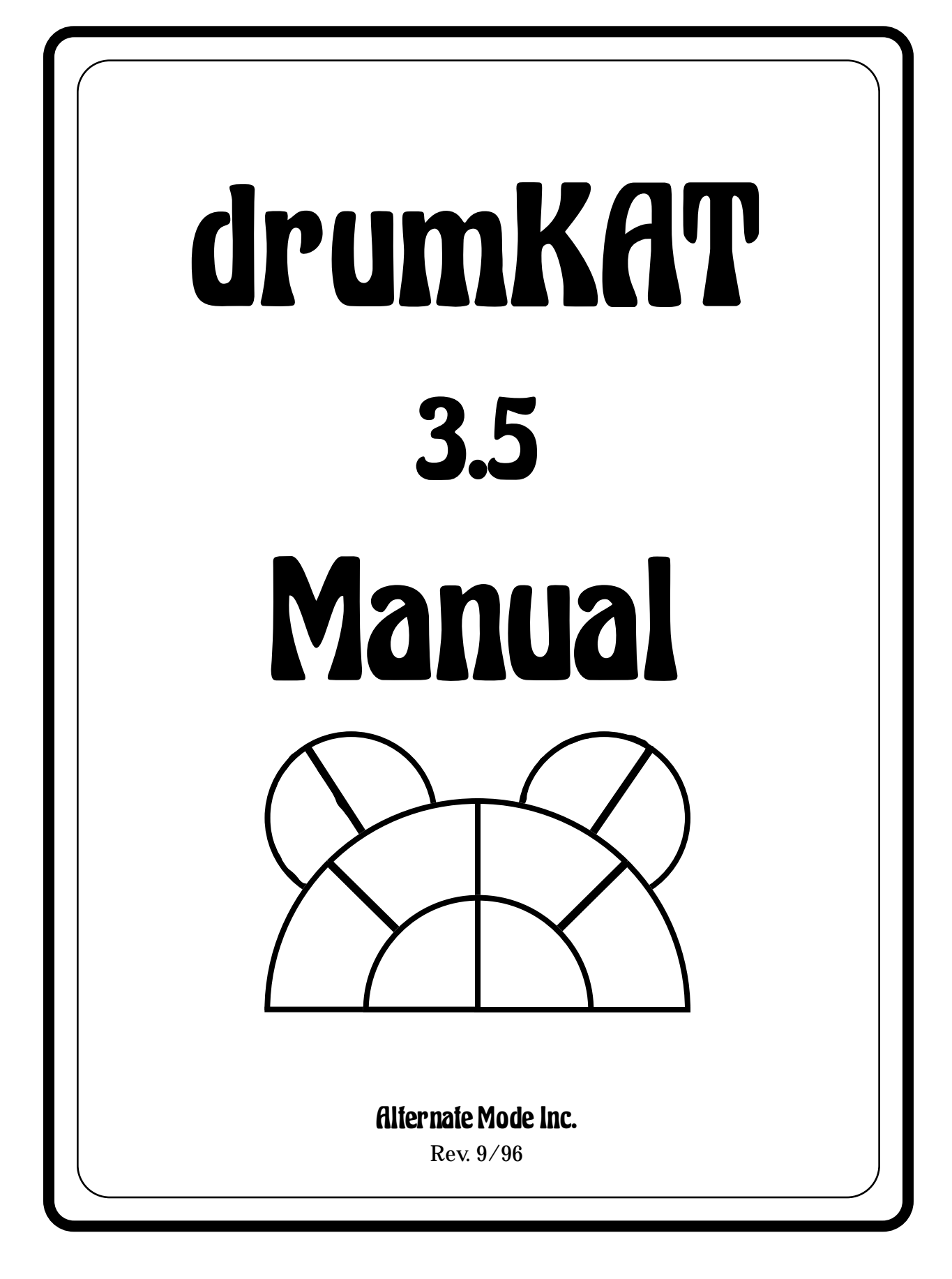

# Table of Contents

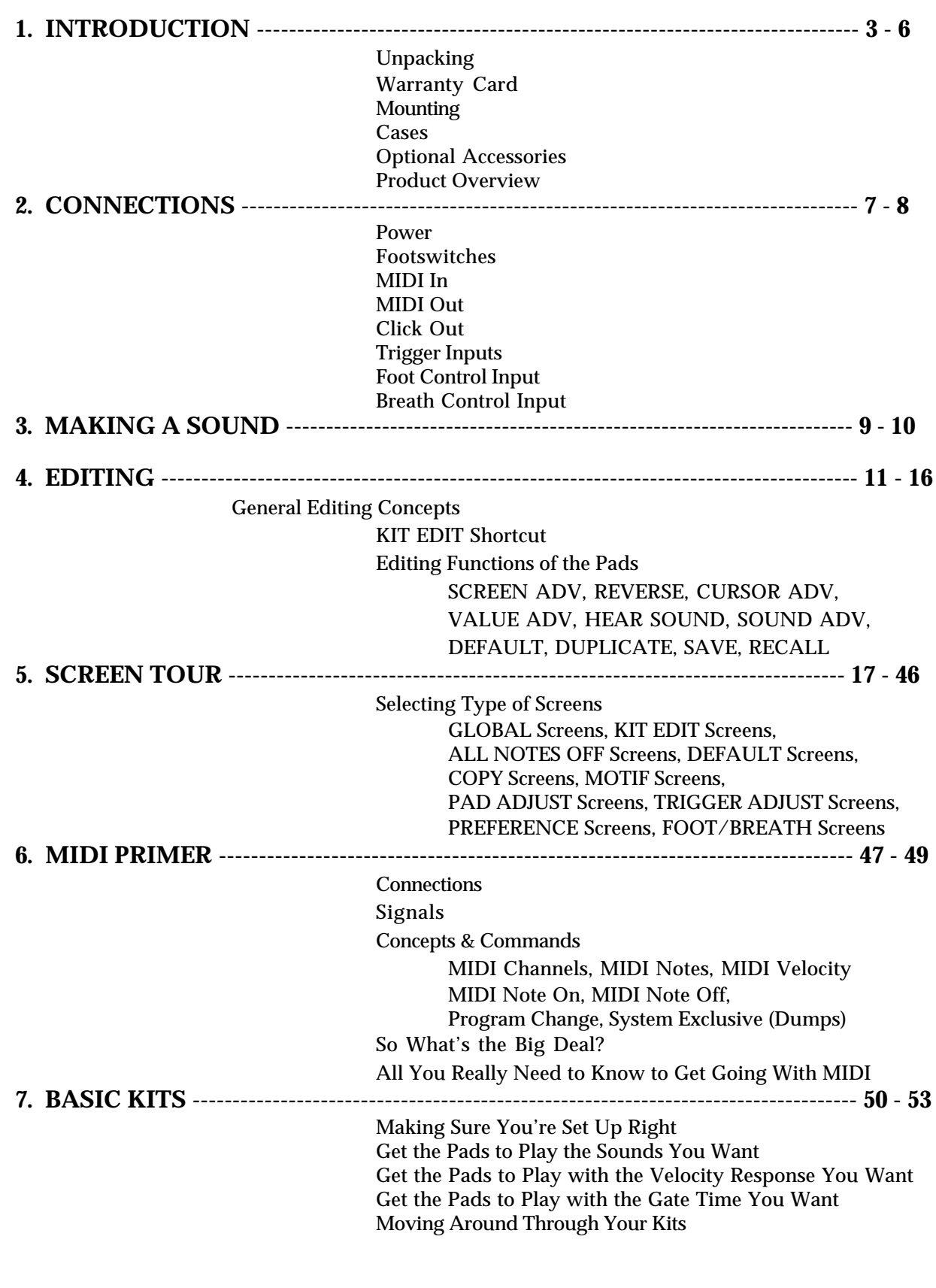

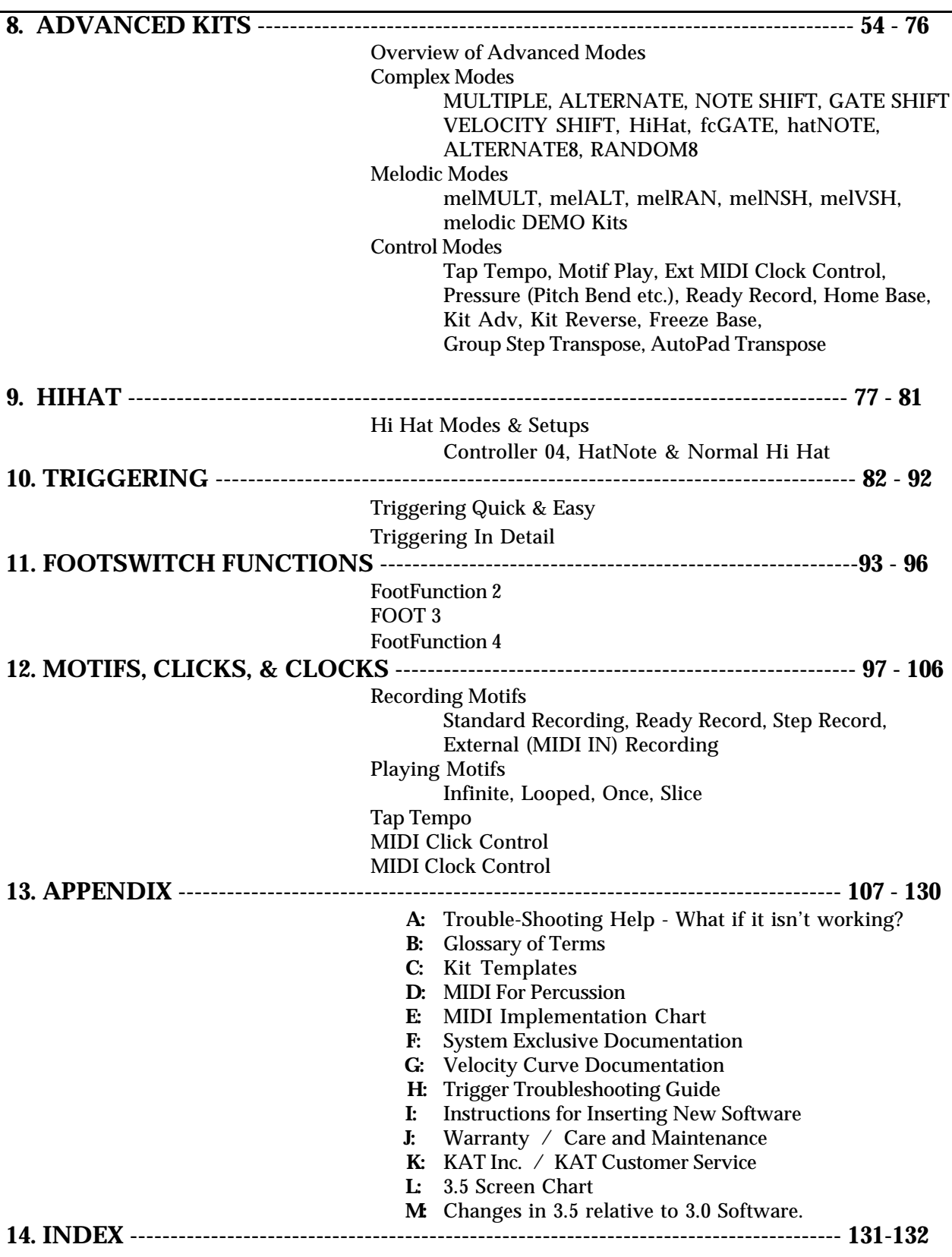

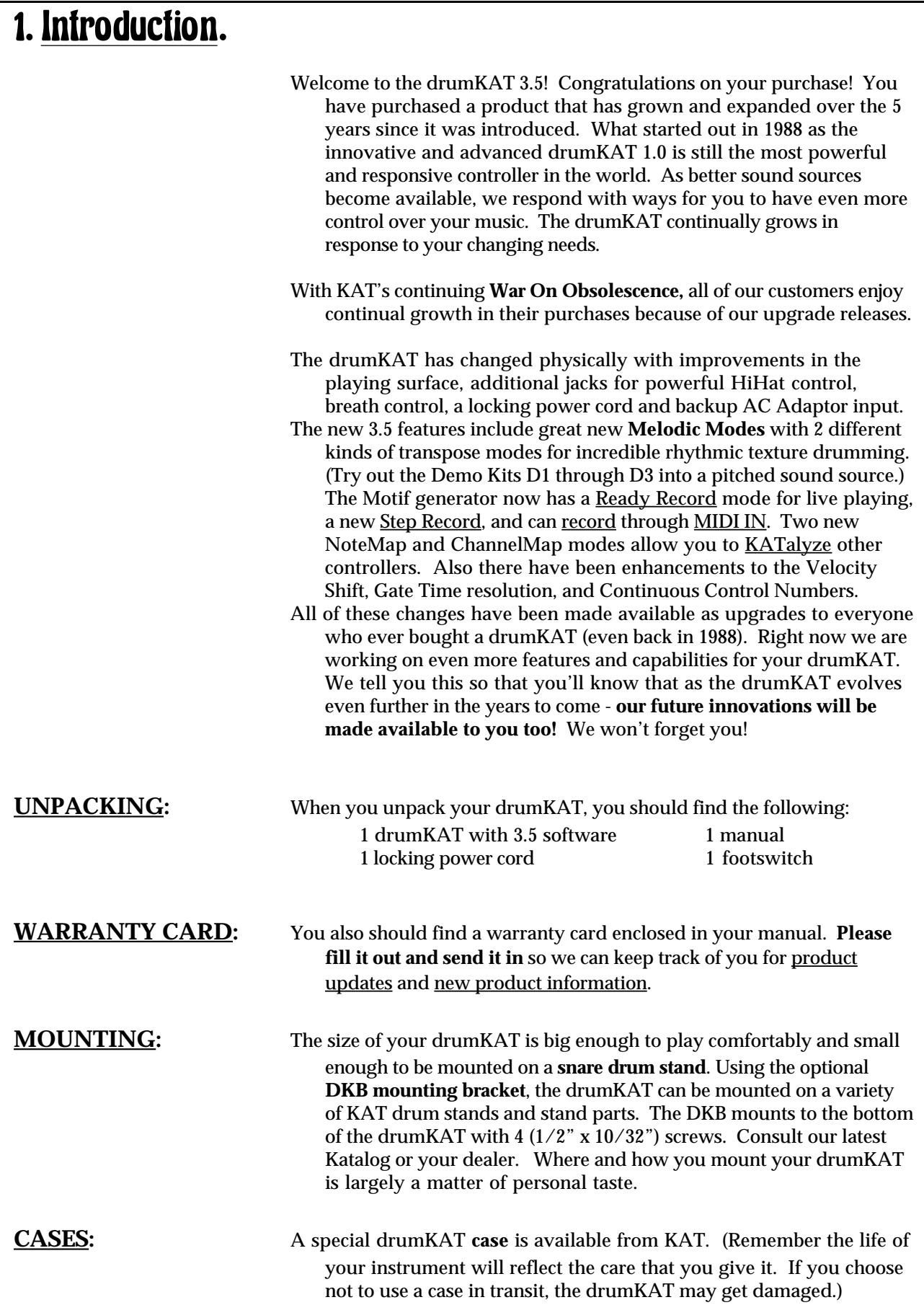

**OPTIONAL ACCESSORIES:** DKC - drumKAT Case DKB - KAT Controller Mounting Bracket Power cords - European & U.S. AC Adaptors - European & U.S. Assorted stands and stand parts KF1 - Single Footswitches KF3 - Triple Footswitch Breath Controller MIDI Quick Notes - Quick reference guide for chords Instructional Videos KAT Players Videos KAT T-shirt **Trigger Pads...** proPAD - multi-zone FSR Pad rimKAT - dual-zone FSR Pad poleKAT - dual-zone FSR Pad flatKAT - single and dual zone Pads **Trigger Pedals...** fatKAT - self contained trigger pedal hatKAT - Hi Hat / Controller padal miniKICK - compact BD trigger Pad kicKAT - BD trigger Pad for real acoustic feel **Acoustic Drum Triggers...** KST1 - Shell mount triggers for Toms KDT1 - Head mount triggers for all drums KDT200 - Heavy duty trigger for Snares & Toms, modular design and easily removable KDT250 - Bass Drum version of above **Other Controllers...** malletKAT PRO - MIDI Mallet Controller (3 to 5 Octaves) DrumKAT EZ - 10 pad controller, w/trigger & Expander inputs DK10 - Simple to use 10 pad controller trapKAT - 24 pad controller midiKITI PRO - 9 input trigger interface

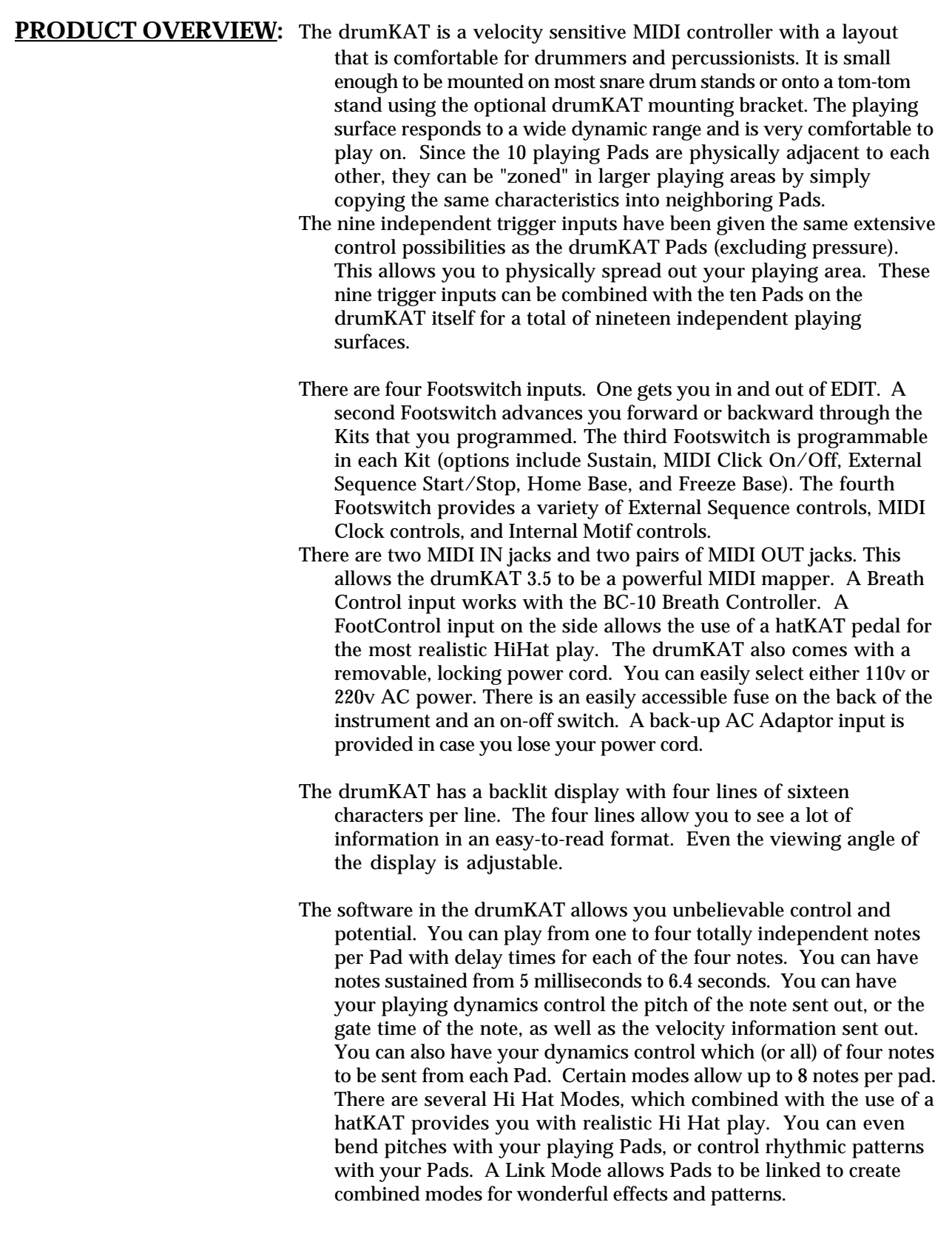

- The drumKAT has 16 velocity curves (two of which are user programmable) which are used to correlate your playing dynamics to MIDI velocity information (as well as internal note shift, gate shift, etc.).
- As you step through the various Kits in your drumKAT, you can instantly access the different features the drumKAT 3.5 is capable of performing. With the drumKAT, you can control anything that has a MIDI input: synthesizers, drum machines, samplers, sequencers, transcription software on personal computers, and so on. You can connect the drumKAT up to an array of instruments and control them all simultaneously. By simply stepping into the next Kit, you not only can change which devices you are controlling, but you can also change the programs selected on the instruments as well.
- The drumKAT was conceived to answer the drummers' need for a compact, responsive, and powerful means to control the vast MIDI potential available. It will enhance your possibilities and unleash your imagination so that your playing and creativity can reach a new level. **Enjoy**!

# 2. Connections. OFF ON BREATH FOOTSWITCHES MIDI IN MIDI OUT CLICK TRIGGER INPUTS CLICK  $\bullet$ **VOLTS**  $AC - 6 +$  $\Omega$   $\pi$ 1 2 3 4 LEFT RIGHT LEFT RIGHT OUT 1 2 3 4 5 6 7 8 9 FUSE VOLTAGE **POWER:** The drumKAT 3.5 comes supplied with a removable, locking AC power cord to plug the drumKAT 3.5 into a 110v outlet. An optional European power cord (for 220v/240v operation) is also available. The drumKAT 3.5 can operate under 110v or 220v power. Look at the back power module and verify your drumKAT 3.5 is properly set for 110v operation (USA) or 220v operation (Europe, etc.). After you have connected the power cable from the drumKAT 3.5 to a clean power source, switch on the power switch on the back right of the instrument. If your instrument does not turn on refer to the troubleshooting section in the Appendix to check for fuse, etc. Also included is a  $\overline{DC}$  Input for a 9V AC adapter in case you lose your power cord. (AC Adapter specifications - 9 to 12V, positive tip, 400 mA or greater.) **FOOTSWITCHES:** Personal taste again. Any momentary on-off type will work if you plug them in before turning the drumKAT 3.5 on. (The "normally open" variety are slightly more reliable than the "normally closed"). A single and a triple Footswitch are both available from KAT. **MIDI IN:** The drumKAT 3.5 has two MIDI IN jacks to receive MIDI information from another controller, a sequencer, or a computer. The drumKAT 3.5 can merge and/or filter this information and send it to either (or both) of the pairs of MIDI OUT jacks. The MIDI mapping and MIDI filtering abilities of the drumKAT 3.5 allow you to interconnect a vast array of MIDI modules together and side step echoing problems to have complex controlled interactions of your equipment. **MIDI OUT:** The drumKAT 3.5 has two pairs of MIDI OUT jacks. This allows you to actually perform 32 Channel MIDI if you want. Or you can map these two pairs of MIDI outputs to be four identical MIDI OUTs. These options allow you to choose how you would like to set up your equipment. The MIDI OUT can contain a merge of selected drumKAT 3.5 information as well as selected MIDI IN information from either (or both) of the two MIDI INs .

**CLICK OUT:** The drumKAT 3.5 also has a line level click output to provide tempo information when sequencing. This click out, as well as the internal beeper on the drumKAT 3.5, can be selectively enabled or disabled. (Click information is also available as a programmable MIDI Note.)

**TRIGGER INPUTS:** The drumKAT 3.5 has nine Trigger Inputs. Each one of the nine Trigger Inputs are totally independent. On the drumKAT 3.5, you "TRAIN" each of the Trigger Inputs for the type of trigger you have plugged into each Trigger Input. To "TRAIN" the triggers, the drumKAT 3.5 will ask you for a "soft" and a "hard" hit to define your playing dynamic range. This allows the drumKAT 3.5 to memorize the decay envelope of your trigger for optimum trigger response. The Trigger Inputs each have independent Gains, dynamic range settings, Mask Time, Scan Time, Head Room, and Threshold settings to allow you to connect a variety of triggering sources including foot triggers (fatKAT or kicKAT), trigger pads like the flatKAT Pads, poleKATs, or rimKATs, or acoustic drum triggers (such as the KAT KDT-1, KST-1,KDT-200, KDT - 250BD). Each of the Trigger Inputs can perform the same powerful software control as the playing Pads on the top surface of the drumKAT 3.5 (except for Pressure Control). When using the triggers, all of the playing Pads on the drumKAT 3.5 remain active. A Trigger

### **FOOT CONTROL INPUT:**

The Foot Control input is located on the side of the drumKAT and is labeled "KF1 / hatKAT Input".

Interaction Matrix allows you to suppress the physical interaction between neighboring Pads without affecting unrelated Pads. Refer to the following pages for triggering info...39-40, 82-92.

- This input will accept either a footswitch or a hatKAT foot controller (connected with a standard 1/4" shielded cable). The main use of this input is for HiHat control. The Chick or Foot sound of the HiHat is generated from this input. In addition, the selection of Open or Closed sounds on any HiHat Pads is controlled by the position of what is plugged in here. If a hatKAT is plugged in here, you have a wide variety of choices for HiHat modes - so you can choose the one that works best with *your* sound source.
- In addition to HiHat control, if you have a hatKAT, you can also do Pitchbend, Modulation, etc. with this input!
- The actual training of the hatKAT pedal is shown in the "FOOT/BREATH" EDIT SCREENS located under PAD0. See Chapter 5, **SCREEN TOUR**, for details.

### **BREATH CONTROL INPUT:**

- The Breath Control input accepts a signal from the Yamaha BC2 Breath Controller.
- A KIT EDIT Screen allows PRESSURE Control to be selected for the Breath Controller. This allows you to do Pitchbend, Modulation, etc. with your mouth! Also using Linking you can actually play sounds with your mouth!
- The actual training of the Breath Controller pedal is shown in the "FOOT/BREATH" EDIT SCREENS located under PAD0. See Chapter 5, **SCREEN TOUR**, for details.

3. MAKING A SOUND. To have your drumKAT 3.5 control another MIDI device, perform the following: • Plug a Footswitch into **Footswitch** input number **1**. This Footswitch will get you back and forth between **PLAY** and **EDIT**. When you are in PLAY, all the Pads will play MIDI Notes as defined in the Kits that you can create. In EDIT, the Pads do Editing functions as indicated on the rubber playing surface of your drumKAT. There are four Footswitch inputs in the back each with its own useful function. The most useful setup is one single Footswitch (KF1) and one triple Footswitch (KF3). • Connect a MIDI cable from any of the four MIDI OUTs in the back of the drumKAT and connect the other end of the cable into the MIDI IN on whatever device you intend to control with the drumKAT. • Also, plug a power cord in the back of the drumKAT and screw it firmly onto the receptacle on the back of the drumKAT. Plug that into a wall socket and turn the power on the drumKAT on. • The last remaining thing you need to do to get yourself set up is to make sure the device you are trying to control is set on MIDI Channel 10. Most of the factory Kits that are supplied in your drumKAT 3.5 are set up on MIDI Channel 10 to make it easier for you to get up and running quickly. When you power up the drumKAT 3.5, it will say: **\* PLAY MODE ON \* drumKAT v3.5 footswitch 1 for editing** On the second line, you will see which version of software is currently installed in your drumKAT 3.5. After 3 seconds the display screen will change to: **\* PLAY MODE ON \* k01:General MIDI SONGMODE is OFF**

> Whenever you are in **PLAY** you should be able to play on the drumKAT 3.5 Pads and MIDI information will be sent out to the MIDI devices to which you are connected.

> The second line tells you which "**Kit**" is selected. A Kit is a collection of MIDI settings for all your Pads and triggers. The drumKAT 3.5 holds 30 Kits. Each Kit has a user-defineable "**KitNAME**" that is associated with the Kit. In this case, Kit 01 has the KitNAME of "General Midi".

**CLKTempo 96.2bpm**

- The third line tells you that the "**SONGMODE**" (which allows you to create your own chains of Kits) is OFF.
- The fourth line tells you what your current "**clock tempo**" is. If you are playing an internal "MOTIF" in the drumKAT 3.5 or controlling an external sequencer with the drumKAT 3.5 this tempo is the speed of playback or recording in beats per minute.
- For now, make sure your receiving device is set for MIDI Channel 10. After you have done this, you should be able to play on the drumKAT 3.5 and have the device that you are connected into respond by playing its programmed sounds.
- If you don't hear anything, verify that your sound source is connected to an amplifier or headphones. Check to see that both the drumKAT 3.5 and the sound source are on the same MIDI Channel.
- Find out what MIDI notes you are sending and what MIDI notes your sound source wants to see (especially in the case of a drum machine). Most of the drumKAT 3.5 factory settings use Midi Notes between 35 and 67. The MIDI device you are attempting to control may only respond to a limited range of MIDI Notes. For example, some drum machines may have eight drum sounds and may only respond to eight specific MIDI Note values. If this is the case, you will need to adjust the drumKAT 3.5 settings to change the MIDI Note numbers sent out by the drumKAT 3.5 to correspond to the MIDI Note numbers that the drum machine wants to see. To do this you will need to refer to the drum machine's manual and also learn how to edit the Pad settings of your drumKAT 3.5 (refer to Chapter 7, "Basic Kits", or see the section on "MIDI Note AUTOLOAD" p.51).

# 4. EDITING.

## **GENERAL EDITING CONCEPTS:**

- The drumKAT has no buttons or knobs for changing settings. All changes in the drumKAT's settings are done with the Playing Pads. That is why the Pads have names like SCREEN ADV, CURSOR ADV, etc. on them. You make all of your changes *without* having to put your drumsticks down!
- **Footswitch1** is used to get you into **EDIT Mode** and then back to **PLAY Mode**.

The drumKAT has two main modes: PLAY Mode and EDIT Mode.

- In **PLAY Mode**, your Pads and Triggers all Play sounds or do performance control functions (like Pitchbend, or starting playback of Motif patterns) that you have selected for the Pads. You can easily tell when you are in PLAY Mode because the drumKAT display will say "Play Mode On" or "Song Mode On".
- In **EDIT Mode**, your Pads all perform the Editing functions that are written on the Pads themselves. Footswitch1 is used to go from PLAY Mode to EDIT Mode and back to PLAY Mode again.
- In EDIT Mode, your Pads will:
	- PAD1 Advance you through the drumKAT Editing Screens
	- PAD2 Move a Cursor around on these screens
	- PAD3 Reverse editing actions
	- PAD4 Advance through the Sounds you are working on
	- PAD5 Hear the Sounds you are editing
	- PAD6 Change the Value of the setting you're editing
	- PAD7 Save what you changed permanently
	- PAD8 Enter Default values for your settings
	- PAD9 Duplicate your settings to other Pads or Sounds
	- PAD0 Recall the last edited Kit you were working on
- Generally, your Pads are Playing or they are Editing. The one exception to this is in the PRE-EDIT Screens where your Pads are momentarily used to select the Type of Screens to work on. We will explain that *after* you get a chance to do some simple editing.

## **KIT EDIT SHORTCUT:**

- So, let's get in there and do some actual *editing*. There are ten different types of screens in the drumKAT (we'll give you a guided tour of them all later). The most commonly used settings are found in the KIT EDIT Screens, especially **KIT EDIT Screen 5**. This screen holds the basic settings for what Sound each of your pads will play.
- There is a simple **shortcut** for getting to **KIT EDIT Screen 5**, where you will spend 90% of your time editing the settings on your Pads. The shortcut is simple:
- 1) Press down on Footswitch1 and keep it pressed down.
- 2) While you are pressing down on Footswitch1, hit any Pad on the drumKAT.
- 3) Now let up on the Footswitch.

Notice, you have the following Screen on your drumKAT display:

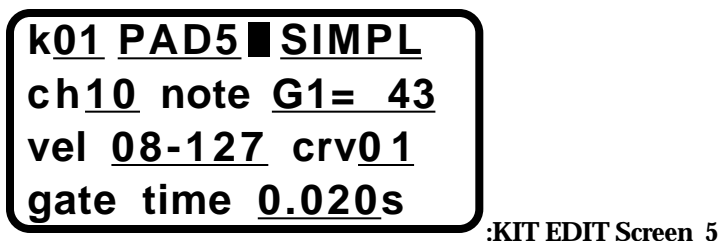

Note the pad numbers on the top line of the KIT EDIT Screen match the numbering on the figure below.

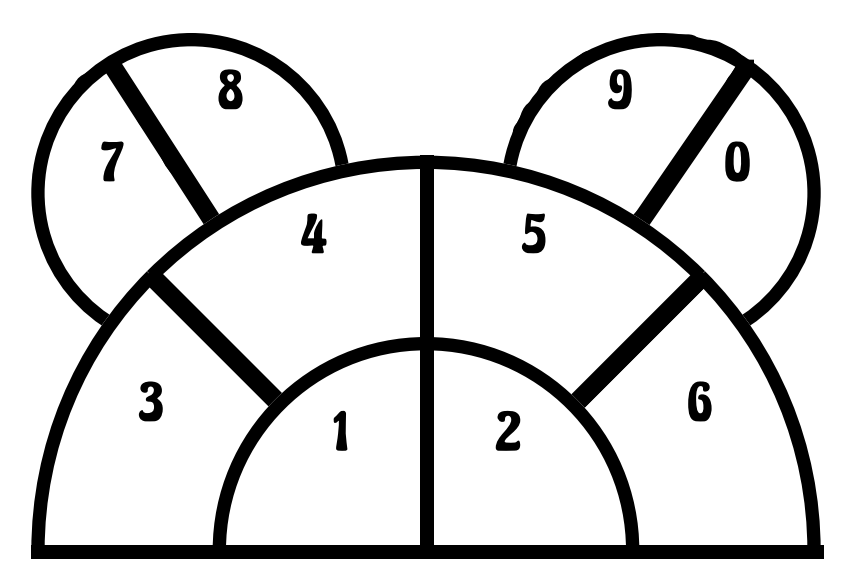

## **drumKAT Pad NUMBERING LAYOUT**

Press Footswitch1 again and hit some other Pad and then release Footswitch1.

You see the main playing parameters of that Pad. This is the quick way you can get directly to any Pad (or trigger) to edit what MIDI control it performs. If you depress Footswitch1 again, you will return to PLAY.

That's all there is to getting into EDIT Mode and back to PLAY Mode. Simply hold down Footswitch1 while hitting a Pad or Trigger to get into KIT EDIT Screen 5. Depress Footswitch1 again to get out.

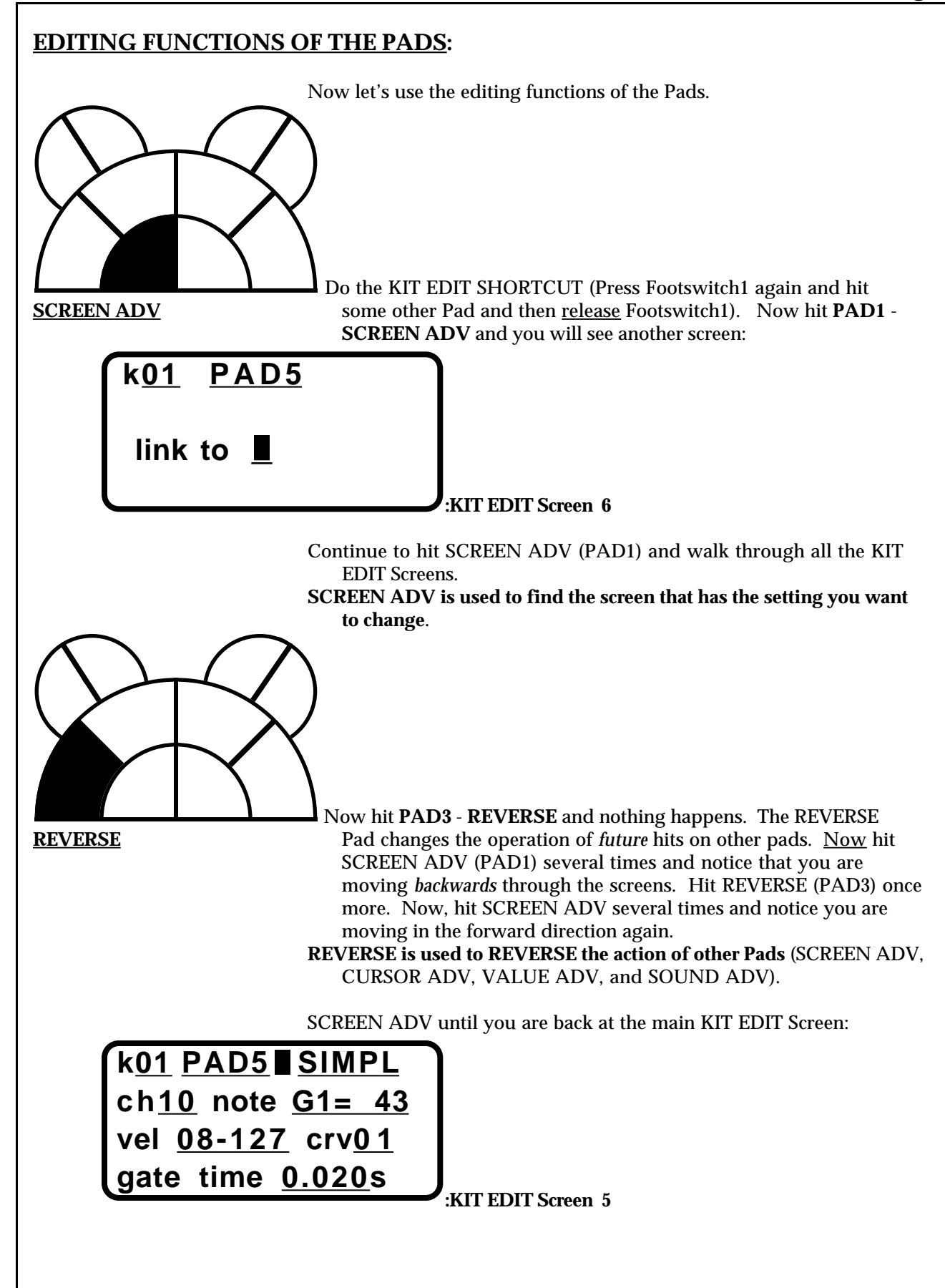

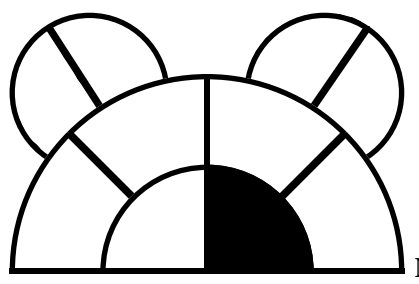

 Notice that something on the screen is blinking. Hit **PAD2** - **CURSOR ADV CURSOR ADV** and notice the blinking moves over to another setting. This "blinking" is called the **Cursor**. Hitting CURSOR ADV repeatedly will advance the Cursor around the screen. Now, hit REVERSE. Then hit CURSOR ADV repeatedly and notice that the Cursor is moving backwards around the screen. Hit REVERSE again followed by some CURSOR ADV hits and note that now the Cursor moves in the forward direction. **CURSOR ADV is used to select a particular setting or parameter within a screen.**

> Now use CURSOR ADV to move the Cursor to the Note # setting (righthand end of the 2nd line).

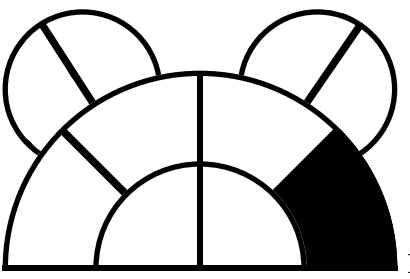

 Hit **PAD6** - **VALUE ADV** and notice that every hit advances the **VALUE ADV** value of the Note #. Try out REVERSE here as well and notice the numbers now decrease.

> If you hold down the VALUE ADV Pad the numbers will "scroll' for you. The *harder* you depress VALUE ADV, the *faster* the values will advance.

**VALUE ADV is used to** *change* **the value of a setting**.

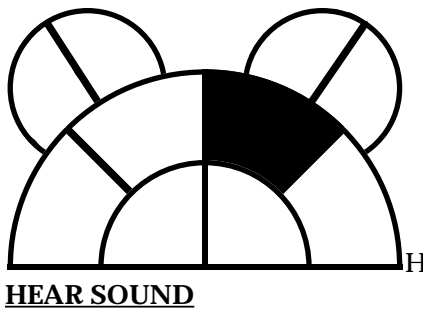

Hit **PAD5** - **HEAR SOUND**. You will hear the Sound that the Pad **HEAR SOUND** named on line 1 will make when you hit it *after* you return to PLAY Mode. This Pad gives you the opportunity to preview Sounds while you are editing them - *without* having to bounce back and forth between Edit and Play. Now, use VALUE ADV to change the Note # value and then hit HEAR SOUND to hear what sound that Note # produces. Alternate VALUE ADV and HEAR SOUND and you can hear what sound each of the Note #s makes.

**HEAR SOUND is used to preview the sound a Pad will make in PLAY Mode** *while* **you are still editing it.**

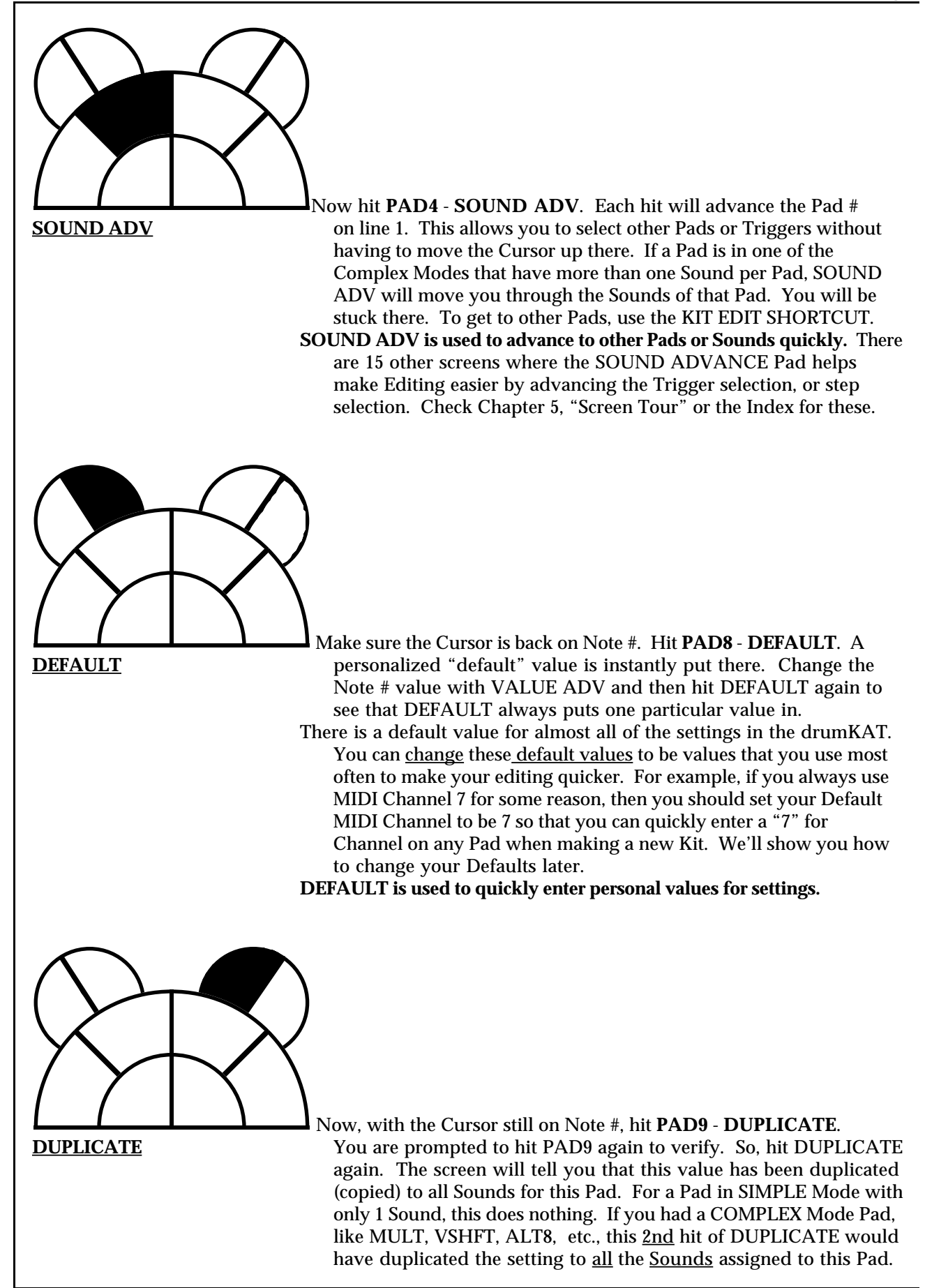

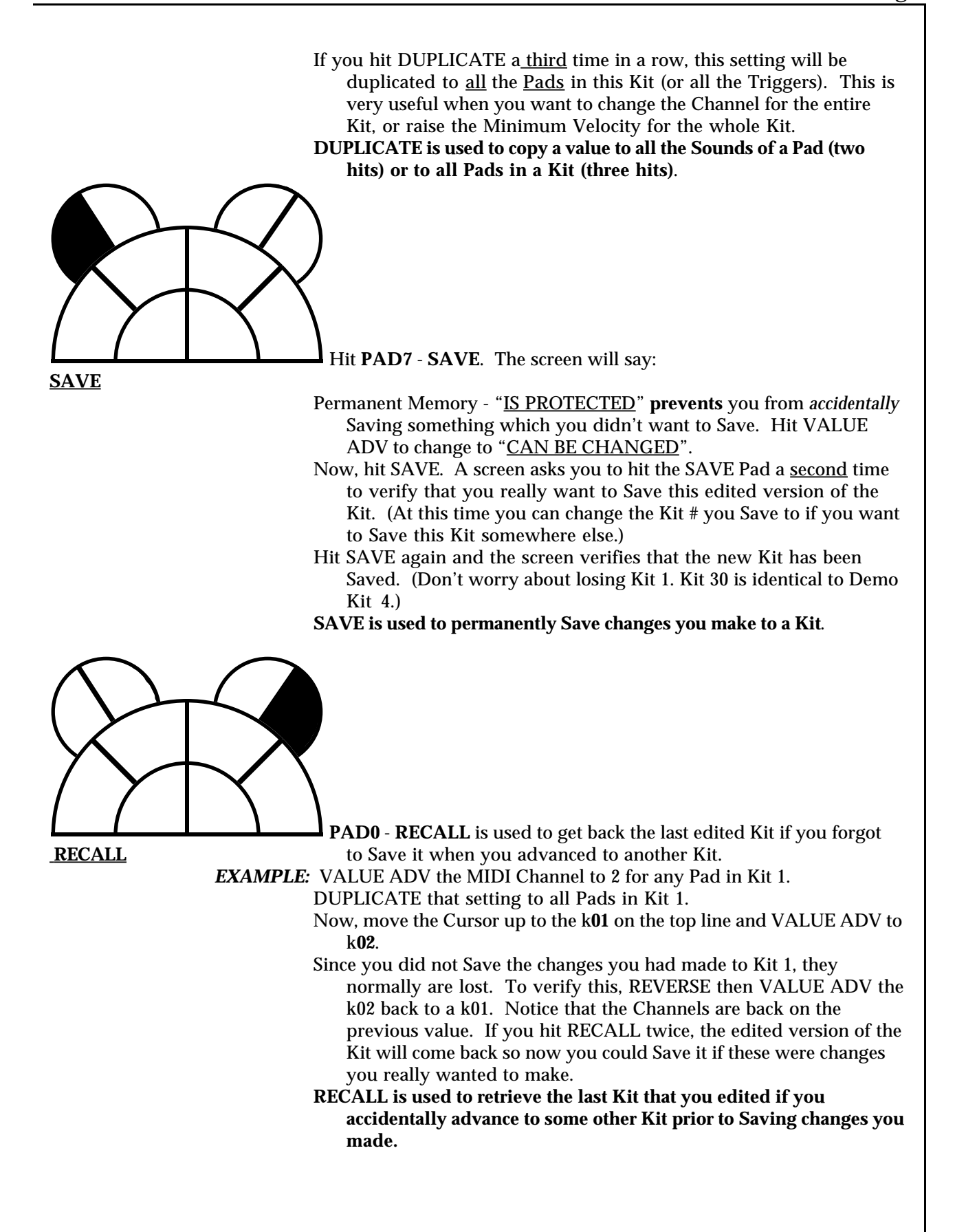

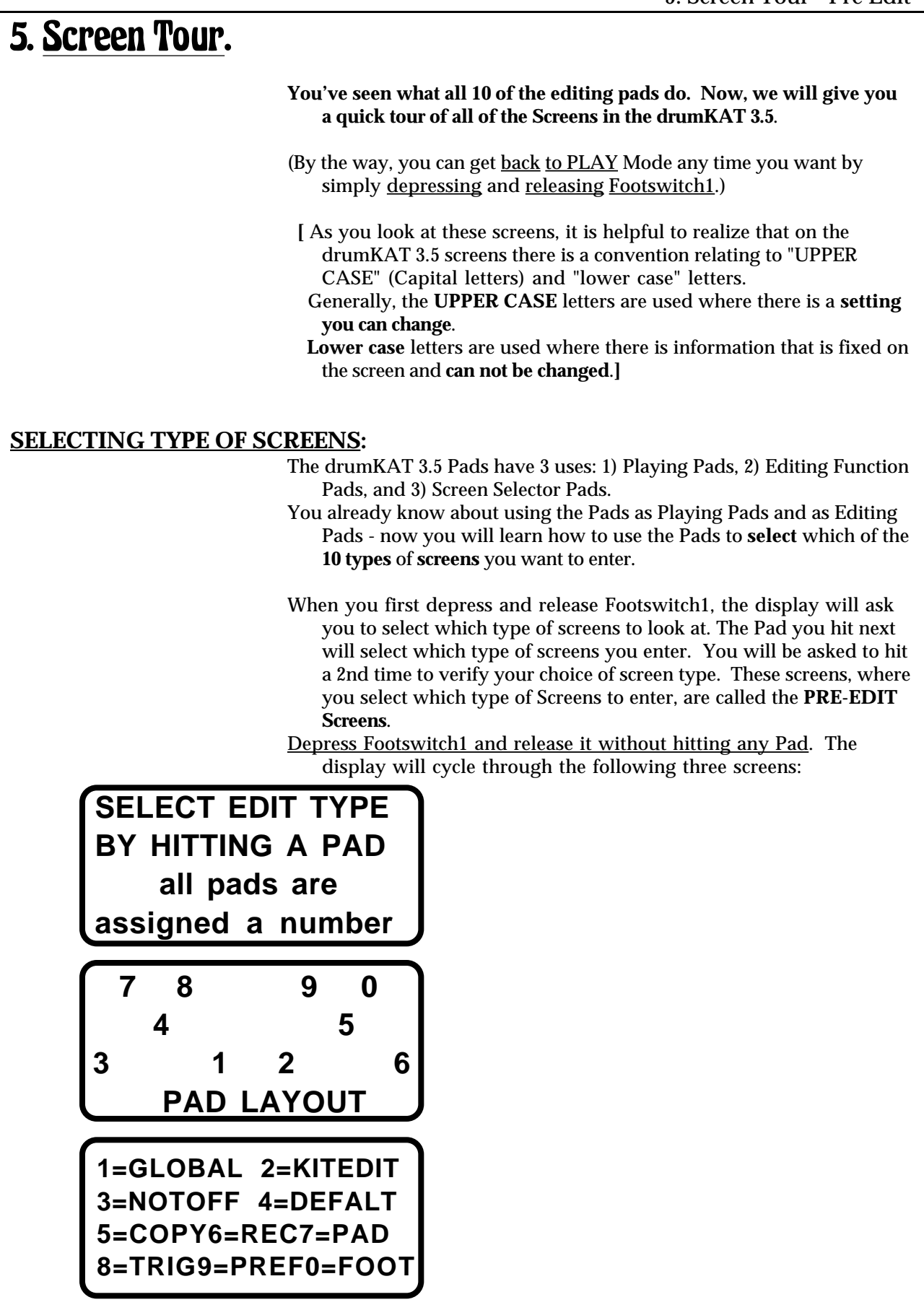

- At this time you are in **PRE-EDIT**. This is simply where you decide which type of screens you want to look in. This is a place where you are no longer in PLAY and not yet in EDIT, because you haven't chosen which set of screens to edit yet.
- These screens are indicating that you can **choose** what **type** of screens to edit by **hitting** one of the ten **Pads** on your drumKAT. There are a lot of settings you need access to if you want to have true control. To keep things organized, so you can figure out where to find them, these settings have been grouped into 10 Types of Screens.
- You select which type of screens by which Pad you hit after you have entered PRE-EDIT.

**GLOBAL SCREENS:**

Get into PRE-EDIT and **hit PAD1** once. The screen will say:

**#1 = GLOBAL EDIT to confirm type hit pad #1 again FOOTSW1 TO EXIT**

> The GLOBAL Screens are a collection of settings that apply to the instrument *globally*. Confirm that you want to look at the GLOBAL Screens by hitting PAD1 again. You will see this screen:

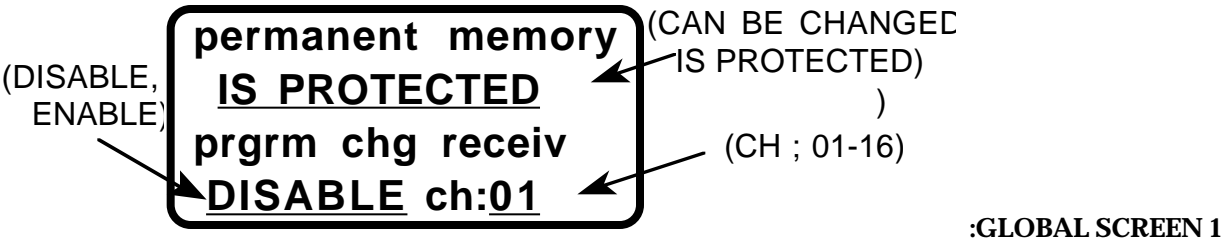

The "permanent memory protection" selection is redundant to the screen in KIT EDIT. It remains here also for historical reasons. The "program change receive" selection allows your drumKAT to change Kits when it receives a Program Change from an external MIDI device. Simply select Enable and match the receive Channel to the send Channel on the external device.

SCREEN ADV and see:

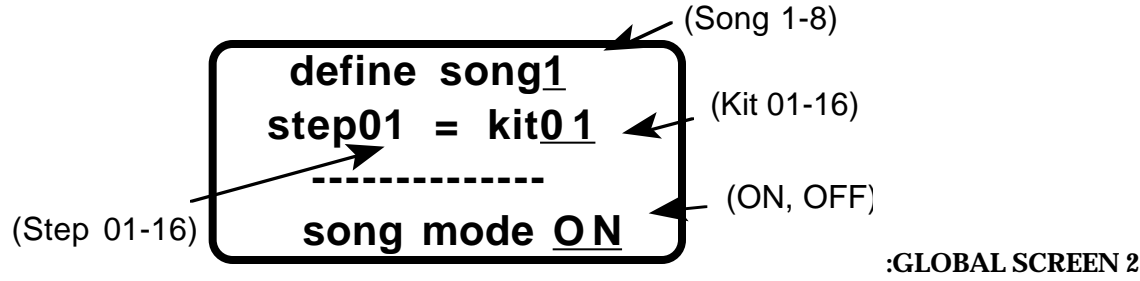

Songmode allows you to chain Kit #s in any order you want and then step through them quickly in the order you selected. This is useful for stepping through kits live in performance in the context of a song. (SOUND ADV will increment the Step # for you.)

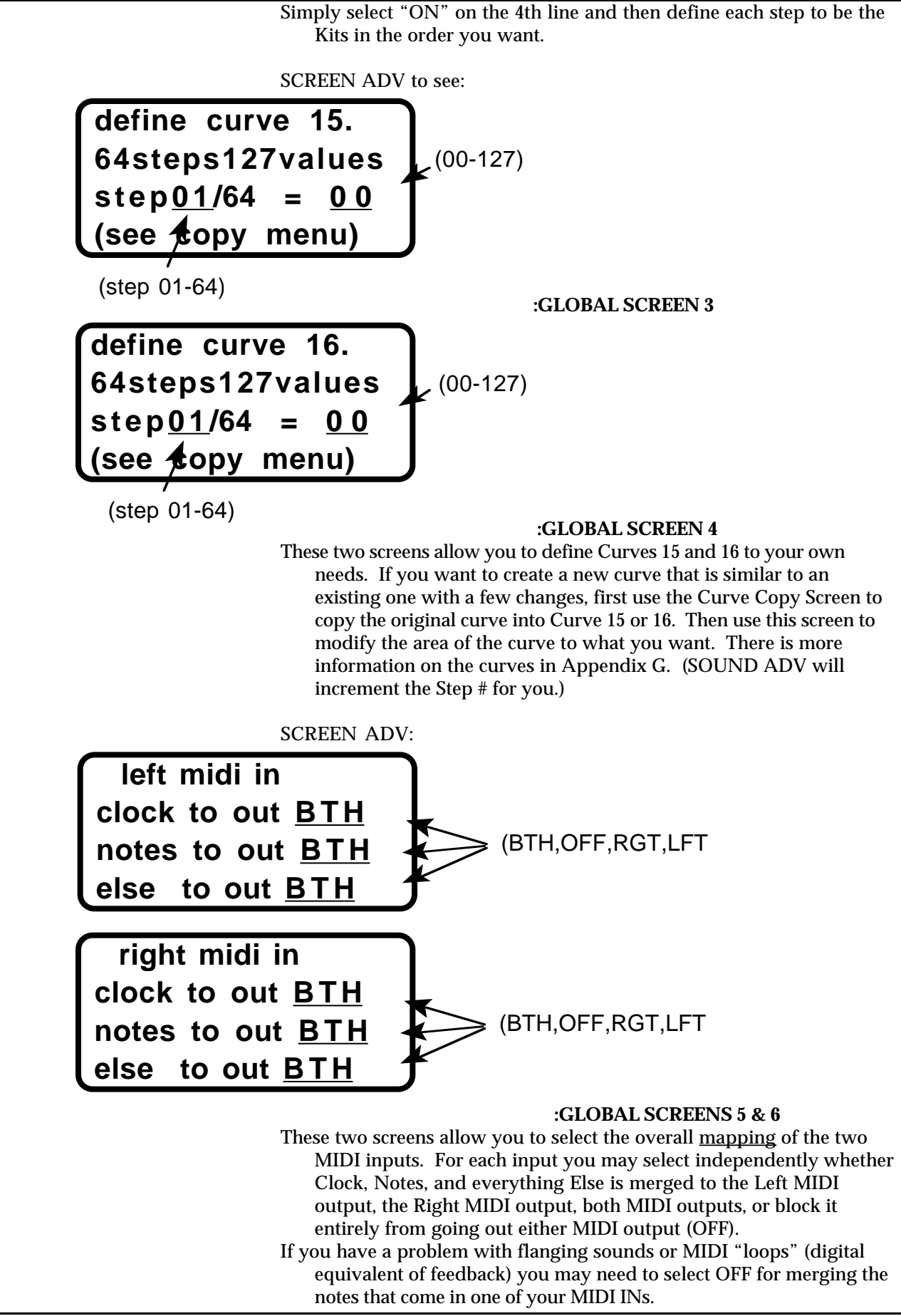

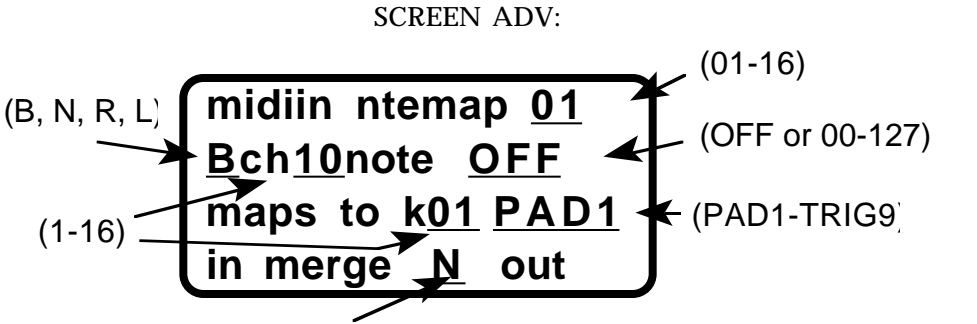

(B, N, R, L)

#### **:GLOBAL SCREEN 7**

This screen allows you to select up to 16 MIDI Notes from one of your MIDI INs to be KATalyzed or *mapped* to a particular Pad in the drumKAT. In this way you can merge a dK10 into a drumKAT for example and have the pads you play on the dK10 end up playing Multiple Notes, or Velocity Shift Notes, or start a Motif, etc. (SOUND ADV will increment the Step # for you.) When you NoteMap to a particular Pad, if that Pad is *linked* to

another Pad the link is ignored in NoteMapping. See also ChannelMapping in the KIT EDIT Screens.

 **data dump dumptype=ALL MEM to start dump hit the left ear**

(ALL MEMORY,ALL KITS, MOTIF 1-8 GLOBAL, KIT 1-30)

### **:GLOBAL SCREEN 8**

If you strike PAD7 or PAD8 when at this screen, you will *dump* the contents of your drumKAT's Memory to the Left MIDI OUTs. This is to Save your work to a Data Disk, Computer, or Sequencer as a back up. Then the Data Dump can be sent back into your drumKAT later on to retrieve those settings again.

You may choose to dump 1) All of your Memory, 2) All of your Kits, 3) Your Global Settings ( Trigger and Pad training, Curves, Songs, Preferences, Defaults, etc.), 4) 1 Kit, or 5) 1 Motif.

- To receive a dump, simply send it back into the drumKAT on the Left MIDI IN. The drumKAT will automatically accept that dump as long as "bulk exclusive protect" is "**OFF**" (see PREFERENCES Screen #1, p.41) and the "device ID#" matches (see PREFERENCES Screen #7, p.42)
- Backing up your work is a must! Dumps of your settings is like having a spare tire in your trunk. You don't generally need it - but when you do need it, you'll be sorry if you didn't bother.
- That's it for the GLOBAL Screens! Next up KIT EDIT Screens these are the screens you will use most to get each Kit to do what you want.

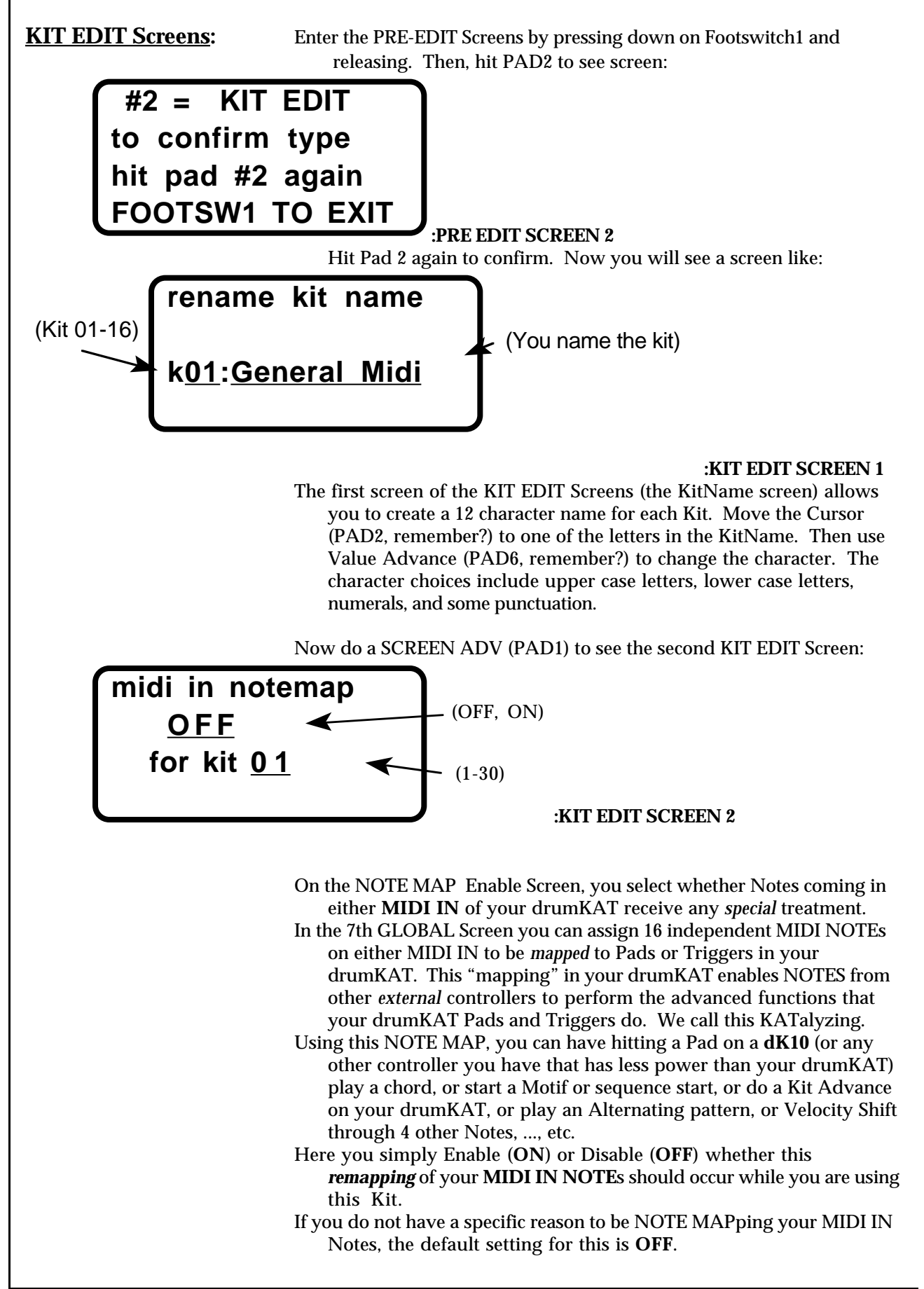

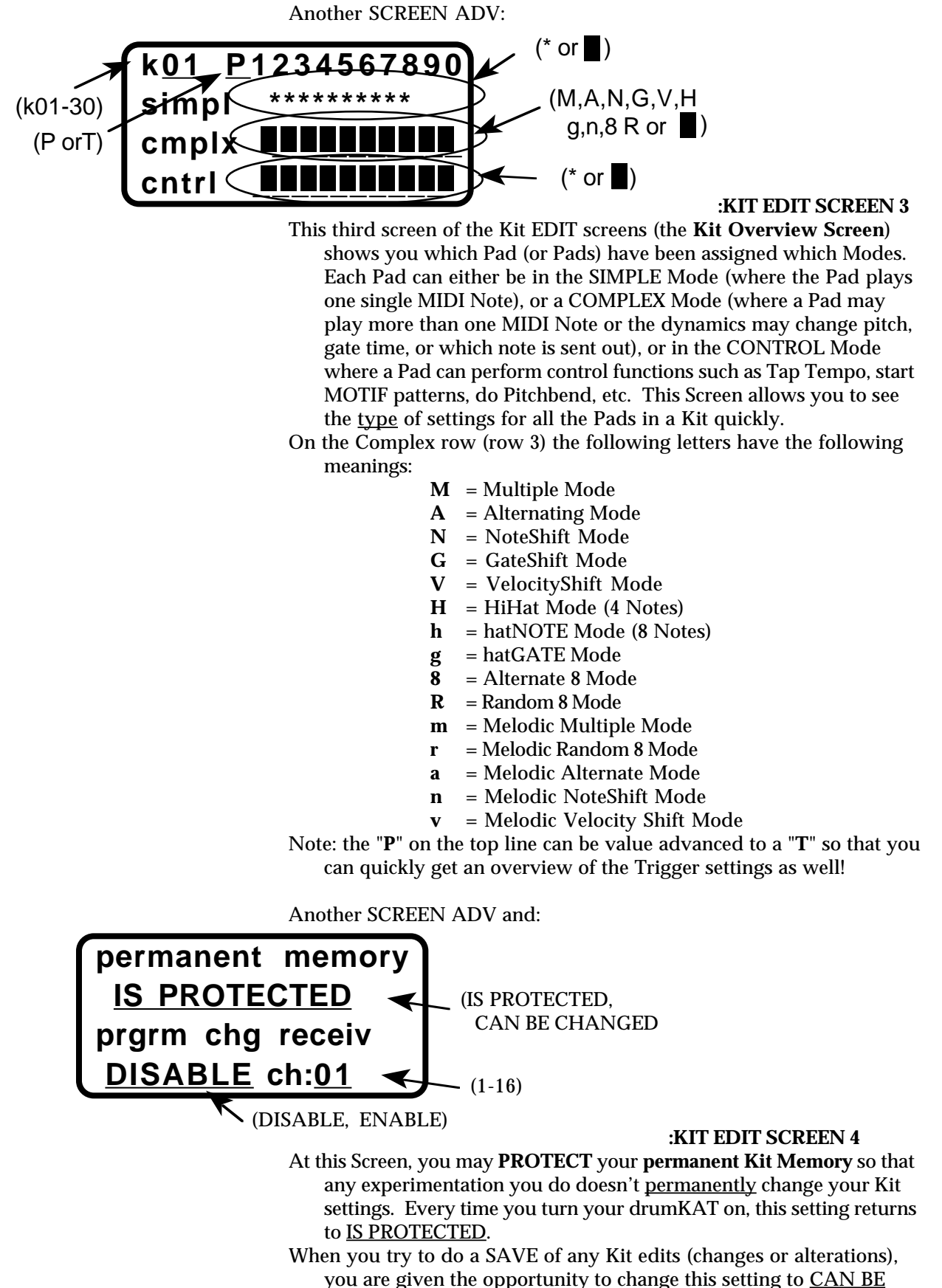

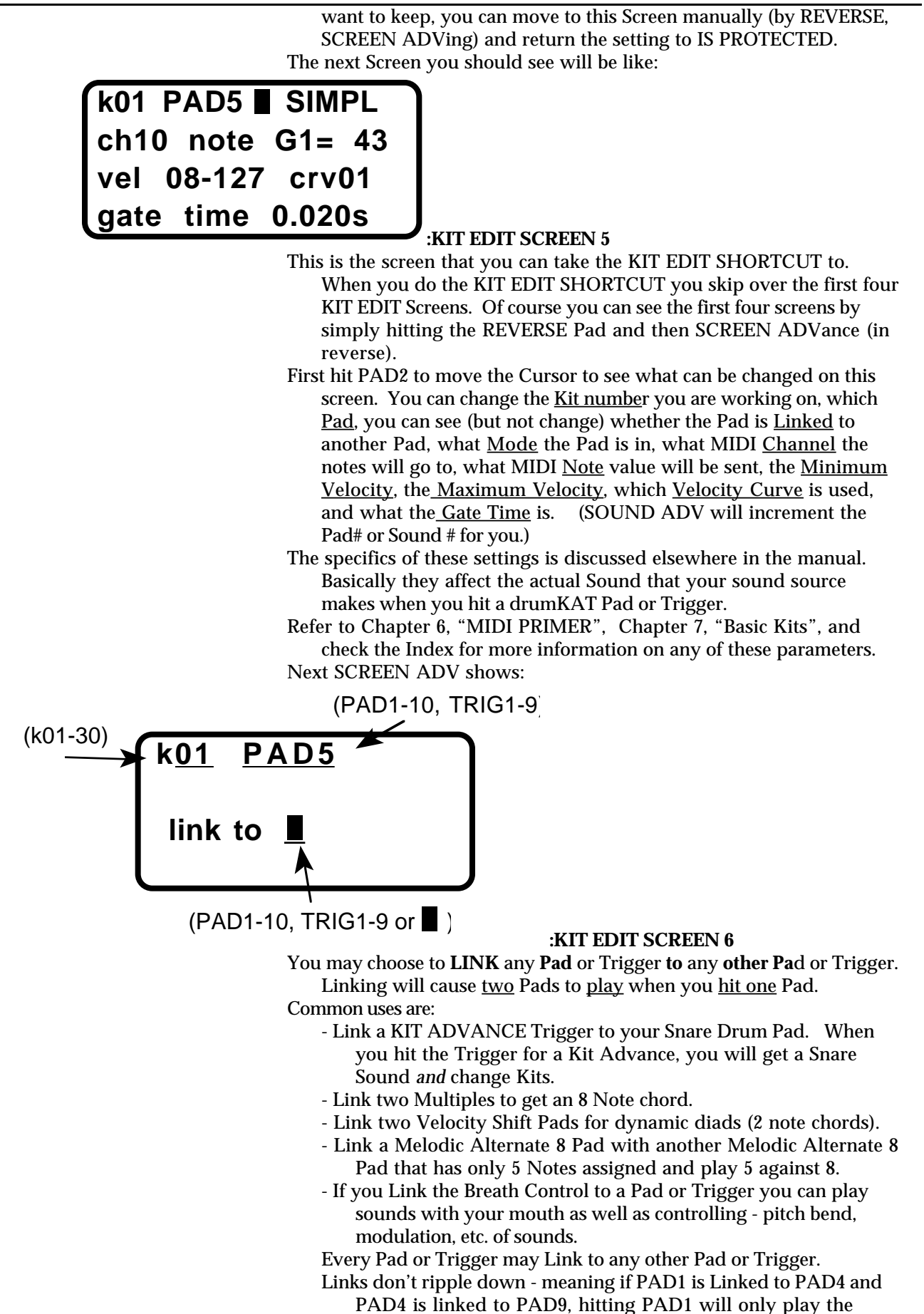

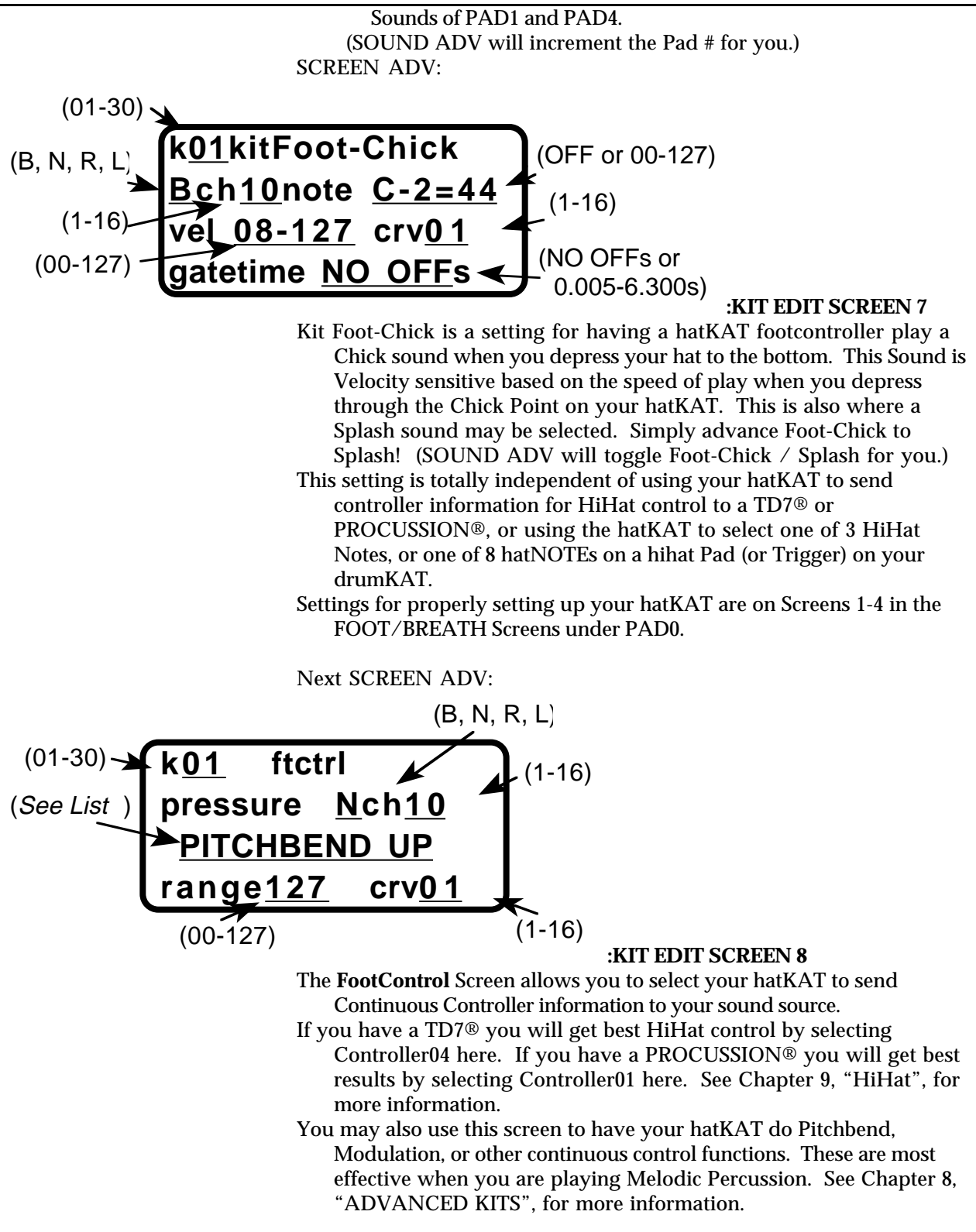

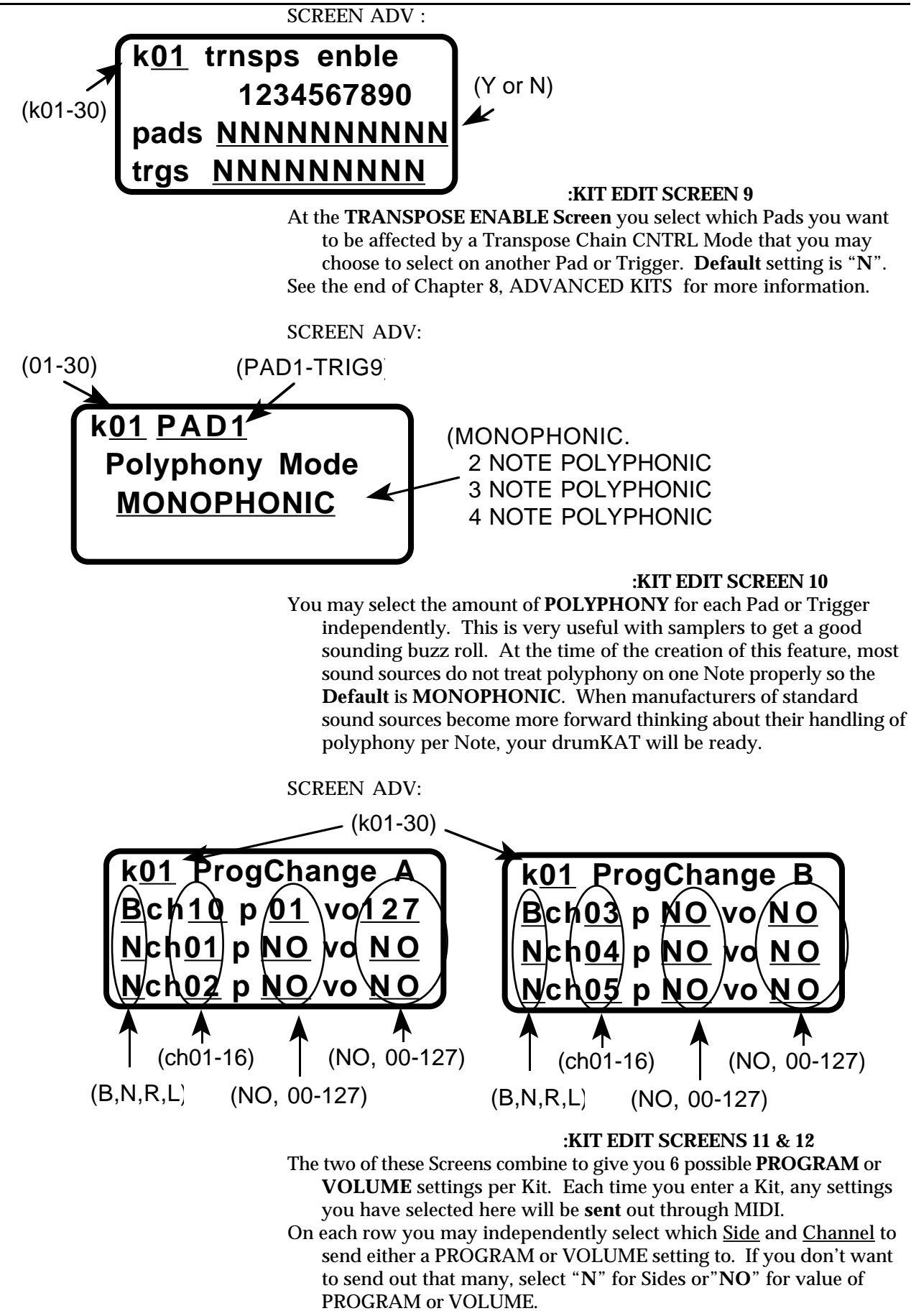

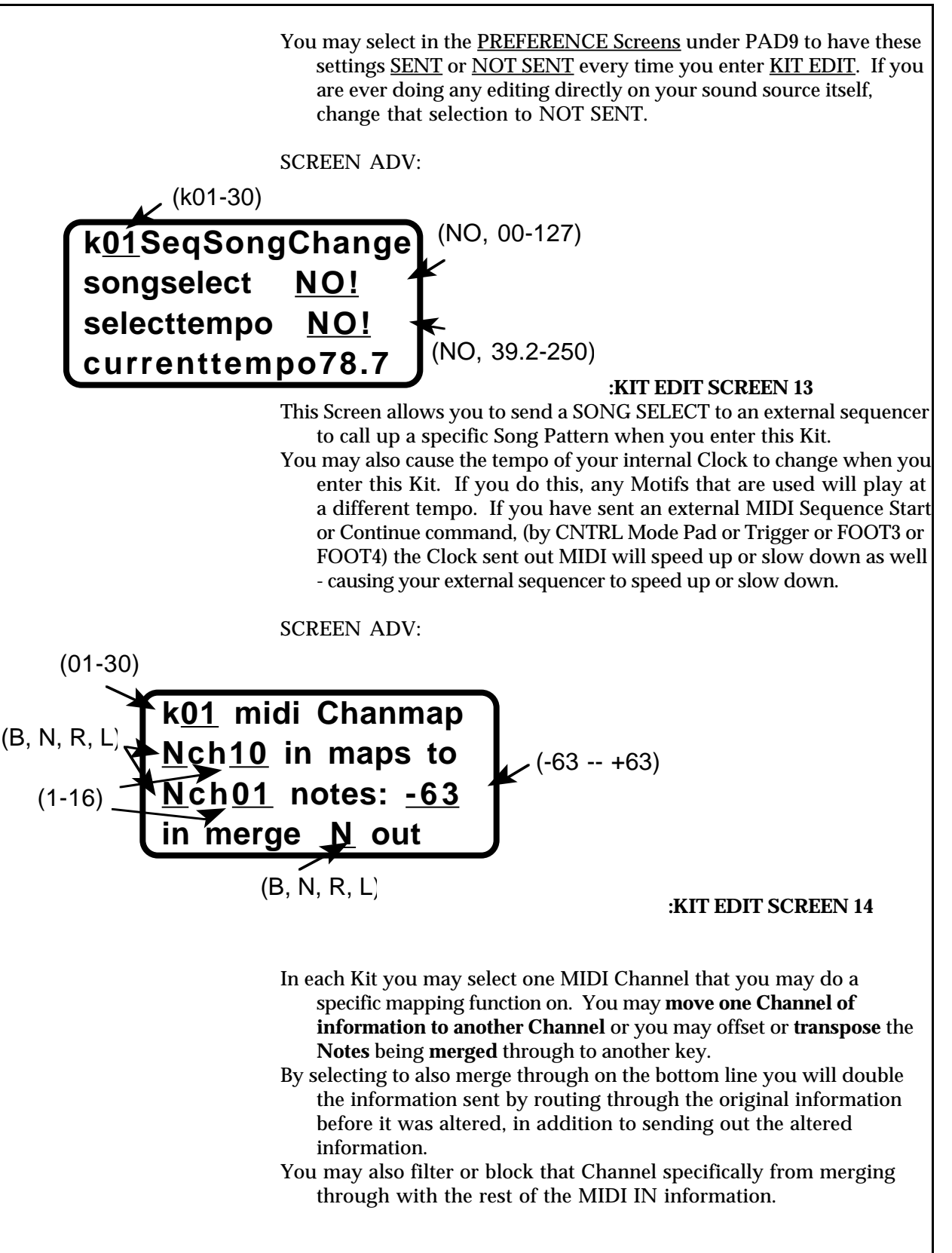

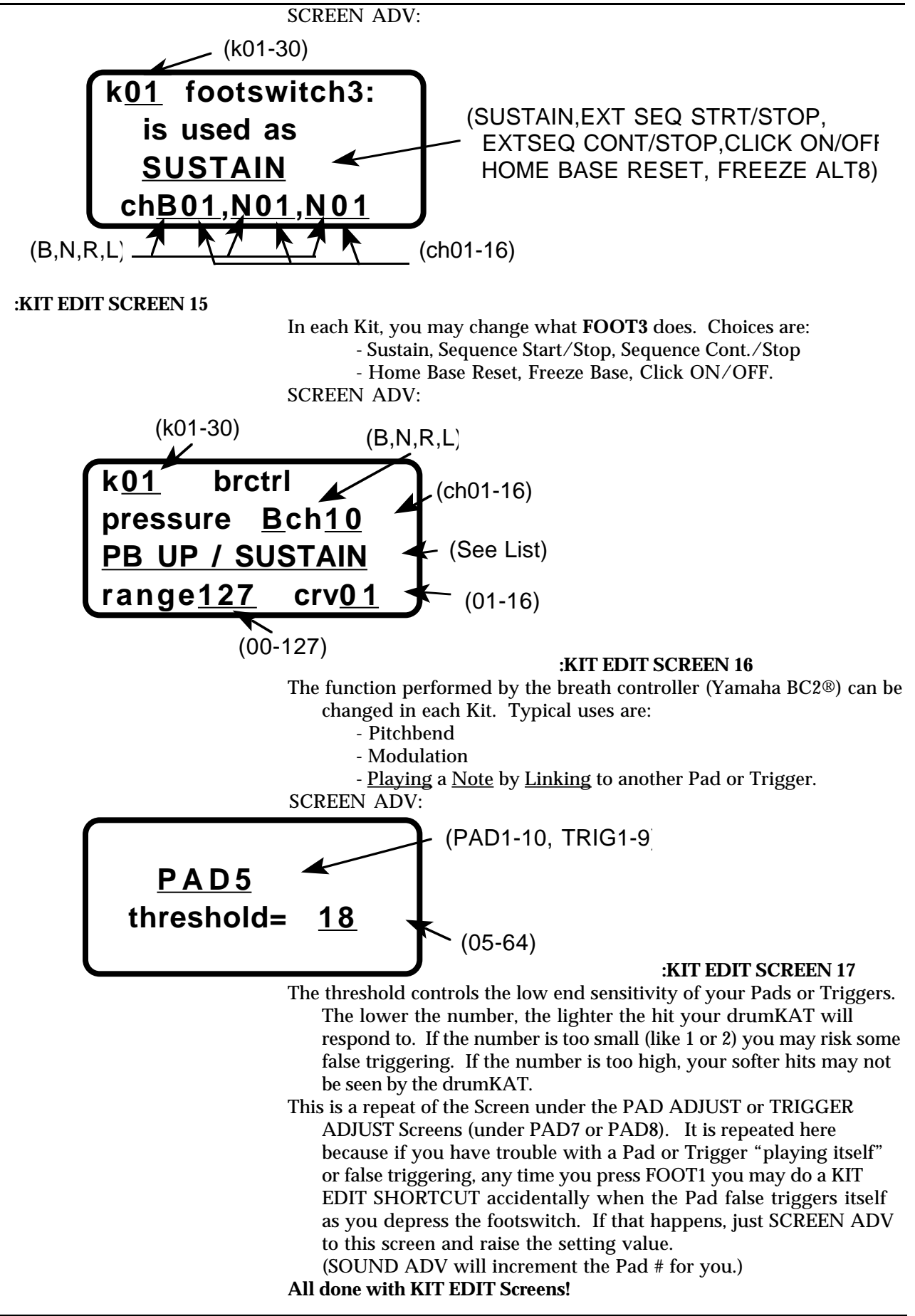

ALL NOTES OFF SCREENS: Enter the PRE-EDIT Screens by pressing down on Footswitch1 and releasing. Then, hit **PAD3** to see screen:

# **#3 = ALLNOTESOFF to confirm type hit pad #3 again FOOTSW1 TO EXIT**

# **:PRE EDIT SCREEN 3**

- The **ALL NOTES OFF Screens** are the "panic-button" Screens that allow you to shut off notes that may be stuck on, any sound source you are using.
- There are three levels of action depending on how many times you hit PAD3 after you have released FOOT1.
- The first time you hit PAD3, and see the Screen above, all Motifs will be Stopped. This is a useful way to stop Motifs in a hurry. (Especially if you have advanced out of the Kit that you had the Motif setup in.)
- Now confirm that you want to enter the ALL NOTES OFF Screens by hitting PAD3 again. You will see this screen:

# **sstain,motif and allnotesoff sent IF HIT AGAIN DO INDIVIDUAL N OFF**

## **:ALL NOTES OFF SCREEN 1**

This Screen tells you that SUSTAIN OFF and ALL NOTES OFF commands have been sent to each of the 16 Channels on both MIDI Left and MIDI Right. This will generally shut off any Note still playing on any of your sound sources. This is quick and if the stuck note does stop, simply depress FOOT1 once to get back to PLAY Mode.

If you still have a stuck note hit PAD3 a third time. Nothing will happen for a few seconds while the drumKAT is sending individual Note Offs. Then you'll see a quick burst of this Screen:

# **Sent Individual note off for all note & for all channels**

### 0 **:ALL NOTES OFF SCREEN 2**

Now an individual Note Off command is sent to every one of the 128 Notes on all 16 Channels on both the Left MIDI OUTs and the Right MIDI OUTs. This is a lot of information and therefore takes several seconds. Since this takes so long (and it is the end of the line in these Screens), the drumKAT automatically returns to PLAY Mode for you when it is done sending all of these individual Note Offs.

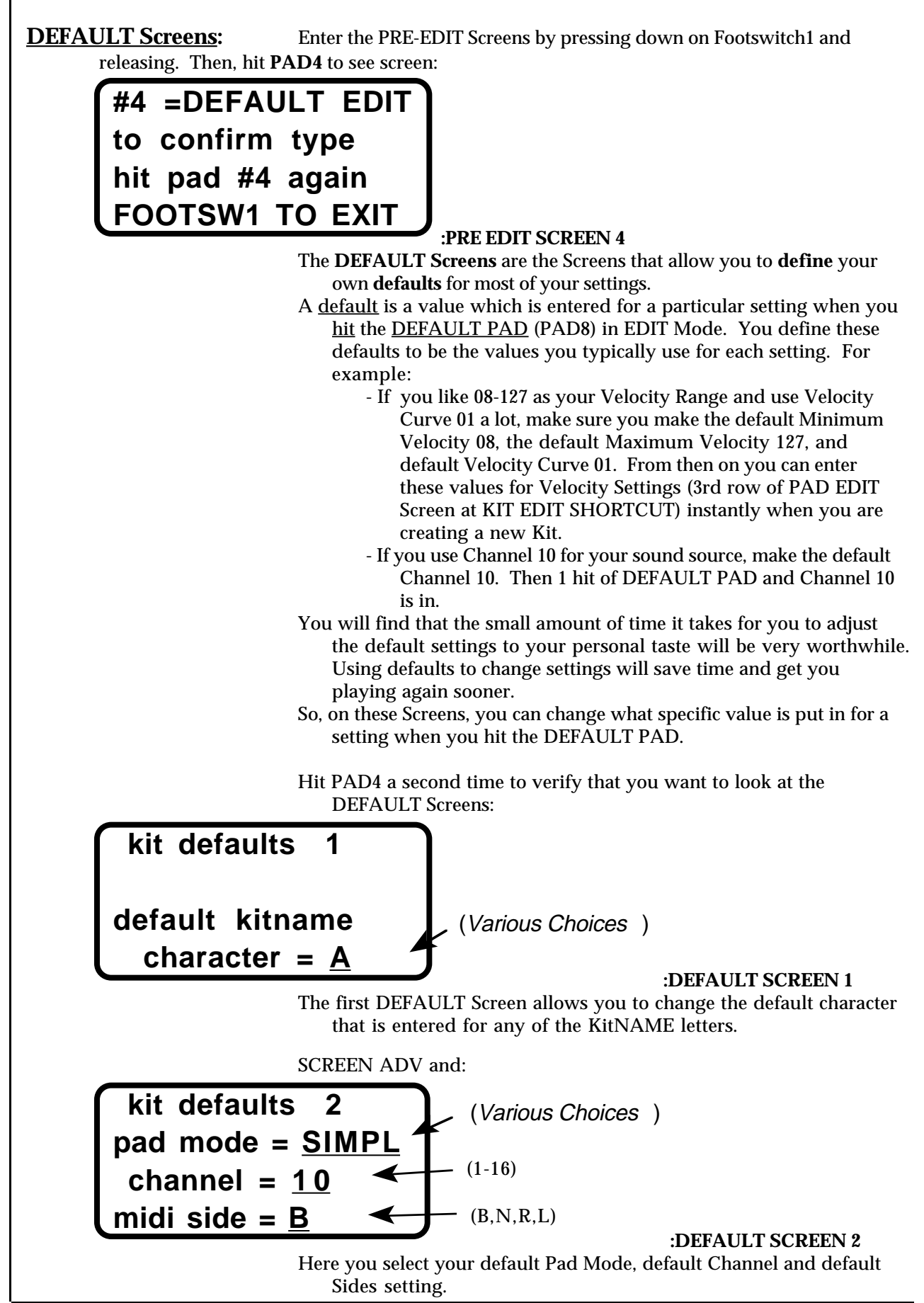

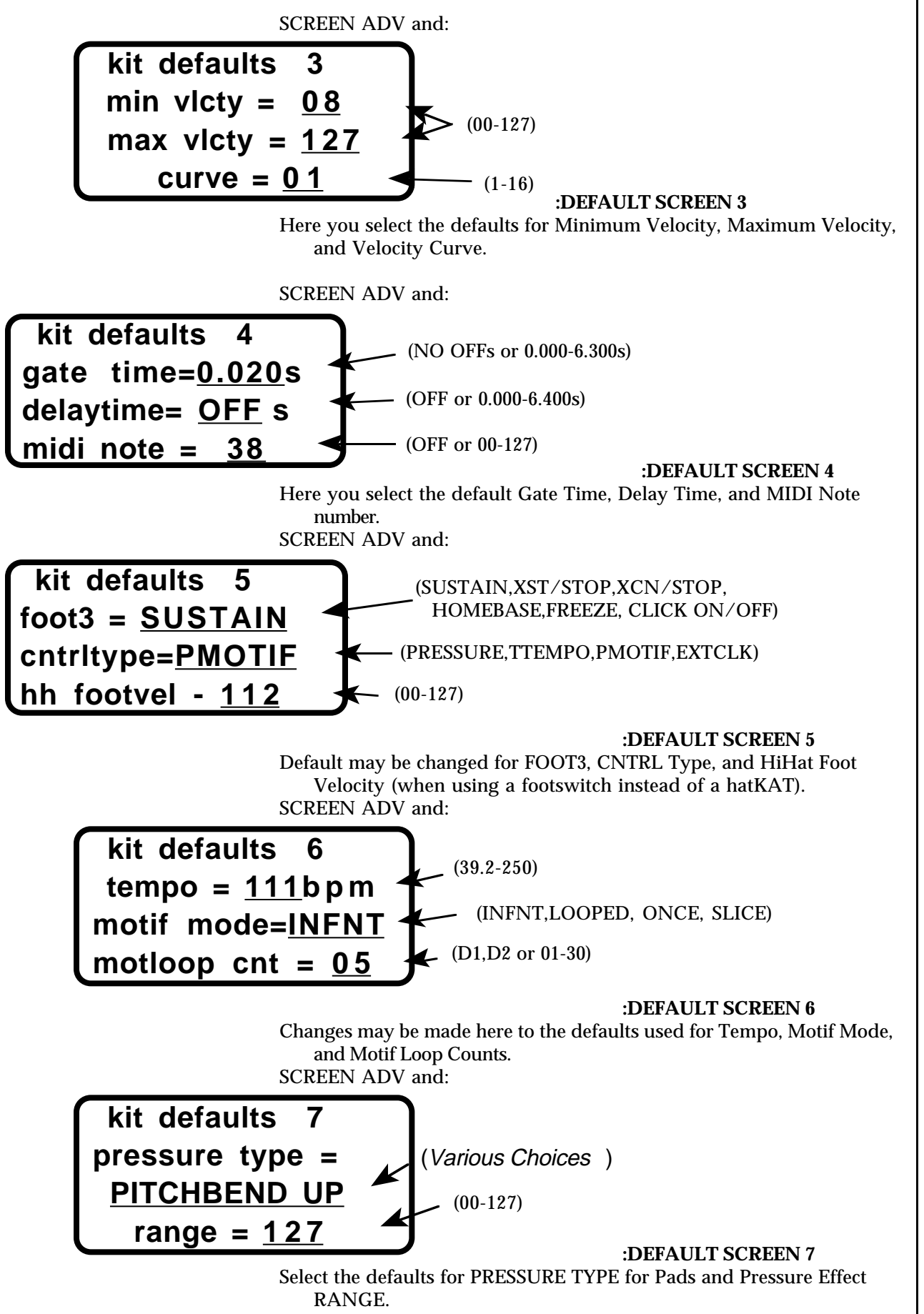

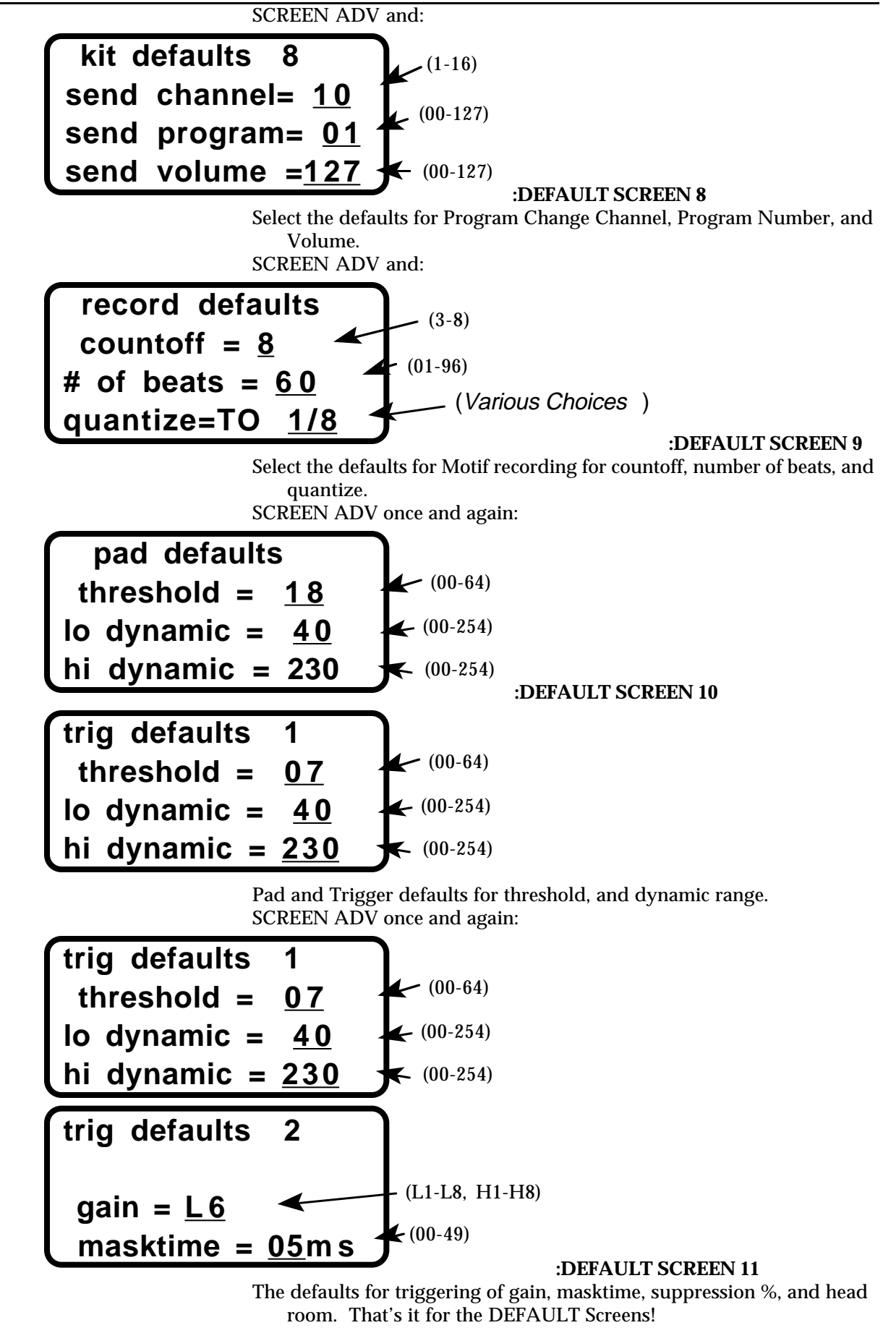

**COPY SCREENS:** Enter the PRE-EDIT Screens by pressing down on Footswitch1 and releasing. Then, hit **PAD5** to see screen:

# **#5 = COPYSCREENS to confirm type hit pad #5 again FOOTSW1 TO EXIT**

### **:PRE EDIT SCREEN 5**

The **COPY Screens** are the Screens that allow you to **copy** one Kit to another, one Pad to another, or one Curve to another.

So, hit PAD5 again to verify that you want to see the COPY Screens:

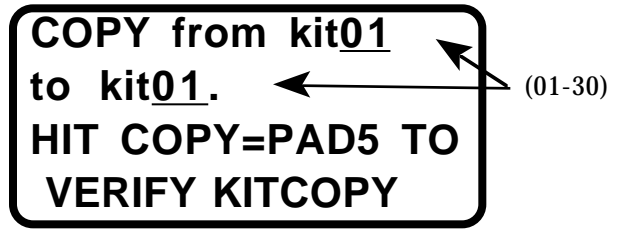

### **:COPY SCREEN 1**

This **KIT COPY** Screen allows you to copy an entire Kit to some other Kit. Use the CURSOR, VALUE ADV, and REVERSE pads to select the appropriate "**from**" and "**to**"kits, then hit **PAD5** to perform the copy.

- If your PERMANENT MEMORY IS PROTECTED, you will be warned and requested to go to the GLOBAL SCREENS (or go to KIT EDIT) and enable your PERMANENT MEMORY CAN BE CHANGED (first GLOBAL Screen). If you have done this and hit PAD5 to do the COPY, the drumKAT will give you one more chance to change your mind.
- If you really want to do a KIT COPY , hit PAD5 again and the display will verify the COPY.
- Then the message will return to the KIT COPY Screen with the "to Kit" incremented by one (to make copying a specific Kit to several other successive Kits easy).

Hit SCREEN ADV and you will see the **KIT PAD COPY** Screen: (01-30, D1-D4)

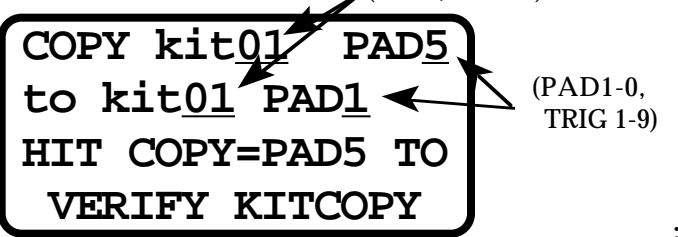

### **:COPY SCREEN 2**

Again, use CURSOR ADV, VALUE ADV, and REVERSE to select what specific Pad (or Trigger) you want copied to which other. When you have the correct settings, hit PAD5 twice and the COPY will be done. (SOUND ADV will increment the Pad # for you.)

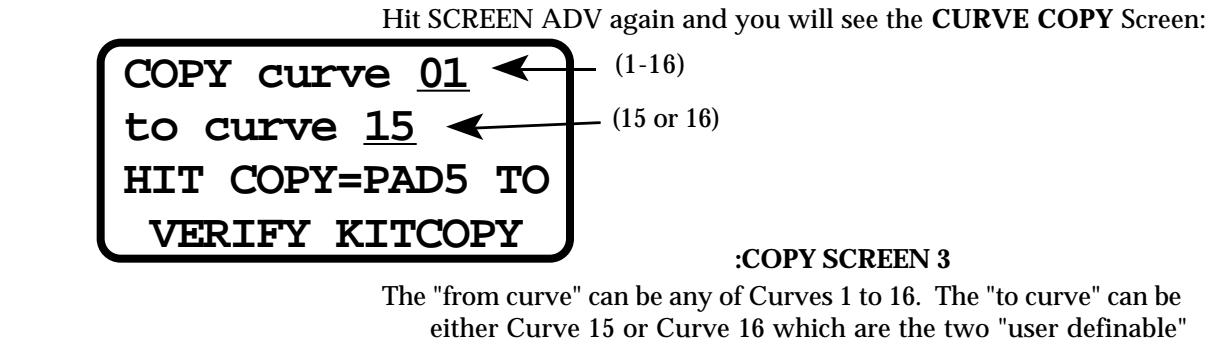

either Curve 15 or Curve 16 which are the two "user definable" curves. Two of the GLOBAL Screens allow you to create your own Curve 15 or Curve 16 (explained in session 8). It is a great help in doing this if you first COPY a curve that you kind-of like but want to modify into Curve 15 or 16. That is the purpose of this Screen.

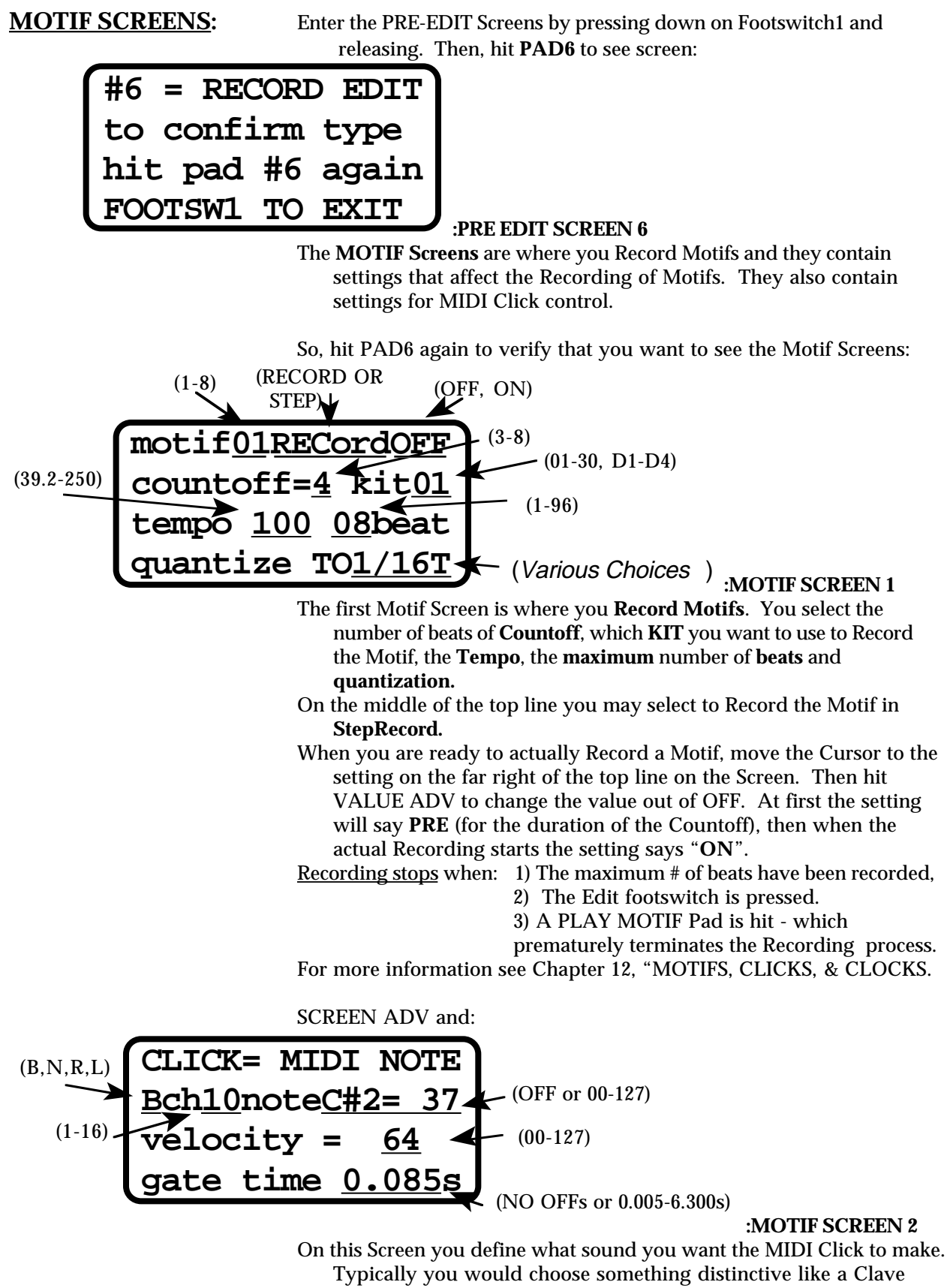

sound. The MIDI Click will give you a Tempo reference to use for practice or for timing during a song.

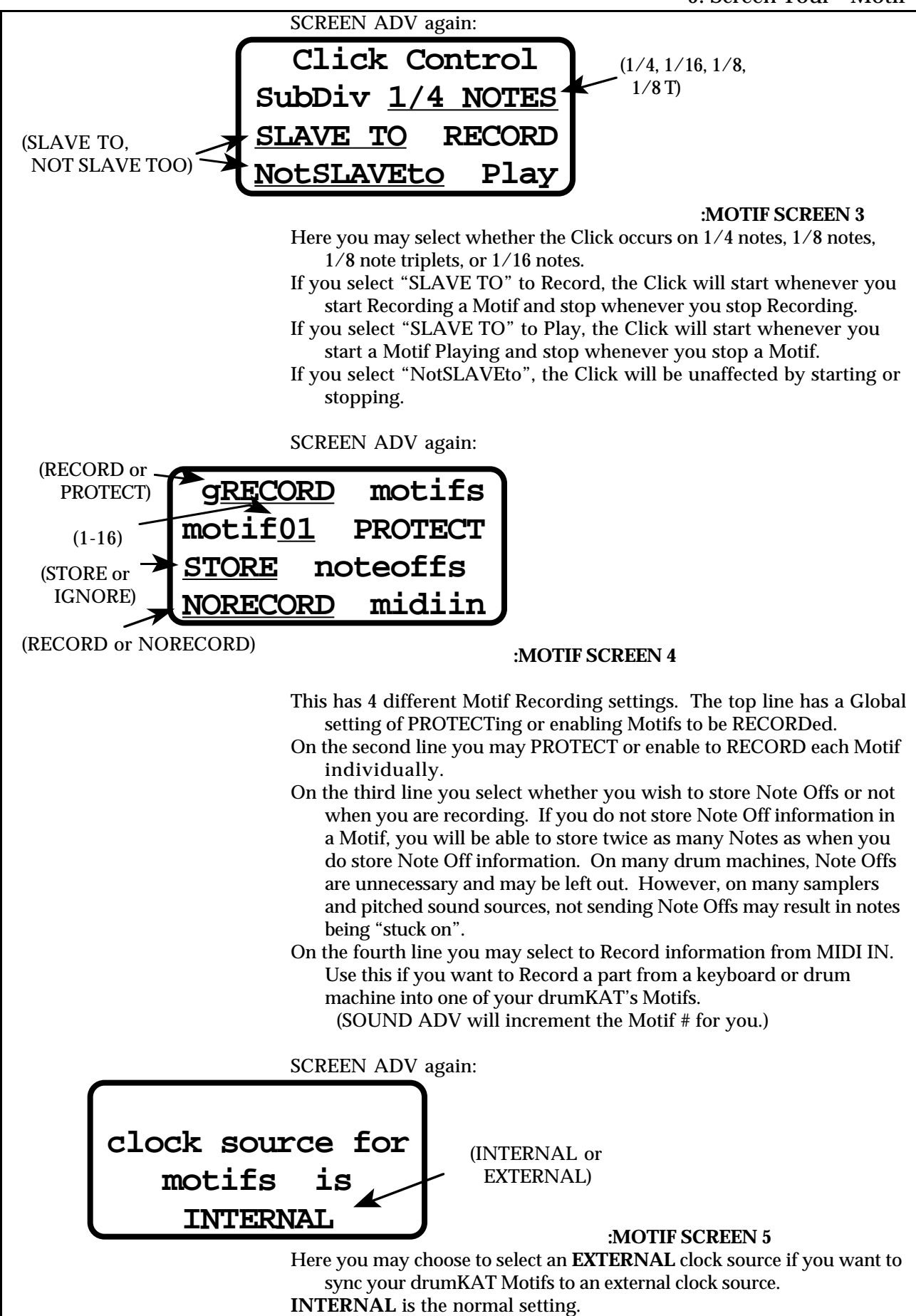
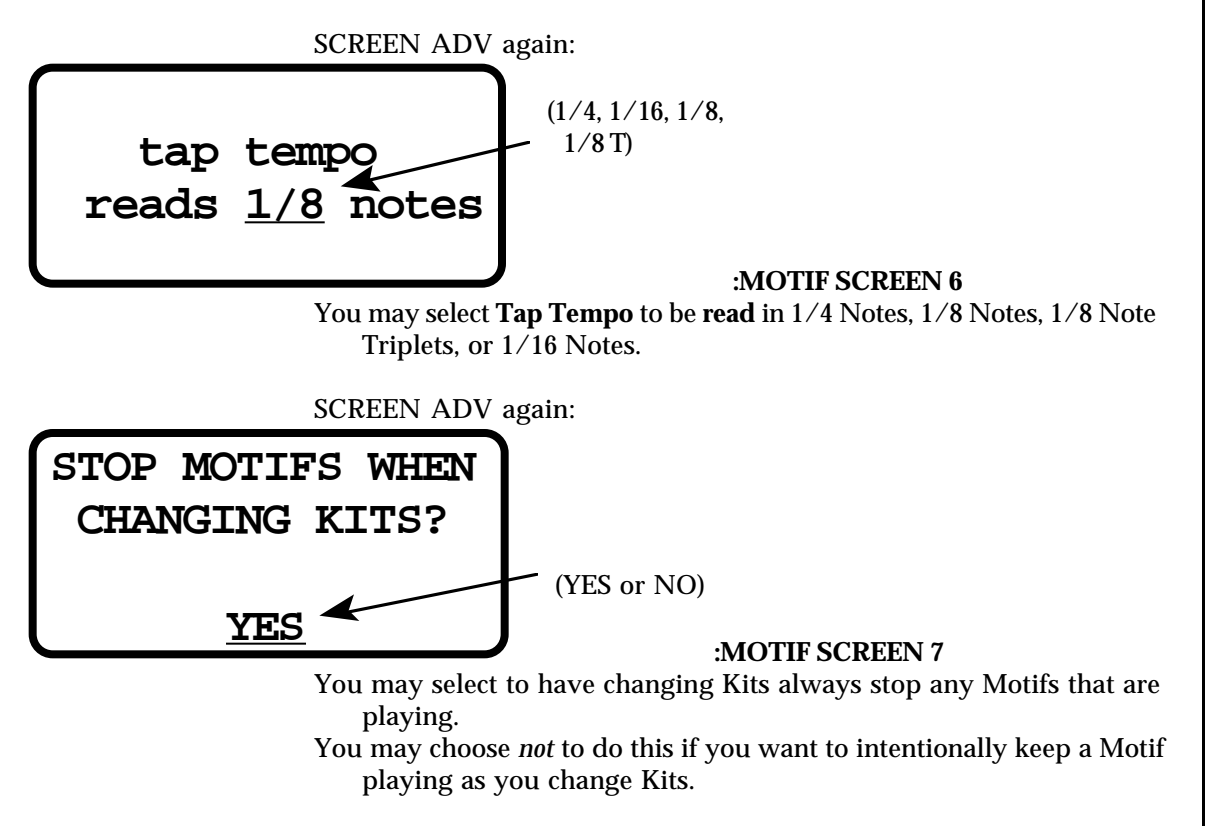

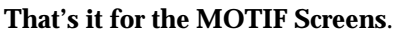

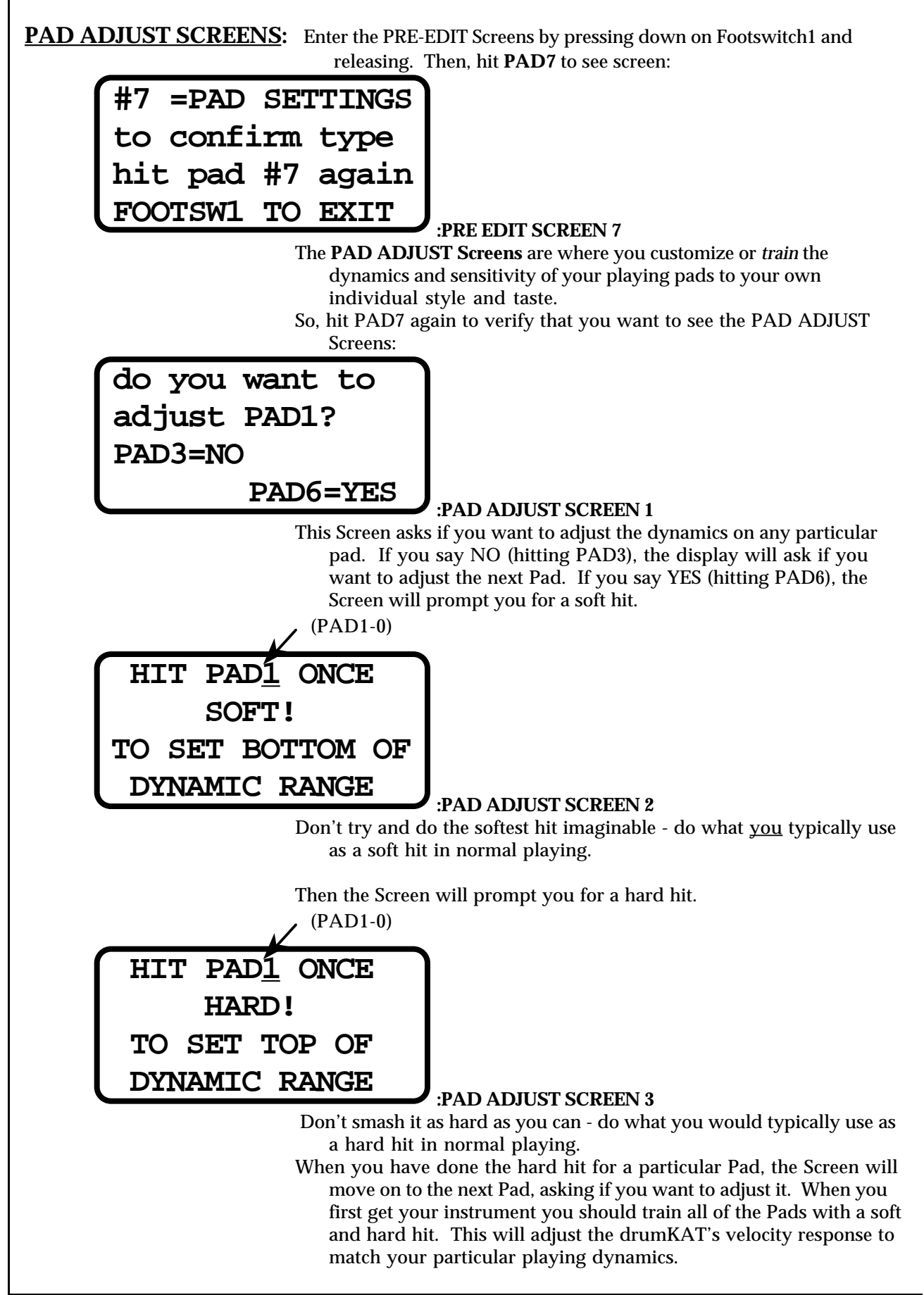

When you have trained all the Pads, the next Screen you will see (or if you simply do a SCREEN ADV when you first enter the PAD ADJUST Screens) is:

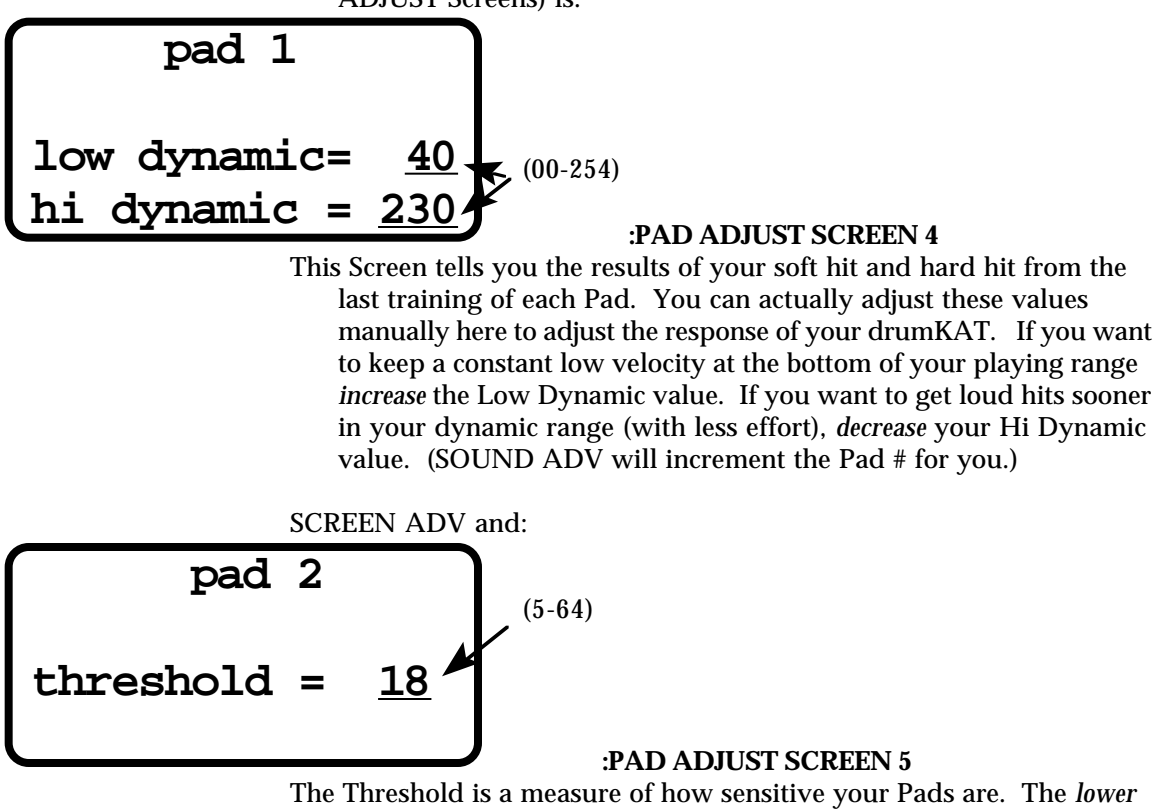

the number, the *more sensitive* that particular Pad is. (If you make your Threshold too low, your Pads may trigger themselves.) (SOUND ADV will increment the Pad # for you.)

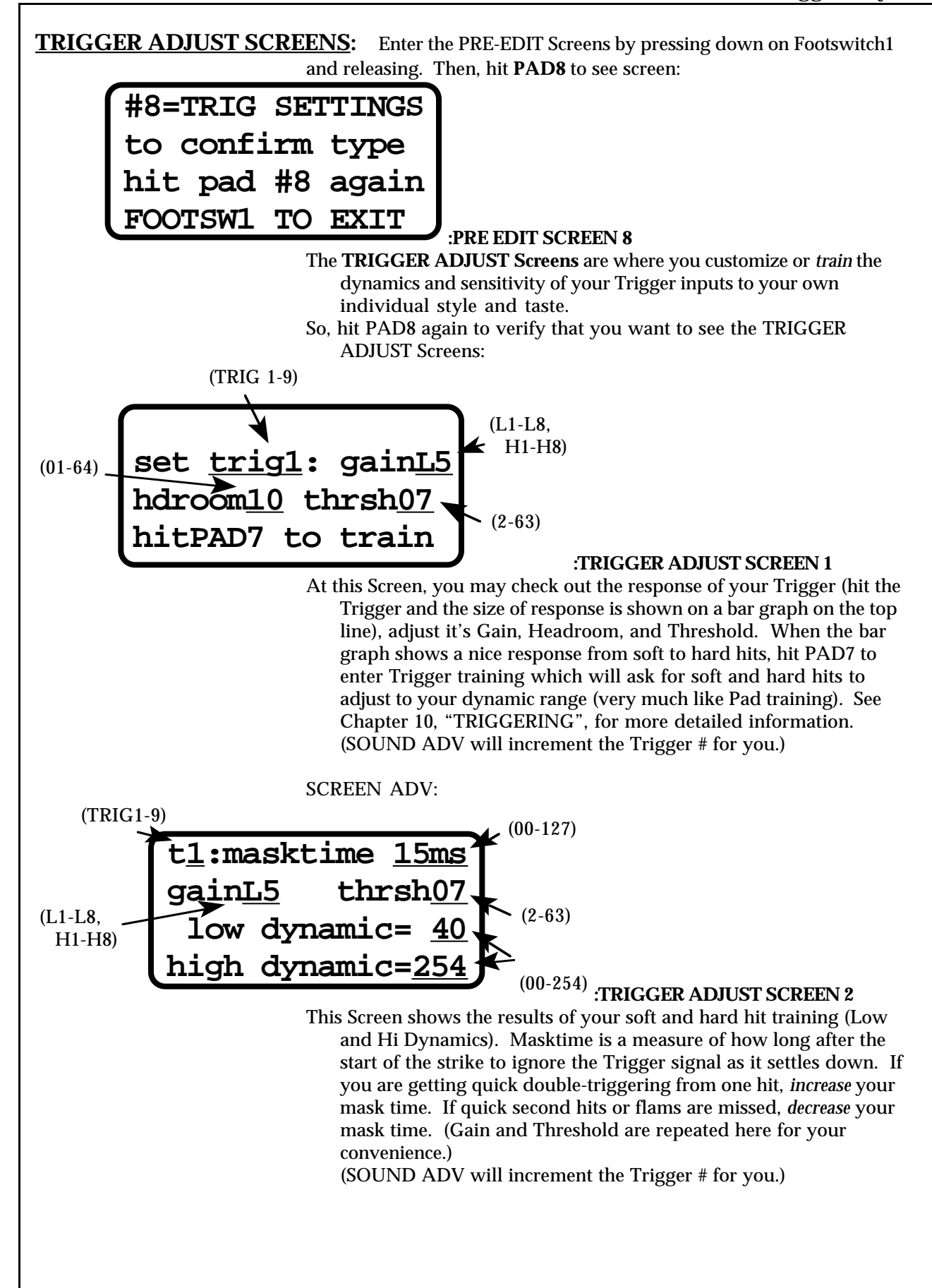

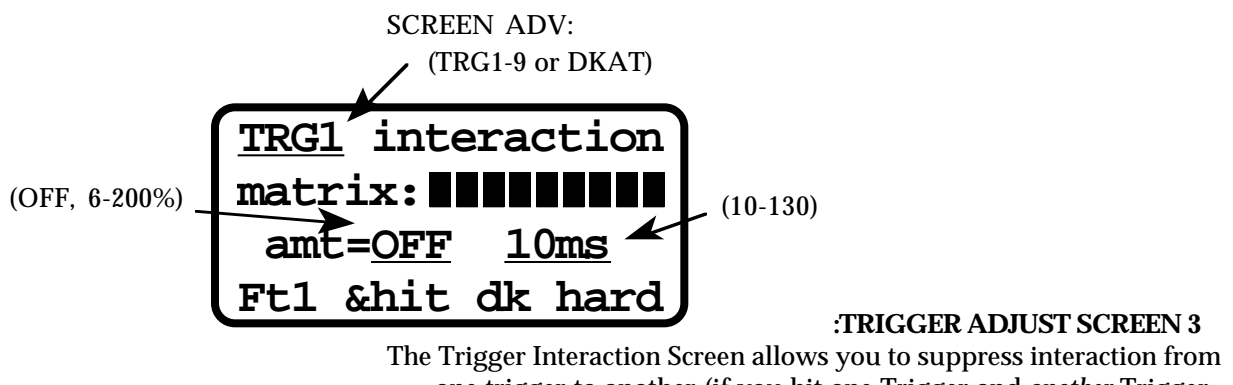

one trigger to another (if you hit one Trigger and *another* Trigger that is mounted on the same stand *also* plays - that is interaction.) The settings are determined automatically for you by the drumKAT if you hit the Trigger hard. The matrix is which other Triggers play a little when you hit this one. The amount is how much of a signal is seen on the other Triggers when you hit this one. The "10ms" is how long the false signal is seen on the other Triggers after the actual Trigger is hit. See Chapter 10, "TRIGGERING", for more detailed information.

(SOUND ADV will increment the Trigger # for you.)

#### SCREEN ADV:

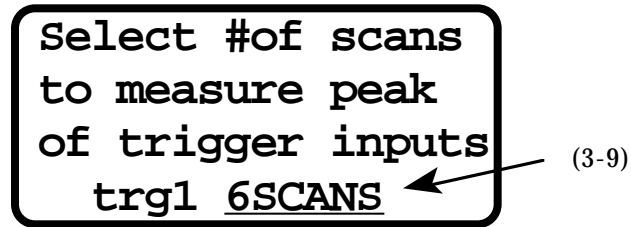

## **:TRIGGER ADJUST SCREEN 4**

- Here you select how many Scans or snapshots to look at the Trigger signal before deciding how big of a signal it is. The smaller the number of Scans, the quicker the signal will play (less delay). The bigger the number of Scans, the more accurate the determination of how hard you hit it.
- Basically, the goal is to find the smallest number that gives accurate dynamics. Good Trigger pads are fine with 3 or 4 Scans. Acoustic Triggers and Trigger pads with a poor signal require 7 to 9 Scans to properly see the real dynamics of your playing. See Chapter 10, "TRIGGERING", for more detailed information. (SOUND ADV will increment the Trigger # for you.)

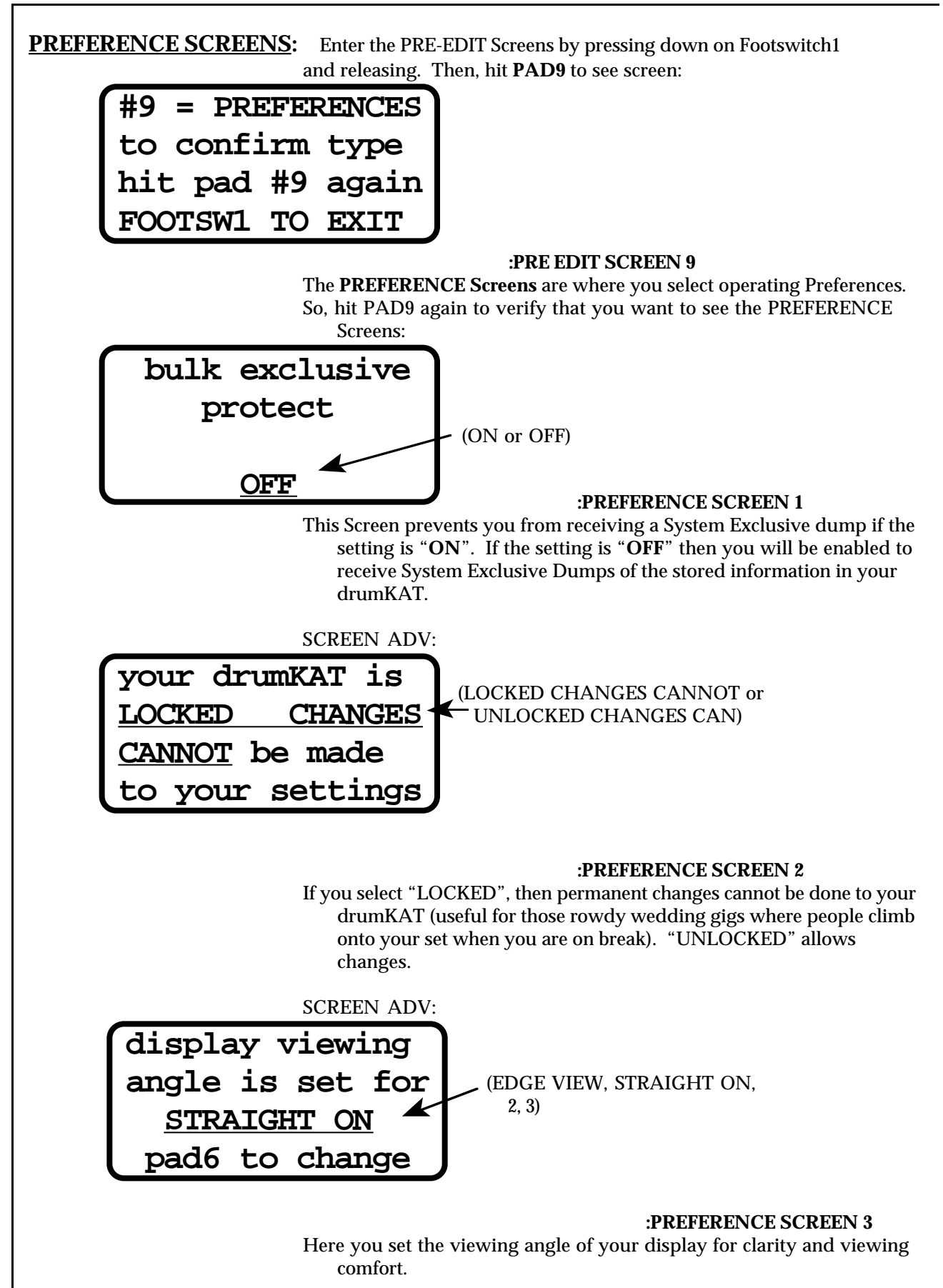

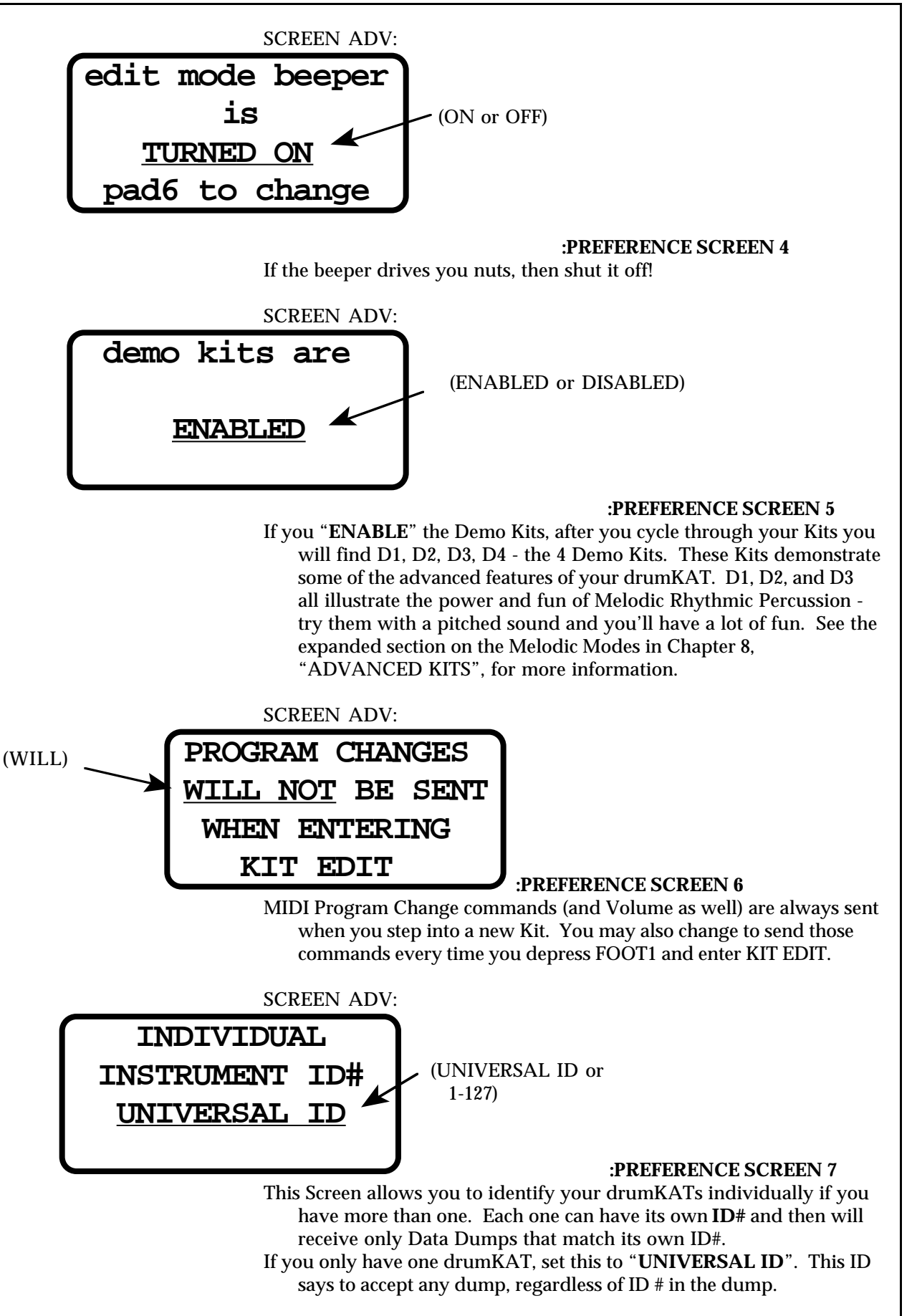

SCREEN ADV: **to re-initialize your drumKAT including kits hit pad 8 :PREFERENCE SCREEN 8** You can return the drumKAT to its original factory settings. SCREEN ADV: **to re-initialize your drumKAT excluding kits hit pad 8 :PREFERENCE SCREEN 9** You can return the drumKAT to its original factory settings - excluding Kits - in case you want to keep some Kits you made but reinitialize the Global and Triggering settings.

**FOOT/BREATH SCREENS:** Enter the PRE-EDIT Screens by pressing down on Footswitch1 and releasing. Then, hit **PAD0** to see screen:

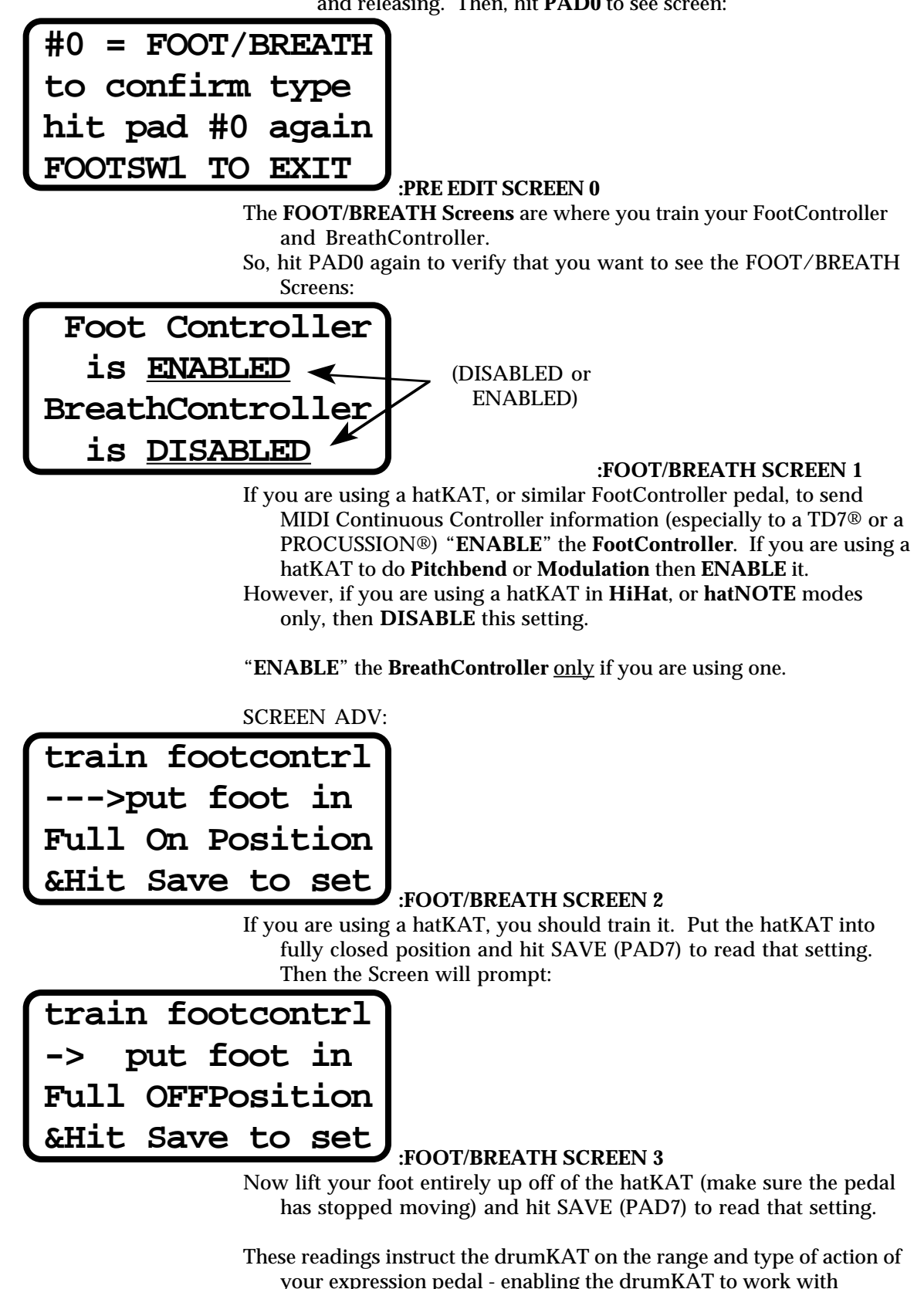

virtually all expression pedals.

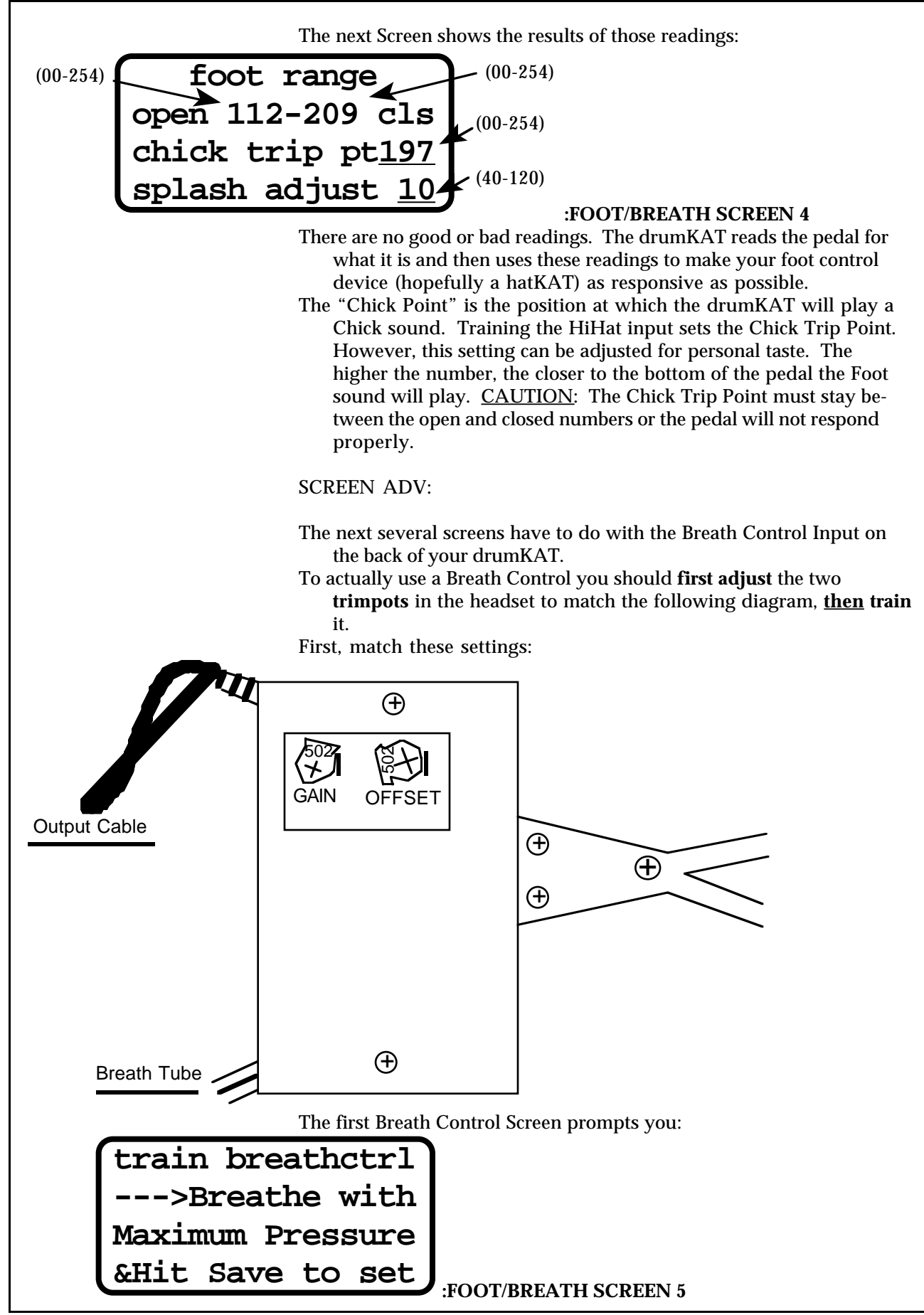

So, breathe with full PRESSURE (The maximum pressure you *want* to use - not necessarily as hard as you can blow!) and then hit PAD7, while you are still breathing full.

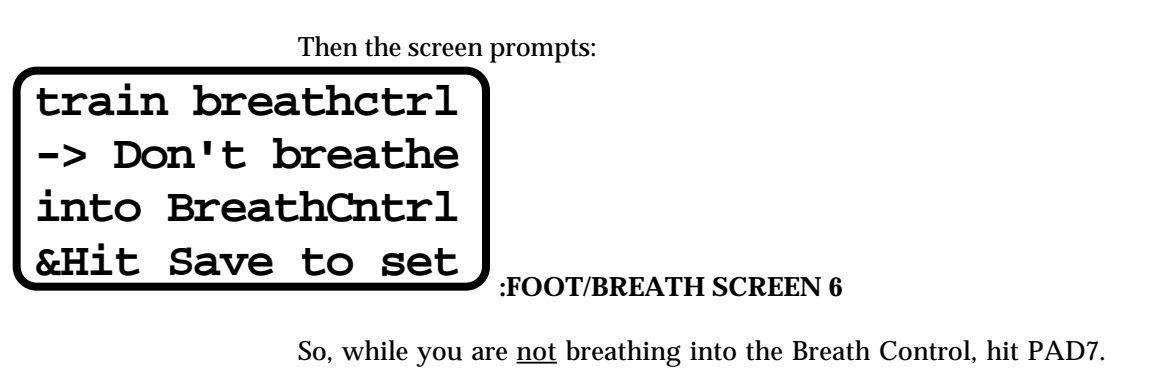

These readings instruct the drumKAT on the range and type of action of your Breath Control - enabling the drumKAT to work with your range of expression.

The screen should now give you the range your Breath Controller trained at:

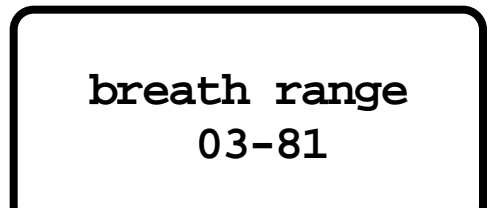

# **:FOOT/BREATH SCREEN 7**

This is the result of the Breath Control readings. The drumKAT 3.5 uses these settings to adjust for full range control for your particular Breath Controller.

If your values are significantly different than these, you should "tweak" or adjust the "OFFSET" trimpot on the Breath Control slightly and then retrain. Several OFFSET changes may be necessary to get optimum settings. It is not necessary to get exactly these settings. The drumKAT will do its best to adjust to whatever readings you get. If your readings are within 03-15 for the low number and 60-83 for the high reading, you are OK.

### **That's it! You've seen them all! Now you'll learn how to make your own kits.**

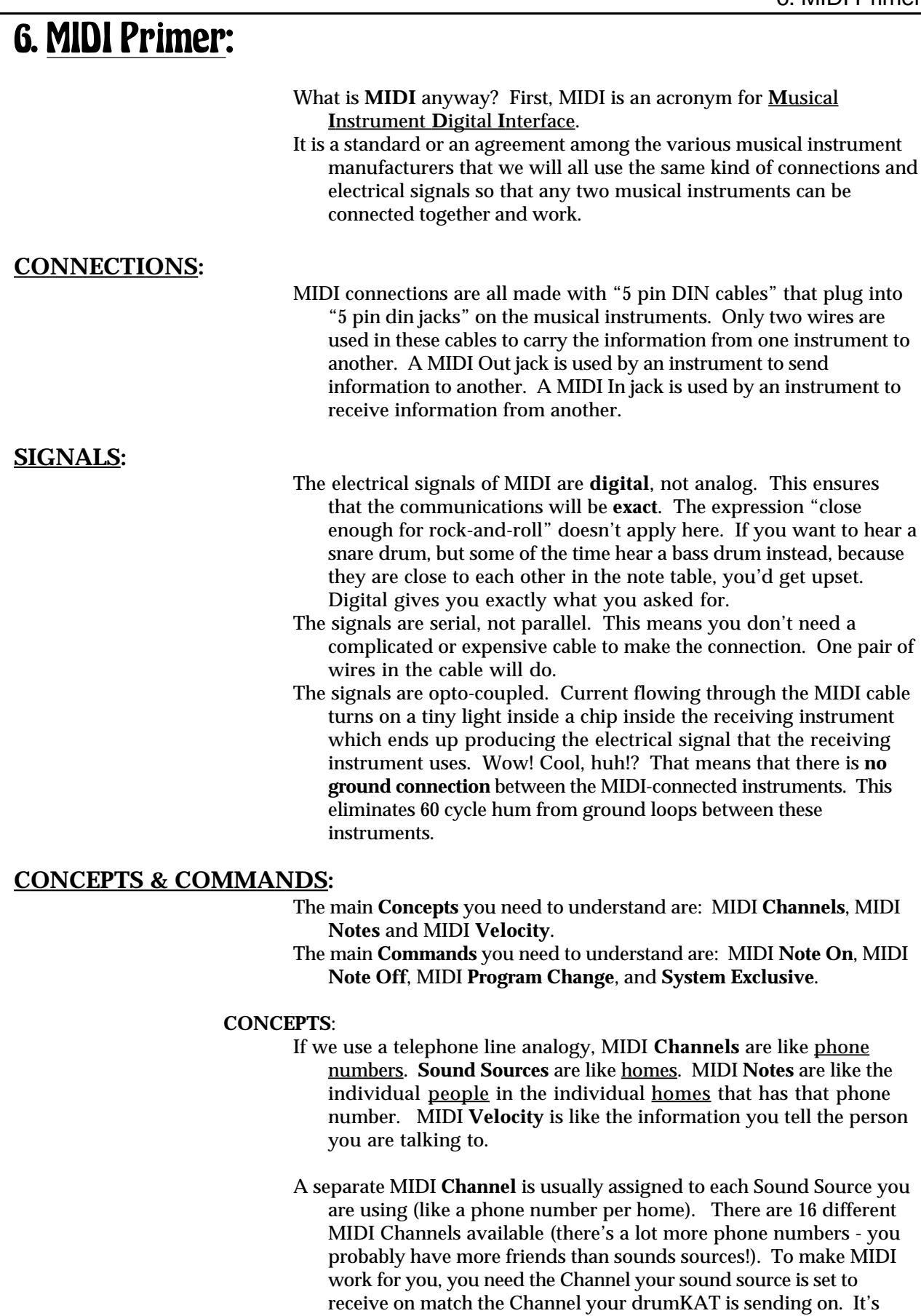

that simple!

- On the drumKAT you can have every Pad send on different Channels if you want - that is an advanced use - if you have more than 1 sound source. Generally, you will set all Pads of your drumKAT to send on the same Channel as your sound source is set to receive on. Most **commonly used** Channel for drum sounds is **Channel 10.**
- So, to get your **sound source** to respond at all, you first need to **match** up the **Channel** you are sending on to the Channel your sound is receiving on.
	- Each Sound or Pitch within each Sound Source is accessed by the MIDI **Note** Number that is sent (just like asking for the person by name when you reach the correct home).
- So, to get the correct **sound** to play (in the sound source you are controlling) when you hit a Pad, you **match** the MIDI **Note number** on your drumKAT **Pad** to the Note number that plays that sound in your **sound source**.
	- The **Velocity** that is sent tells the Sound Source something about the dynamics of the Sound - usually **how loud** to play the Sound. A Note with a low velocity value will play softly. A Note with a high velocity value will play loudly.
- After you *train* your drumKAT to respond to your playing *dynamic range* (what soft and hard hits are to you), the drumKAT will send out the appropriate velocity based on your playing dynamics.

## **COMMANDS**:

A MIDI **Note On** Command tells a specific Sound Source to play a specific Sound at a specific volume. It **turns a Sound on**.

- It contains which Channel (which sound source) to play, which Note (sound) to play, and which Velocity (loudness) to play.
- A MIDI **Note Off** Command tells a specific Sound Source to stop playing a specific Sound . It **turns a Sound off**.
- It contains which Channel (which sound source) and which Note (sound) to shut off.

(Most drum machines actually ignore Note Off commands.)

- A MIDI **Program Change** Command is used to tell another instrument to use a specific **Kit** or patch of sounds or settings.
- A Program Change sent to a drum machine will generally call up a different Kit of drumsounds. A Program Change to a synth would call up different sounds (flute, piano, xylophone, etc.). A Program Change Command to a Lighting Effects unit would call up a different lighting setup.
- A MIDI **System Exclusive** Command is something specific to a particular instrument. It is typically used to do **Data Dumps**.
- A Data Dump is when an instrument sends its **settings** out MIDI in a big group so that they can be **saved** on some storage device (like a computer or a MIDI disk drive). Then the Data Dump can be sent back into the instrument later on to retrieve those settings again. Data Dumps are used as a back-up against the accidental loss of your settings or Kits.

# **SO WHAT'S THE BIG DEAL?:**

- The big deal is that MIDI is **new**. It's not only new for you, but it is new to the music business. It's only been around for 10 years - drumming has been around since we lived in caves. It takes time for people to get used to change - especially change that is powerful and technical.
- You don't really need to understand how MIDI works you just need to understand what it does and how to use it.
- Thinking back to our analogy to phones you don't need to understand what actually happens between you talking into the receiver and someone else hearing what you said miles away. You just use it. It probably has never bothered you that you don't understand it! You are familiar with it and can get it to do what you want. Now it is simply a part of your life that you use and take for granted.
- MIDI is like your phone just use it don't be scared if you don't understand it!
- Continue to read the manual and experiment with your drumKAT. If you are trying to do something and get stuck, pick up that mysterious phone and give us a call - we'll be glad to help you.

# **ALL YOU REALLY NEED TO KNOW TO GET GOING WITH MIDI:**

- 1. **Match** the **Channel** your drumKAT is **sending** on with the Channel your sound source is set to **receive** on.
- 2. **Match** the **Note numbers** on your drumKAT **Pads** to the **sounds** you want your sound source to play.

# 7. Basic Kits:

What if all you want to do is make a couple of Kits of your own and get playing? This section will point you to other sections to help solve any problems you may be having, then advise you on making basic changes to Kits to make them more useful to you.

# **MAKING SURE YOU'RE SET UP RIGHT:**

For help with connections and cables, see Chapter 2, "CONNECTIONS".

For help setting up your triggers, refer to Chapter 10, "TRIGGERING".

For help getting your sound source to respond at all refer to Chapter 3, "MAKING A SOUND", or APPENDIX A, "Troubleshooting Help".

For help Training your drumKAT to your playing style, refer to Chapter 5, "SCREEN TOUR", and look at the PAD ADJUST Screens, TRIGGER ADJUST Screens, PREFERENCE Screens, and FOOT/BREATH Screens.

For help learning about editing with the Pads, refer to Chapter 4, "EDITING".

## **GET THE PADS TO PLAY THE SOUNDS YOU WANT:**

- Once you've gotten your sound source responding to you (Channels match), you will want to start tweaking your Kits to the way you want them.
- In this section we are assuming you are using your Pads in Simple Mode. All of the Complex Modes and Control Modes are discussed in the next section.
- The first changes you'll want to do involve adjusting the Note #'s on the Pads to give you the layout you want. So, first you need to decide what layout(s) you want. Eventually you will use different layouts in different Kits for different songs or different situations. Below are some suggested layouts for what sounds to put where.

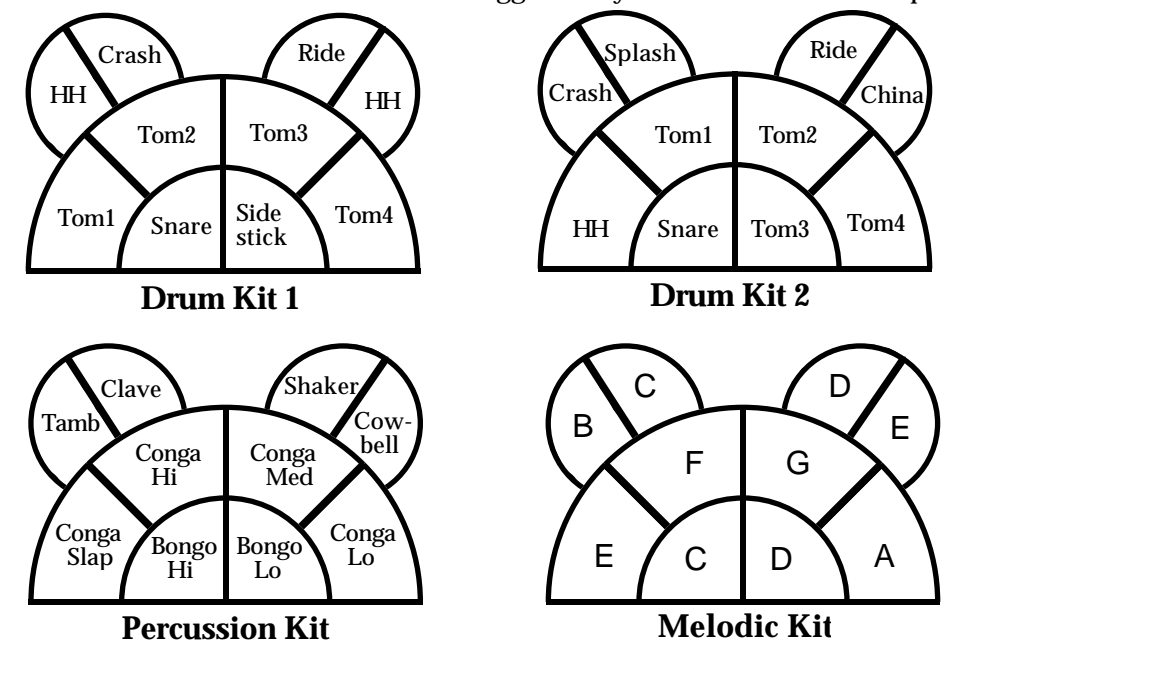

- Of course, you are free to create your own layouts these are just starting suggestions. As you create new layouts, make copies from the Kit Templates in APPENDIX C .
- To change the layout of the sounds on your drumKAT, you have several choices. You can use MIDI NOTE AutoTrain, search manually with your drumKAT for the right sound (or even look in your sound source's manual for how the Notes are assigned and directly edit each Pad to the Note numbers you find).
- The MIDI Note number value is shown in two formats: note and octave number. Different manufactures use one or the other, so we use both to reduce confusion. If you are using a drum machine, this is the important value (along with Channel) to adjust. If you want a Pad to not sound at all, you can advance the Note # past 127 to "OFF". (Believe it or not, this will actually be useful in the COMPLEX Modes!)

### **MIDI Note # AutoLoad:**

- There is a convenient way to match the MIDI Note # on your drumKAT to the buttons on your drum machine (or the keys on your synth for that matter) called "MIDI IN Note # Auto Load". To use this feature, connect a MIDI cable from the MIDI OUT of your drum machine to either MIDI IN on your drumKAT. Next, position the Cursor on your drumKAT KIT EDIT Screen on the Note #. Now, simply press the button, on your drum machine corresponding to the Sound you desire. If you have made the proper connections, the MIDI Note # (and the Channel) on the drumKAT will visibly change to correspond to the MIDI Note # (and Channel) of the Sound you selected on your drum machine!
- Be aware, that after you do this AutoLoad and go back to PLAY Mode, the MIDI cable setup used for AutoLoad (basically a loop) *may* cause a problem. If you hear a flanging effect on the sounds you hear, or if you get an absolute uproar of sound, simply go to GLOBAL Screen 5 or 6 and select OFF for "notes to out".

## **Manually Finding the Right Note Numbers:**

- Some drum machines and samplers are not set up to do the MIDI Note AutoLoad. They may not have a button on their front panel to Play the various sounds inside the sound source. Or, even if you push that Preview, Play, or Note button, *some* sound sources don't bother to send out the MIDI Note for that Sound - so AutoLoad can't work.
- So, you may need to manually select the right Notes. The best approach to doing this is to pick a Pad and get it to make a sound (see MAKING SURE YOU'RE SET UP RIGHT at the beginning of this section). At the KIT EDIT Pad Definition Screen (KIT EDIT Shortcut), select this Pad and move the Cursor to the Note #. Now, hit HEAR SOUND to verify the Note you currently have.
- Then, hit VALUE ADV to select another Note #. Now, hit HEAR SOUND to hear that sound. Now, you can swing into a rapid **pattern** of **SOUND ADV** then **HEAR SOUND** looking for the sound you want. When you get to the sound that you wanted, SAVE that change to that Pad. Then, repeat the process for the rest of your Pads.

## **GET THE PADS TO PLAY WITH THE VELOCITY RESPONSE YOU WANT:**

- After you have the sounds you want arranged on the drumKAT the way you want, the next changes you need to make are in the Velocity response of your sounds.
- The Velocity response is how smoothly and naturally the sound goes from soft to loud as you play from soft to hard. If this Velocity response is not the way you want it, there are several things to consider adjusting: Minimum Velocity, Maximum Velocity, Velocity Curve, Low Dynamic, and Hi Dynamic.
- If you are careful in the Training of your Pads (see SCREEN TOUR PAD ADJUST Screens p37-38) the Low and Hi Dynamic should be OK. If you are unsure of the Dynamics settings, simply get to PAD ADJUST Screen 2 and get the Cursor on Low Dynamic and hit Default, then select the Default for Hi Dynamic also. This should put you in a reasonable range.
- Typical Velocity settings are: Minimum Velocity =08, Maximum Velocity=127, Velocity Curve=01.
- If your softest hits play *too* soft, then raise your Minimum Velocity to 24 or even higher.
- If your hard hits are *too* loud, then reduce your Maximum Velocity.
- If you don't like the change in loudness as you play from soft to loud, then try other Velocity Curves. The most typically used ones in Basic Kits are: 01, 06, and 08.

# **GET THE PADS TO PLAY WITH THE GATE TIME YOU WANT:**

The other basic changes are to your Gate Time.

- Generally, Gate Time is a measure of how long the sound should sustain - from .005 seconds (5 milliseconds) to 6.325 seconds. After the drumKAT sends a "Note On" command, the drumKAT will wait this length of time before sending a "Note Off" command. For synths, tone generators and samplers, this is an important setting (especially for string or horn sounds with a gradual buildup). For a lot of drum machines, this setting has no effect. When a Gate Time has no effect, it should be set to 0.005 or "NO OFFs".
- For many drum machines and samplers, this setting is ignored because they may ignore Note Off commands. For these sound sources you may select NO OFFS for Gate Time. This may be helpful in that your sound source may play rolls a bit faster and smoother. Also, this leaves one half as much information to get recorded into a sequence or Motif when you are playing Notes. (Some drum sound sources will keep their MIDI light on if you use NO OFFs - just ignore the light.)
- For sound sources that do respond to Note Offs, different Gate Times will give you different lengths of time for the sustain of the Notes. In EDIT MODE, adjust the Gate Time of a Note while hitting HEAR SOUND to monitor your changes. Note that for very short times the resolution is in 5mS increments, and for medium times the resolution is 25 mS, while at long times (>2 seconds) the resolution is in 100mS increments. The varying resolution allows you to have your cake and eat it too by having accurate resolution where it counts the most (short times) and also the ability to select very long times.

You can "**manually**" control individual Sound **sustain** by continuing to **hold down** on a Pad. If you are going to do this, you should raise the Minimum Velocity of the Pad up because dynamics on the Pads are measured in the first 2 milliseconds of your contact with the Pad. On a staccato hit, this is fine. However, if you are trying to press down on the Pad in a "sustaining way", your "push" has not amounted to much (compared to a staccato strike) in the first 2 mS.

# **MOVING AROUND THROUGH YOUR KITS:**

To move around through your kits you have several choices:

- 1. Each depress and release of FOOT2 will increment your Kit #.
	- 2. If you hit PAD6 while FOOT2 is depressed, you will increment the Kit # with each hit of PAD6. If you hit PAD3 while FOOT2 is depressed, you will decrement the Kit # with each hit of PAD3.
	- 4. You may assign a Pad or Trigger to Kit Advance or Kit Reverse. Then each hit of that Pad or Trigger will result in an increment or decrement of the Kit #. (see p. 71)
	- 5. You may select Song Mode ON (GLOBAL Screen 2) and define the Steps of your Song to be the Kits you want, in the order you want. (see p.18-19)
	- 6. Or you may use FOOTFUNCTION 2 to do **live Kit changes** to any Kit # you choose (see p.93-94).
	- 7. You can also choose to respond to Program Changes coming in from another instrument by selecting a new Kit. You do this on GLOBAL Screen #1. (see p. 18).

# 8. Advanced Kits:

Even with the most Basic of Kits (Pads in Simple Mode), you get to experience the feel and responsiveness of the drumKAT's gum rubber / FSR playing surface. However, you don't experience the **power** of the drumKAT until you start using the **Complex** and **Control** Modes.

# **OVERVIEW OF ADVANCED POSSIBILITIES:**

- The Complex and Control Modes allow you to be expressive and creative in both natural ways and in new intriguing ways. These Modes not only provide solutions to musical problems or challenges you currently have, but also may lead you into new directions because of new ideas that will come to you that you had never anticipated.
- Below is an overview of these advanced modes and their most typical uses.

## **COMPLEX MODES:**

- Multiple Play up to 4 sounds per Pad, simultaneously or with delays. Used for "fat" snare hits, chords, and strummed & echo effects.
	- Alternate Hits alternate through up to 4 sounds. Used to create interesting patterns, especially in conjunction with other Alternating Pads.
	- Note Shift You select different pitches for the sound on a Pad based upon your playing dynamics. Used for talking drum effects or selecting through a wide range of sounds as you play from soft to hard.
- Gate Shift You can make the Gate Time of the sound get longer (or shorter) as you play harder. Used to switch from legato to staccato at will.
- Velocity Shift You control which (or how many) of up to 4 sounds play by how hard you hit the Pad. Used to blend in other sounds for accents or to select different samples based on your playing dynamics to achieve much more realistic sounds.
- HiHat The position of the HiHat pedal or footswitch will select between different sounds (Open and Closed) as you play on the Pad.
- fcGATE The position of the footcontrol pedal (HiHat pedal) selects from a range of Gate Times. Used to control length of sound over a range.
- hatNOTE The position of the HiHat pedal will select between **8** different sounds as you play on the Pad. Used with samplers or sound sources that have multiple samples for varying amounts of closed sound.
- ALT8 Hits alternate through up to **8** sounds. Used to create interesting patterns, especially in conjunction with other Alternating Pads.
- RAN8 Hits alternate randomly through up to **8** sounds. Used to create interesting patterns, especially in conjunction with other Alternating Pads.

#### **MELODIC MODES:**

- melMUL Melodic version of Multiple, where chords can be created based upon a selected root Note and a selected chord structure. Quick way to make chords when playing with melodic or pitched sounds.
- melALT Melodic version of ALT8, where 8 Note patterns can be created based upon a selected root Note and a selected chord structure.
- melNSH Melodic version of Note Shift, where dynamic melodic scales can be created based upon a selected root Note and chord structure.
- melRAN Melodic version of Random, where 8 Note patterns can be created based upon a selected root Note and a selected chord structure.
- melVSH Melodic version of Velocity Shift, where dynamic chord structures can be created based upon a selected root Note and a selected chord structure.

## **CONTROL MODES:**

- Tap Tempo Your personal tempo is read on a Pad and used to adjust the internal Motif Clock (and external MIDI Clock) to match to your tempo.
- Motif Playback Control the playback of up to 4 Motifs on one Pad. Can control by Start/Stop, Once, Looped, and Time Slice.
- External MIDI Clock Control Send Sequence Start/Stop and send enable/disable sending MIDI Clock.
- Pressure Continued pressure on a Pad causes continuous controller effects such as pitch bend, modulation, tremolo, etc.
- Ready Record Sets up a Pad to first arm Recording and then stop Recording / start Playing on second hit.
- Home Base Hit on Pad causes all Alternating Pads to reset to sound 1, all Motifs to restart at the beginning, and all Pressure controls (Pitchbend etc.) to return to inactive setting.

Alt Reset - Hit on Pad causes all Alternating Pads to reset to sound 1.

Motif Reset - Hit on Pad causes all Motifs to restart at the beginning.

Kit Advance - Hit on Pad causes a Kit Advance.

Kit Reverse - Hit on Pad causes a Kit Reverse.

- Freeze Base Hit on Pad causes all Alternating patterns to stay stuck where they were until you release by rehitting Freeze Base Pad.
- Group Step Transpose Each hit causes all Pads, that are enabled to be transposed, to go up or down in pitch together as you move through a Transpose Chain.

AutoPad Transpose - You strike the AutoPad once to start the Mode happening. Then all subsequent hits, of *other* Pads, will increment to the next transpose slot for *that* Pad individually.

## **COMPLEX MODES:**

#### **MULTIPLE Mode**:

- Using the KIT EDIT Shortcut with Footswitch1, get to edit Pad 1 (do this by holding the Footswitch1 down and then hitting Pad 1 while Footswitch1 is still held down, then release Footswitch1).
- Now, move the cursor to the right hand end of the top line and get "SIMPL" blinking.

First, a quick review :

- The screen you are seeing shows you what a simple note consists of--a MIDI Channel, a MIDI Note value, a Minimum Velocity and Maximum Velocity, Velocity Curve, and a Gate Time. Basically, you choose which instrument you want to play with the Channel, what sound or pitch with the Note value, and what loudness range to correspond to your dynamics with the Minimum to Maximum Velocity (range= 8 to 127).
- The Velocity Curve is how the drumKAT correlates your playing dynamics to the velocity range that you have indicated to the left of it on the third line of the display. As you hit from *soft* to *hard*, the curve regulates how quickly the instrument you are playing into will play from *soft* to *loud* . (These curves include reverse curves where as you play harder, the sound will get softer.)
- The Gate Time controls how long the note will sound. (On many drum machines this has no effect.)
- In SIMPLE Mode, what your Pad does is relatively straightforward. It plays one Note to one MIDI Channel. If you now change Pad 1 from SIMPLE Mode selection to Multiple with VALUE ADV (PAD6), you will see the screen:

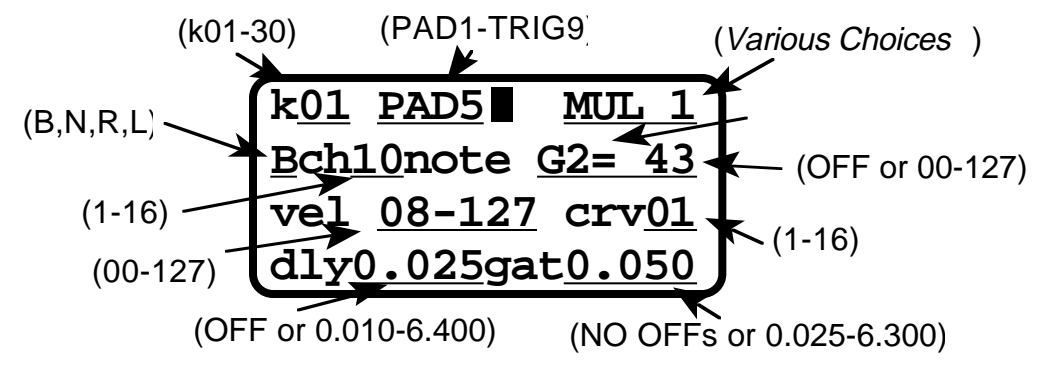

#### **:KIT EDIT SCREEN 5**

- Now you have changed the Mode selection for PAD1 from SIMPLE to **MULTIPLE**. Notice that there is now a 1 in the upper right hand corner. This is the number of the **Sound** you are editing. The Multiple Mode contains **4** separate Sounds. The remaining three lines are similar to the bottom 3 lines of the SIMPLE Mode. However, notice lines 2 and 4 have changed.
- Line 4 has **dly** for **Delay** as well as Gate Time. Each one of the four Sounds in Multiple Mode that you can assign to a particular Pad or Trigger can also have a delay time from when you hit the Pad to when it sounds - from 5 milliseconds to 6.3 seconds.
- Line 2 has changed in that a "**B**" is at the beginning of the second line in front of the Channel number. In the COMPLEX Modes you can also

choose which of the two pairs of MIDI OUTs your Sounds will go to.

- In the **SIMPLE** Mode, which we have dealt with up until now, all of your Sounds go to **both** pairs of MIDI outs. However, now in the COMPLEX Modes, you have the choice of going to the **Left** pair of MIDI outs, to the **Right** pair of MIDI outs, or to **Both**.
- Giving you 2 separate outputs of 16 Channel MIDI effectively gives you 32 channel MIDI. It also allows you the flexibility of routing information through the drumKAT from the MIDI INs as well as from the Pads to individual pairs of MIDI OUTs to give you more options in interconnecting your MIDI equipment (including routing of signals, as well as filtering of signals).
- The four notes that you can define in the Multiple Mode are totally independent. Remember, we learned in section 4 on EDITING that SOUND ADV (PAD4) advanced you forward to the next Pad. If you're in a COMPLEX Mode that has more than one Sound associated to a Pad, you can easily move through the 4 Sounds of that Pad by hitting SOUND ADV.
- If you now hit SOUND ADV, the number 1 in the upper right corner will change to 2 (regardless of where the cursor is) and you will see the definition for Sound 2 in the MULTIPLE Mode for Pad 1. If you hit SOUND ADV again you will see the definition for Sound 3, etc.
- So, for some COMPLEX Modes, SOUND ADV *rotates* through the 4 Sounds of the Pad *instead* of going to the *next* Pad. To get to the next Pad, simply use the KIT EDIT Shortcut with Footswitch1.
- Hit HEAR SOUND (PAD5) and you will hear the Sound that PAD1 would make in PLAY with the current settings. To make sure this responds on your drum machine or synth, hit SOUND ADV to get to Sound 1 of the Multi assignment for Pad 1 and move the Cursor to the Note value and change it using VALUE ADV while listening to the sound this would make by hitting HEAR SOUND.
- At this time, if you are not hearing the sound successfully by changing the Note value, put the Delay time on the bottom line at OFF and the Gate Time at 1.000. Put the Velocity range on the third line from 8 to 127. Put the Curve to 01. On the second line, make sure that you have a B at the beginning of the line and channel 10. Put the cursor on the Note value, the right hand end of line 2. Change the value with PAD6 (VALUE ADVance) while listening to the Sound by hitting PAD5 (HEAR SOUND).
- After you are sure you have a Sound for Sound 1, duplicate the Channel, Note, Minimum & Maximum Velocity, Velocity Curve, and Gate Time to the other three Sounds of this MULTIPLE pad. Do this by moving the cursor to each of those settings and then hit DUPLICATE (Twice).
- Now, move to Sound 2 by hitting SOUND ADV. Change the Note number to a different Sound you can hear for the second Sound of the four simultaneous Sounds in Multiple Mode. For this Sound put the Delay time at the bottom left of the screen at 0.500 or 1/2 sec., so you can hear it separately from Sound 1.
- Next, hit SOUND ADV to get to Sound 3 of the Multiple Mode and repeat the process except put the delay time at 1.000 or 1 sec. so this Sound will also be distinct from the previous two. Continue hitting HEAR SOUND to hear the effect of your editing.

Now, get to Sound 4 and set the Delay time to 1.500 sec.

- If you are successful, you should hear four distinct sounds separated from each other by one half of a second. If you are not successful, make sure the Channel selections, the Velocities, and Note numbers are set up properly to cause a Sound to play on the MIDI device you are sending to.
- This is the Multiple Mode. You are given four notes to do anything you want with. You can separate them in time with the Delay feature, they can have different Velocity characteristics by using different Velocity Curves and different Minimum and Maximum Velocity, different Pitches or different Channel numbers, or even different Left or Right MIDI out. These 4 Sounds have been made to be totally independent of each other to provide you with the maximum range of possibilities.

#### **ALTERNATE Mode**:

Advance the cursor to the Pad Mode on the top line. Use VALUE ADV to change it.

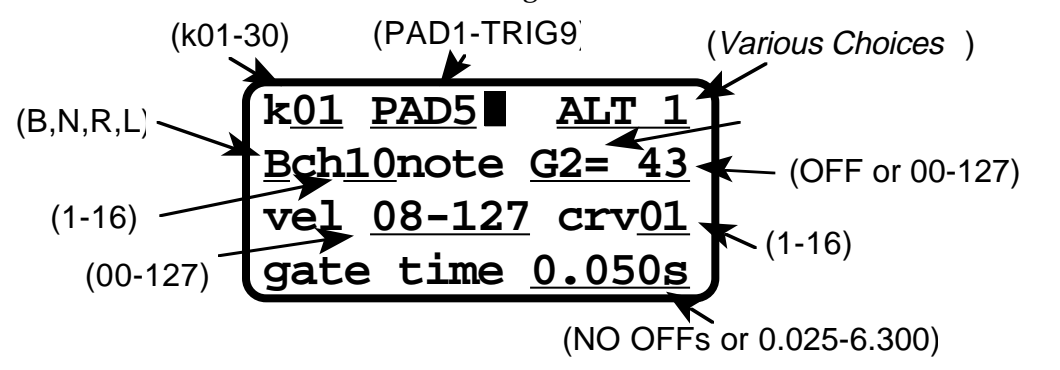

#### **:KIT EDIT SCREEN 5**

- Now you're in the **ALTERNATE Mode**. The four Sounds you just defined in the Multiple Mode are now the four Sounds you hear Alternating with each strike, if you now check out this Pad in PLAY Mode. These 4 Sounds are independent from each other and are the same 4 Sounds you had in the MULTIPLE Mode with one exception - the Delay time has disappeared.
- Hit SOUND ADV and you will be able to see the 4 Sounds for the Alternating effect of each Pad. If you want to Alternate **3** Sounds, advance the Note value of one of the Sounds past 127 to **OFF**!
	- [If you wish to Alternate more than 4 Sounds, you can use ALT8, an 8 Sound Alternating Mode. Or you may do as many as you want by recording those Sounds (quantized to 1/4 notes) into a MOTIF and then **SLICING** through the **MOTIF** in quarter notes.]
- If you are using several Alternating Pads to play some particular pattern, it is very useful to be able to get back to a known state on the ALTERNATING Pads. That is what **ALT RESET** (a CONTROL Mode) does. (It is also *one* of the things that **HOME BASE** does.) If you do an ALT RESET, all the ALTERNATING Pads will return to Sound 1 for your next strike. ALT RESET can be performed with Footswitch3 (if so selected in your Kit), or with a Pad or Trigger in a Control Mode.

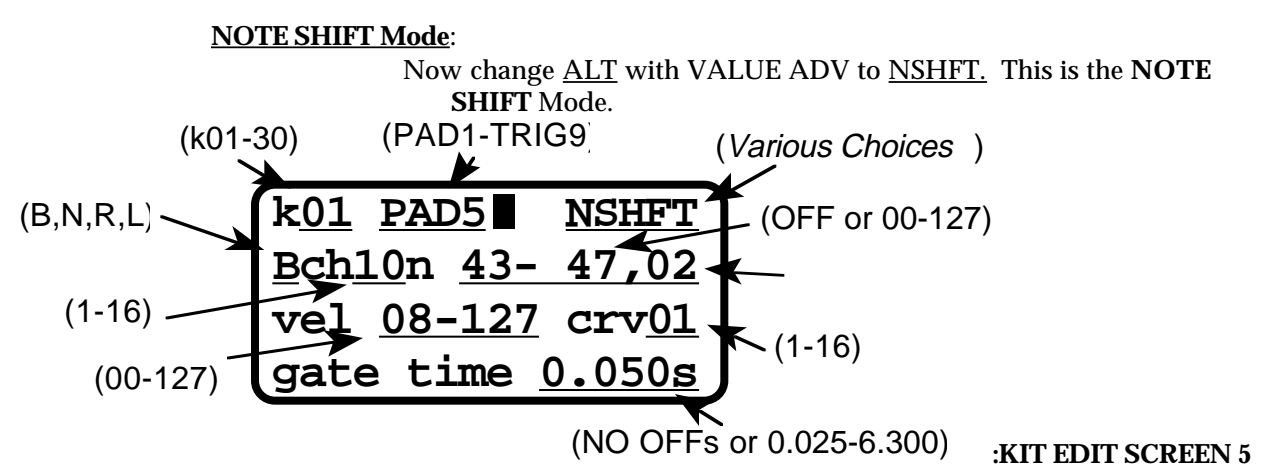

- In this Mode, your playing **dynamics** will be correlated to a change in the **Note** value that the drumKAT sends out. You will notice that line 3 and line 4 are the same as they were in the ALTERNATE Mode and in the SIMPLE Mode.
- What is changed here is line 2. Again, you have the choice of Left, Right, or Both pairs of MIDI outs at the beginning of line 1, then the MIDI Channel. Now for the Note value you choose a **Note Range** indicated by a number, hyphen, and another number. The number after the comma (at the end of line 2) is the **Curve** you will use to correlate your playing dynamics to the change in Note #. You do not necessarily want to use the same Curve here that you used for Velocity because correlating dynamics to Volume and dynamics to Pitch in the ear is done differently.
- This Mode may not work well with a drum machine that has a limited number of notes that it responds to, because there will be gaps in response where your drum machine has no MIDI note. If you are playing into a synthesizer or sampler, where MIDI notes are assigned in groups, this will work fine.
- Move the cursor to the first number after the "n" on the second line. This number is the beginning of the range of Note values that will be sent out the MIDI line depending on how hard you hit the Pad. Change this value and the value after the dash to give you a reasonable range of pitch, while hitting Pad 5 to hear the effect of what you are creating.
- Note that a large range in pitch (an octave or more) can be rather unwieldy to control. Also it is worthwhile to try different curves to correlate your playing to pitch at the far right hand end of line 2. Feel free to experiment. Note: some curves are Reverse Curves so the pitch will go down as you hit harder instead of going up!

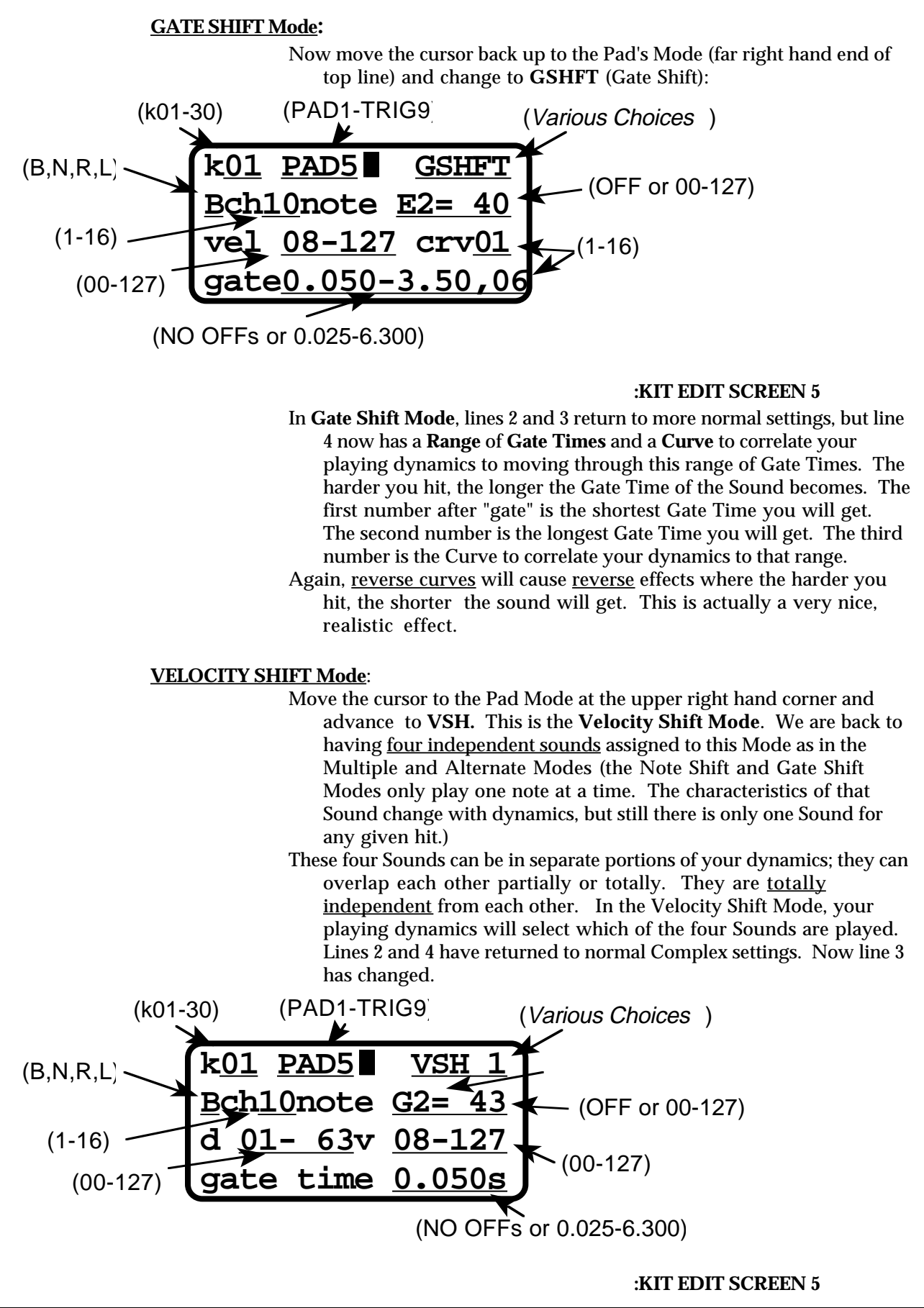

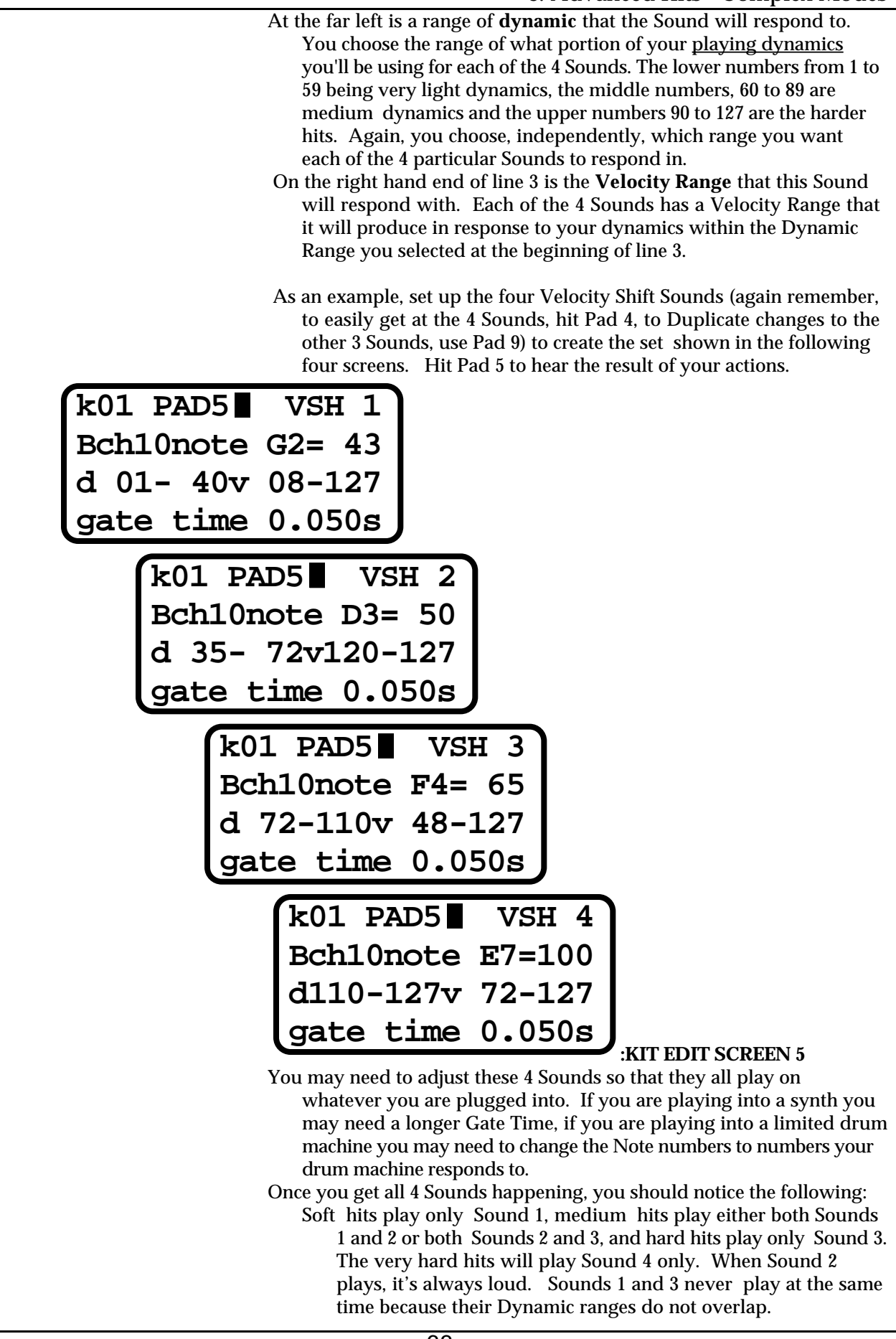

**HiHat Mode**: Move the cursor to the Pad Mode and advance the value to **HOPEN**: **k01 PAD5 HOPEN Bch10noteA#2= 46 vel 08-127 crv01 gate time 0.050s k01 PAD5 HCLOS Bch10noteF#2= 42 vel 08-127 crv01 gate time 0.050s k01 PAD5 HCLOS2 Bch10noteA#4= 70 vel 08-127 crv01 gate time 0.050s :KIT EDIT SCREEN 5** HiHat control is so important a topic that the entire next Chapter is about HiHat control so look there for detailed explanations. **fcGATE Mode**: Advance the Mode to **fcGATE Mode**. In this Mode the length of Gate Time is controlled by the Foot Control. **k01 PAD1** Bch01note **vel 08-127 crv01**  $\tilde{.}85$ (01-30) (B, N, R, L) (1-16) (PAD1-TRIG9) (Various Choices ) (OFF or 00-127) (NO OFFs or 0.005-6.300)  $(00-127)$   $\overline{C}$   $\overline{C}$   $\overline{D}$   $\overline{D}$   $\overline{D}$   $\overline{D}$   $\overline{D}$   $\overline{D}$   $(1-16)$ **:KIT EDIT SCREEN 5** This Mode is very similar to Gate Shift Mode except the length of the Gate Time is controlled by the position of your foot on your HiHat controller pedal *instead* of your playing dynamics on the Pad. This Mode is great when used with several pads playing pitches.

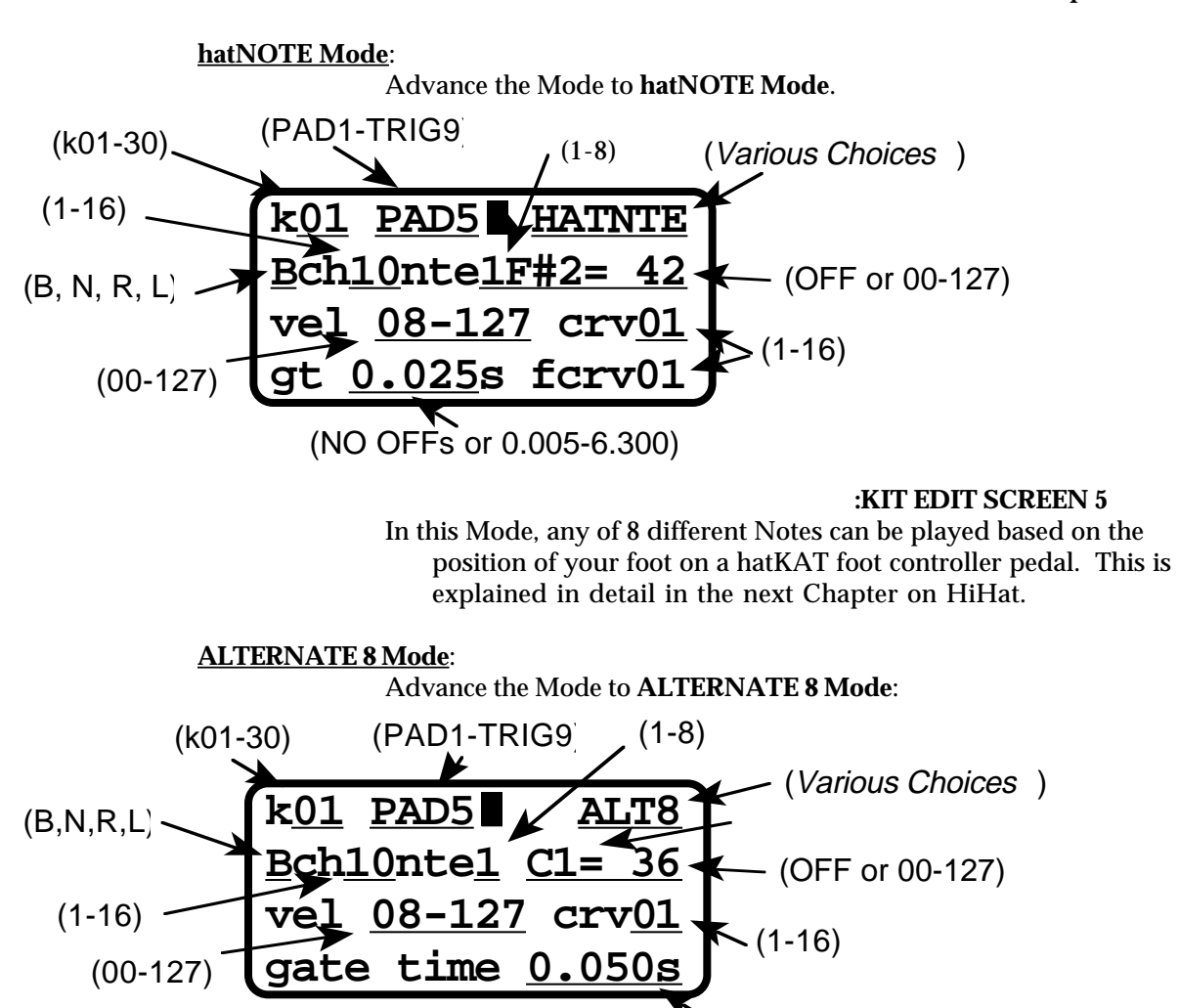

#### **:KIT EDIT SCREEN 5**

This Mode allows you to cycle through 8 sounds. This allows you to get interesting pattern combinations, especially on Linked pads (explanations of Linked Pads is given at the end of this Chapter).

(NO OFFs or 0.005-6.300)

- If all 8 notes were totally definable, the KIT size would grow considerably and allow even fewer KITs to be stored (note that as it is, we have had to reduce kits to 30 from 32 to accommodate the new additions). A compromise was made to avoid making the KIT size become too large. The compromise is that hatNOTE & ALT8 don't allow independent control of all settings. Each Note can be on a separate Channel, but they all share the same Velocity and Gate Time settings and the same Sides setting (Left, Right, Both, or Neither).
- In the 8 Note Alternate, you can choose to define 8 or less notes. If you set the note to "**OFF**" you will **skip** that note in the pattern, allowing you to alternate in 6, or 5, or 3, etc. If you set the Channel of a Note to a **Channel** that **no Sound** Source is set to respond to, that Note slot will act as a **rest** in the pattern!
- Several different pads with different patterns on them can result in fabulous grooves.

#### **RANDOM 8 Mode**:

One of the uses of Alternate has always been to mix up several similar samples of a sound (often an acoustic one like a snare drum or a piano) to give the sound a more natural feel. The **8 Note RANDOM** mode expands this approach and makes it even more alive. advance the Mode to RAN8:

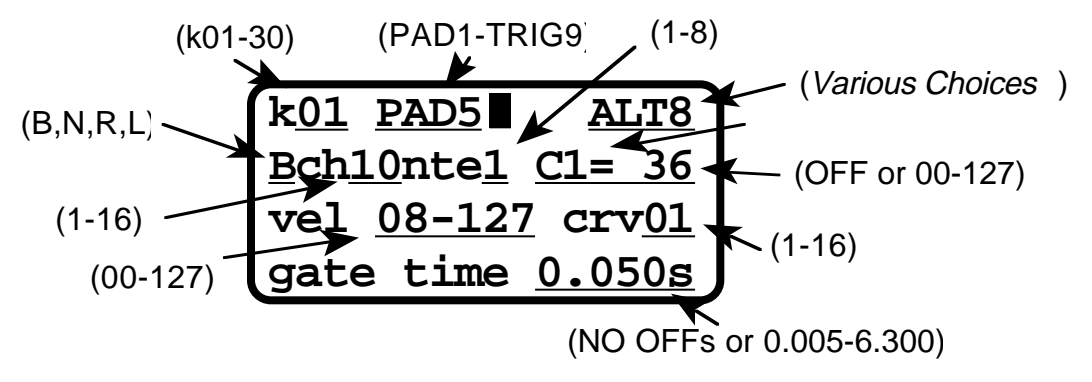

#### **:KIT EDIT SCREEN 5**

- In this mode, the 8 Notes are chosen randomly as you play. If the 8 Notes are pitched and in a scale relationship, the 8 Note RANDOM can produce very pleasing and surprising results. If the 8 sounds are very similar acoustic samples, the result will be a natural acoustic feeling.
- Notice that the "note" has been changed to "nte1". The "1" here changes to allow you to select each of the 8 notes (the "8" of "ALT8" and "RAN8" doesn't change because "ALT8" is the actual name of the mode).

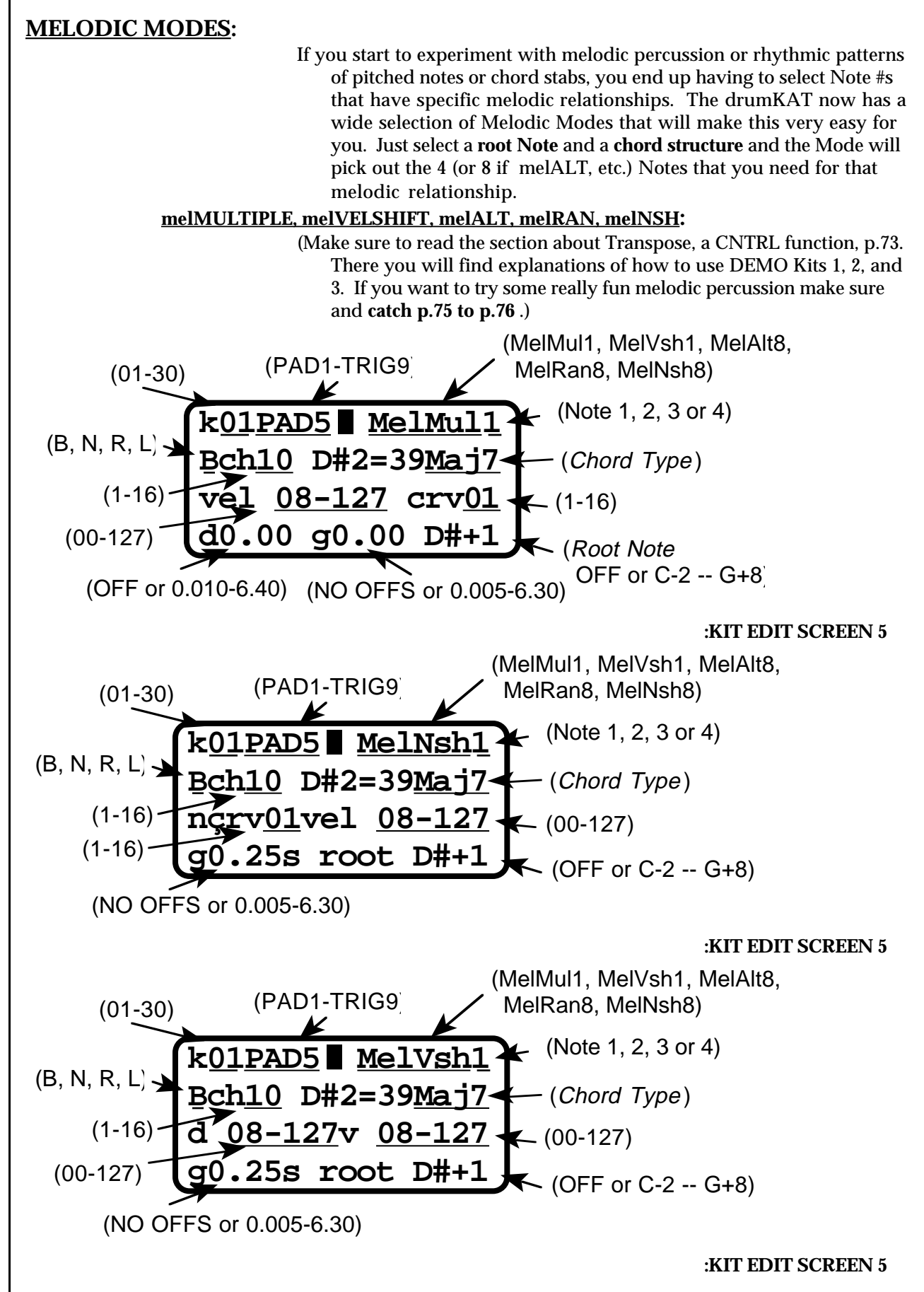

8. Advanced Kits - Melodic Modes

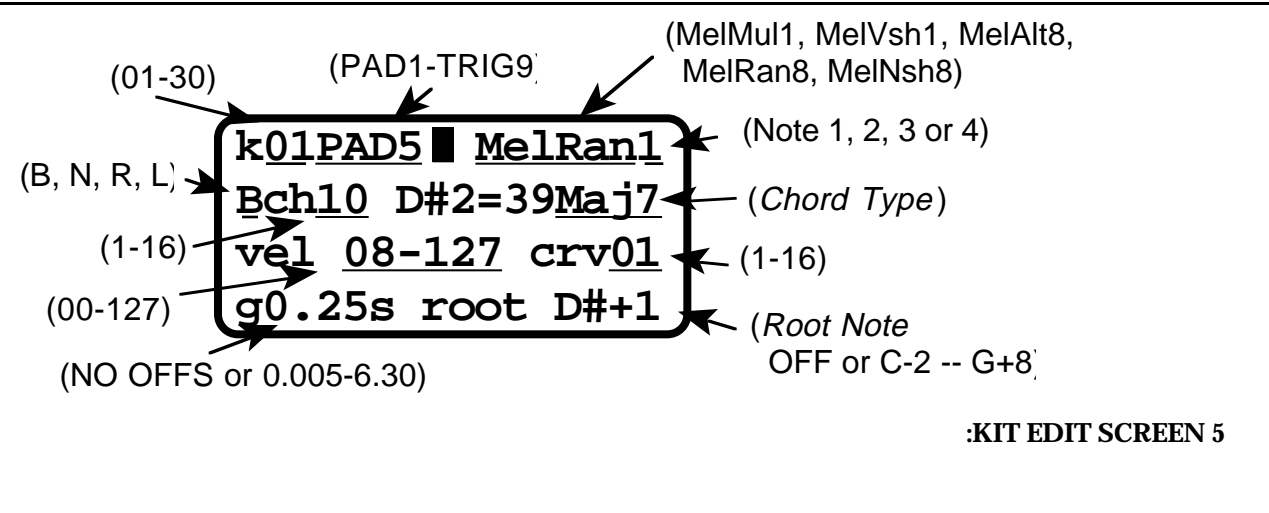

### **The Melodic Modes are:**

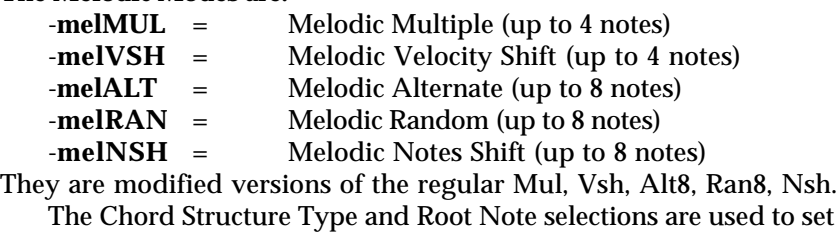

up all the Note #s with the proper relationship.

# **EXAMPLE:** To set-up a Pad in one of these Melodic Modes, follow these steps...

- 1) Select the type of Melodic Mode you wish to use.
- 2) Select the Outputs you want to send the information to.
- 3) Select the Channel. **Each note can have a different channel except Melodic Velocity Shift in which the Channel is shared.**
- 4) Select the type of Chord Structure.
- 5) Select a Velocity Range, Curve andf Gate.
- 6) Select the Root Note of the chord.
- After you have done this, the drumKAT will automatically "assemble" the appropriate notes to construct the requested chord!
- **NOTE:** You will notice, depending on the structure of the chord, that the Root Note is sometimes different than the first note of the chord which is shown in the second line. For example: Let's say you had a C Maj 7 chord which is C4=60, E4=64, G4=67 and B4=71. Now, you wanted to use the same chord but you needed a slightly different sound so you **invert** the chord. All this means is that by taking the first note of the chord and placing it after the last note, your chord now looks like this: E4=64, G4=67, B4=71, and C5=72. The chord is still a C Maj7 but by taking the 1st **inversion** of the chord the first note of the chord has changed from C4=60 to E4=64.
- You can see the individual Note #s that make up the Chord relationship by hitting the Sound Advance Pad and tracking the Sound # at the end of the top display row.
- After setting up an available Chord Structure you may then switch to the non-melodic version of the melodic mode you were using (e.g. switch from MelAlt8 to Alt8). Then you could actually pick out an individual note and experiment with its settings separate from the rest.

## **Chord Structures Available:**

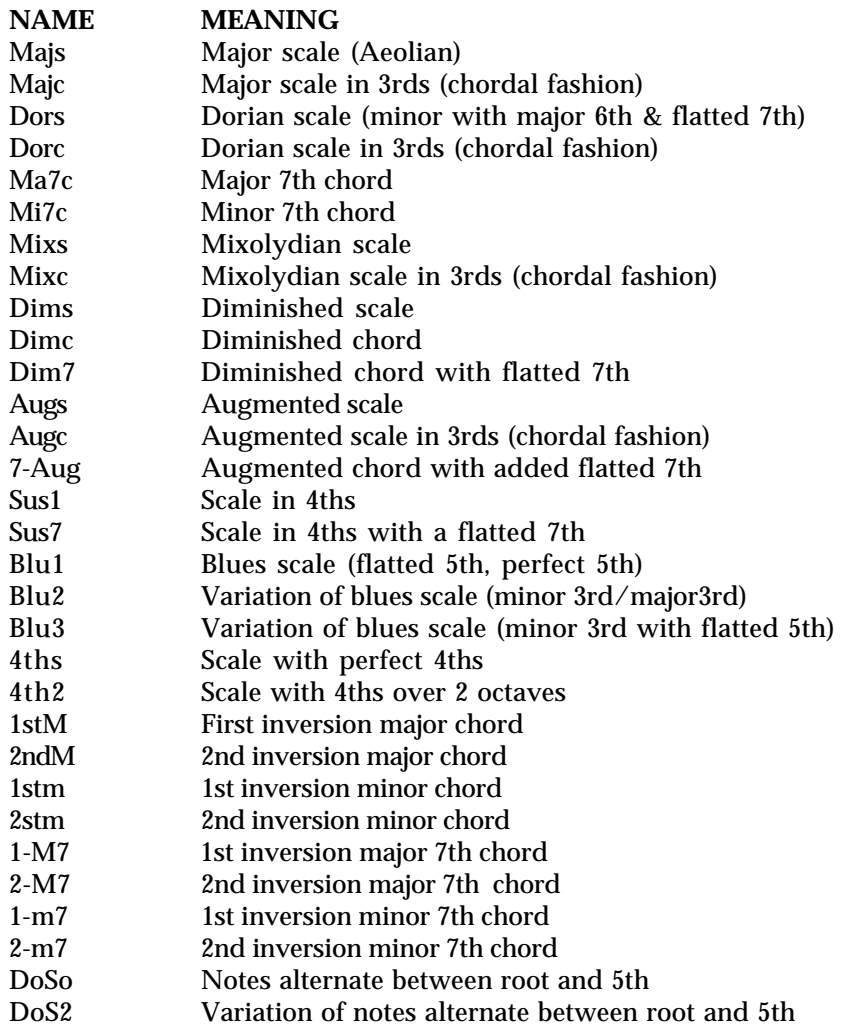

NOTE: The above list contains both chords and scales. Chords will sound pleasing when used with melMUL and melALT pads. Scales will sound pleasing with melALT but possibly not sound pleasing with melMUL pads. This is because a melMUL picks the first 4 notes of the scale (which may sound nice as a scale but not as a chord). As usual, feel free to experiment!

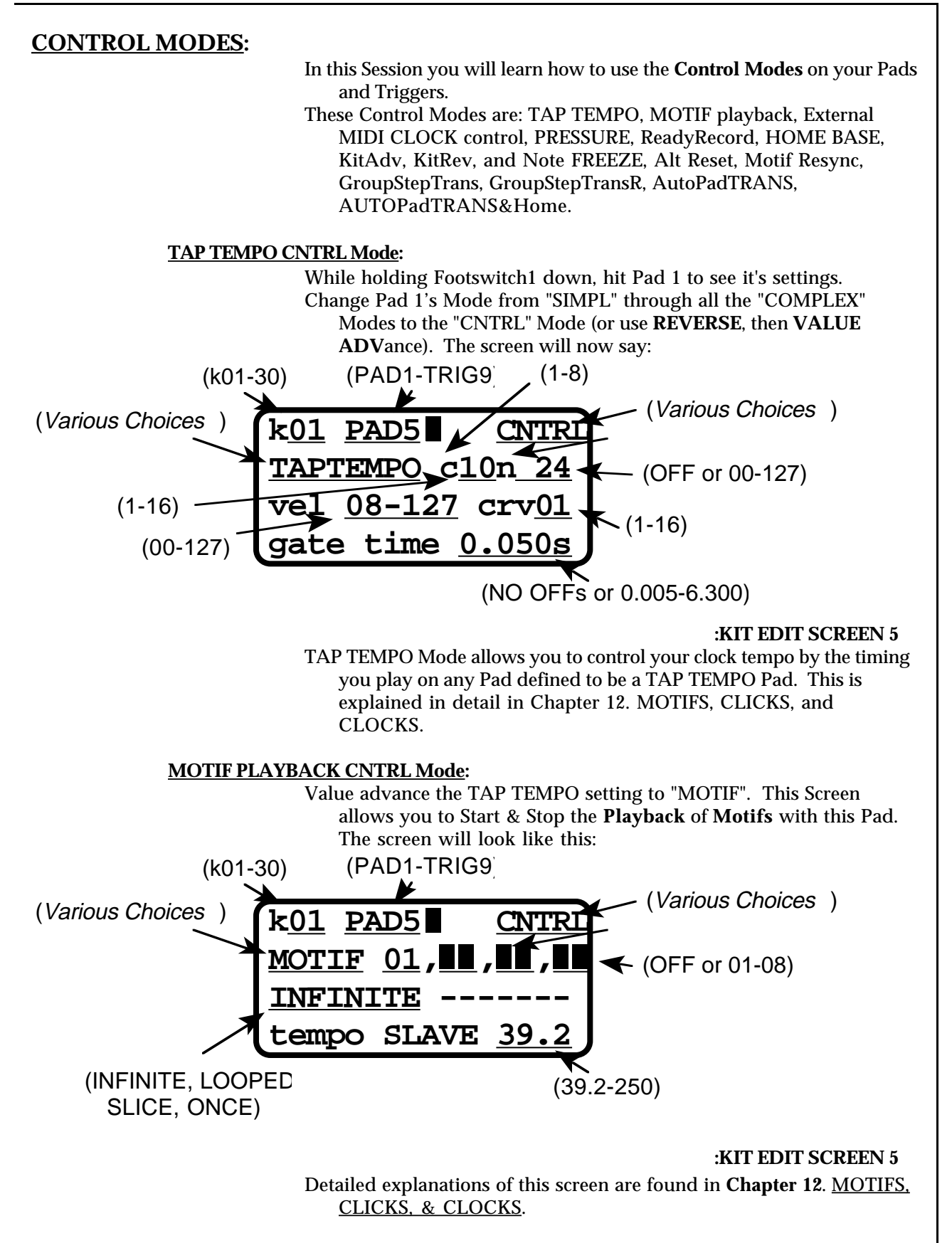

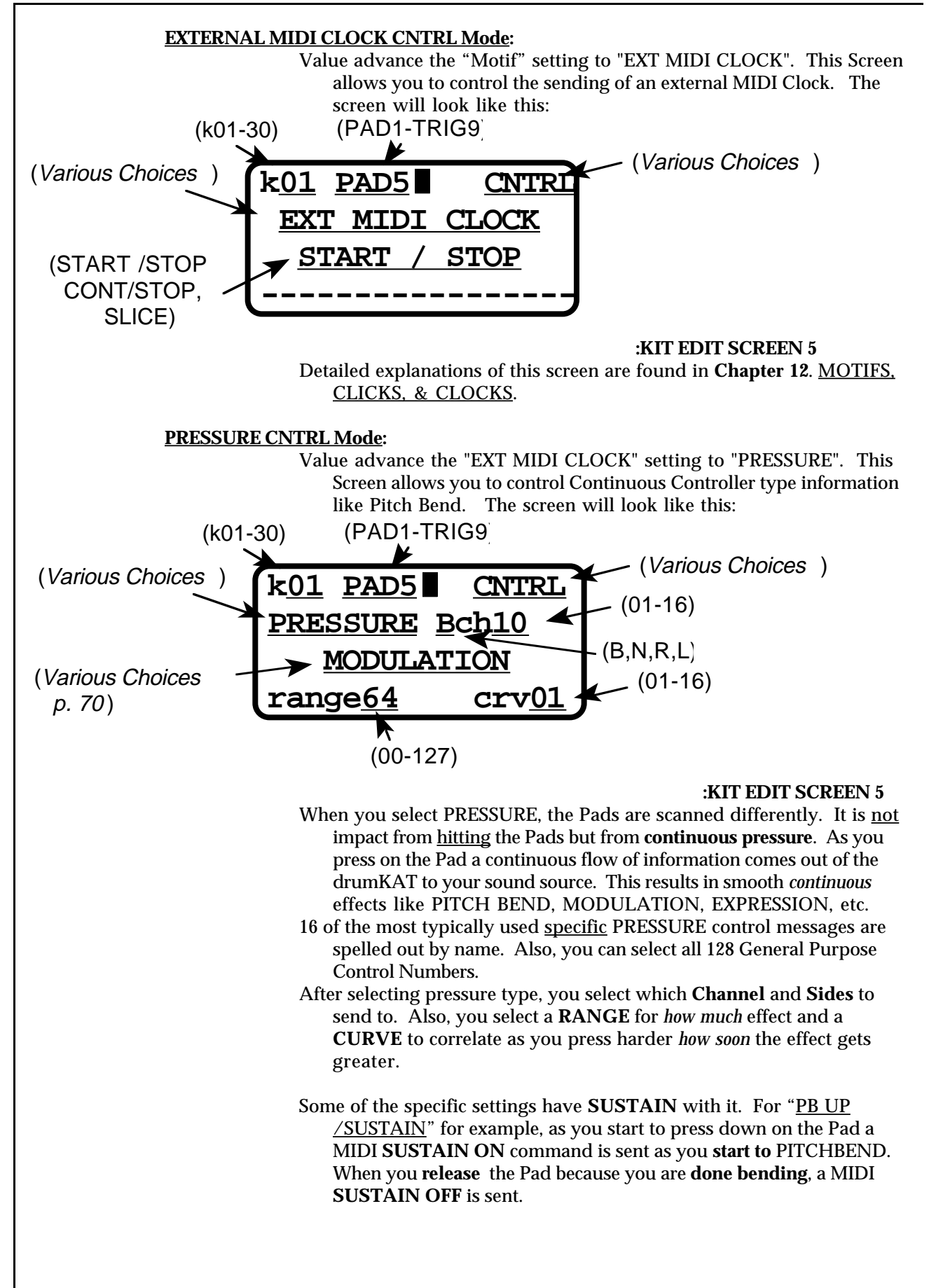
Using different Curves can give interesting results. Reverse Curves will start with a lot of effect and decrease effect as you press harder. Curves that don't start at 0 (especially 2-5 and the reverse Curves 11-13) will leave your pitch detuned after you have released the Pad (if you are doing Pitchbend). You can use this fact to use Pads as quick transposes and all you have to do is strike them and your pitch setting will be instantly transposed. The Range setting will determine the transpose amount.

There are times when you want to get at some more obscure specific Control setting. This might be because your particular sound source has a special way of implementing hihat control of its sounds. Or you may need to send out some specific control number to utilize your new MIDI Lighting Controller. Or you want to control some new expression mode on your latest sound source. The new list for Continuous Control allows you to select by **#** any of the MIDI Continuous Controller Numbers.

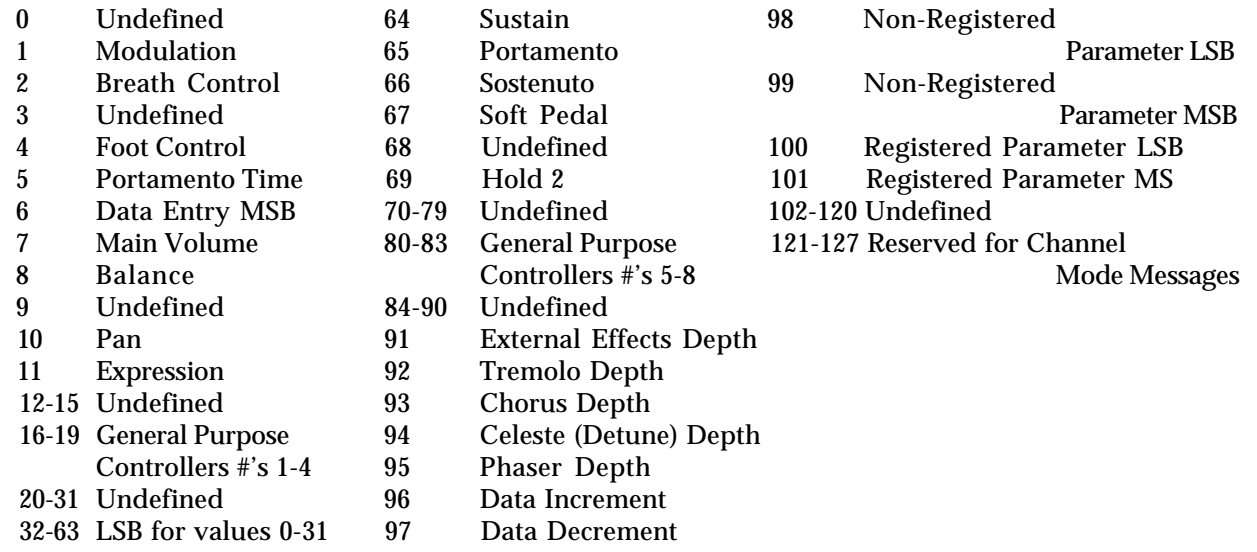

#### **READY RECORD CNTRL Mode:**

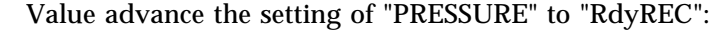

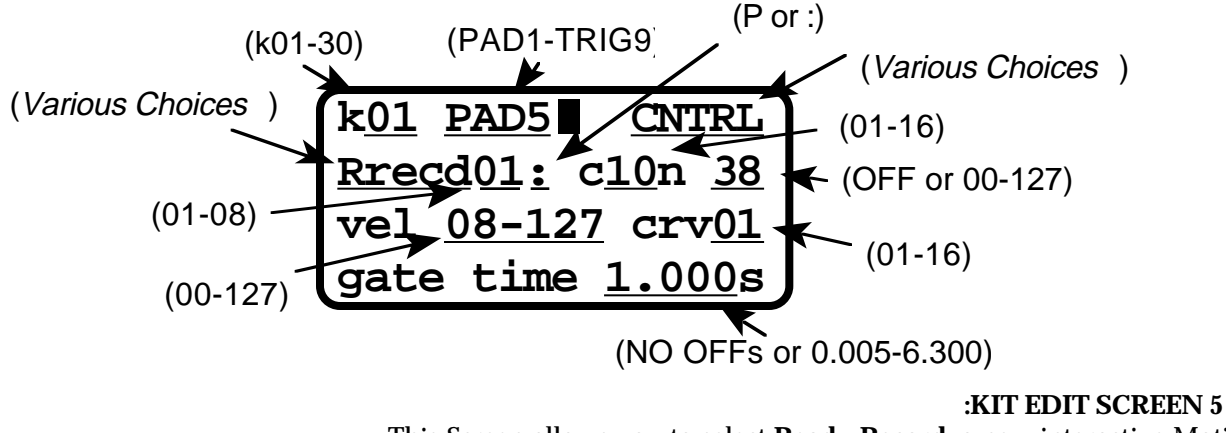

This Screen allows you to select **Ready Record**, a new interactive Motif Record/Playback Mode. Ready Record is explained in detail in Chapter 12, Motifs, Clicks, & Clocks.

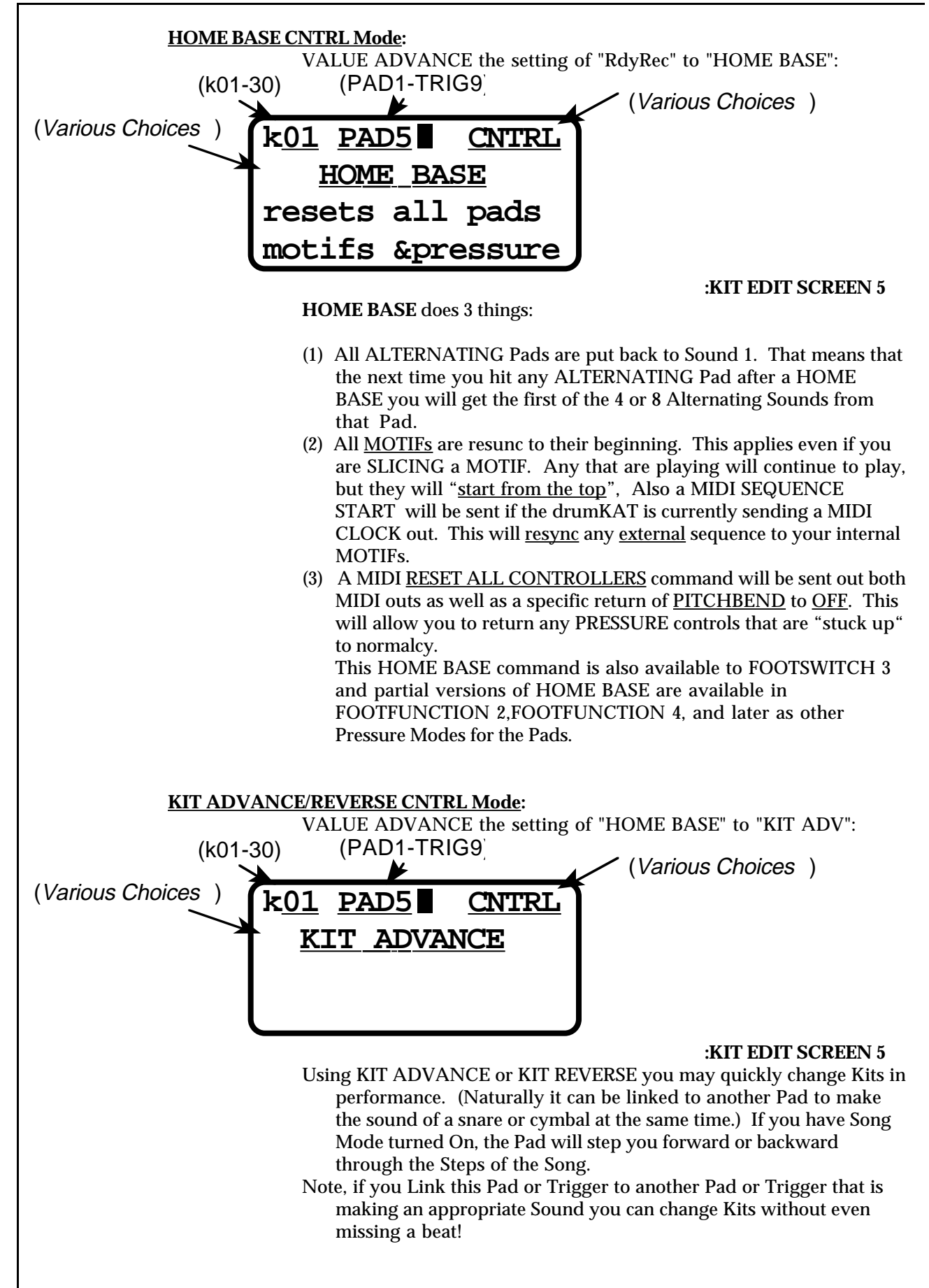

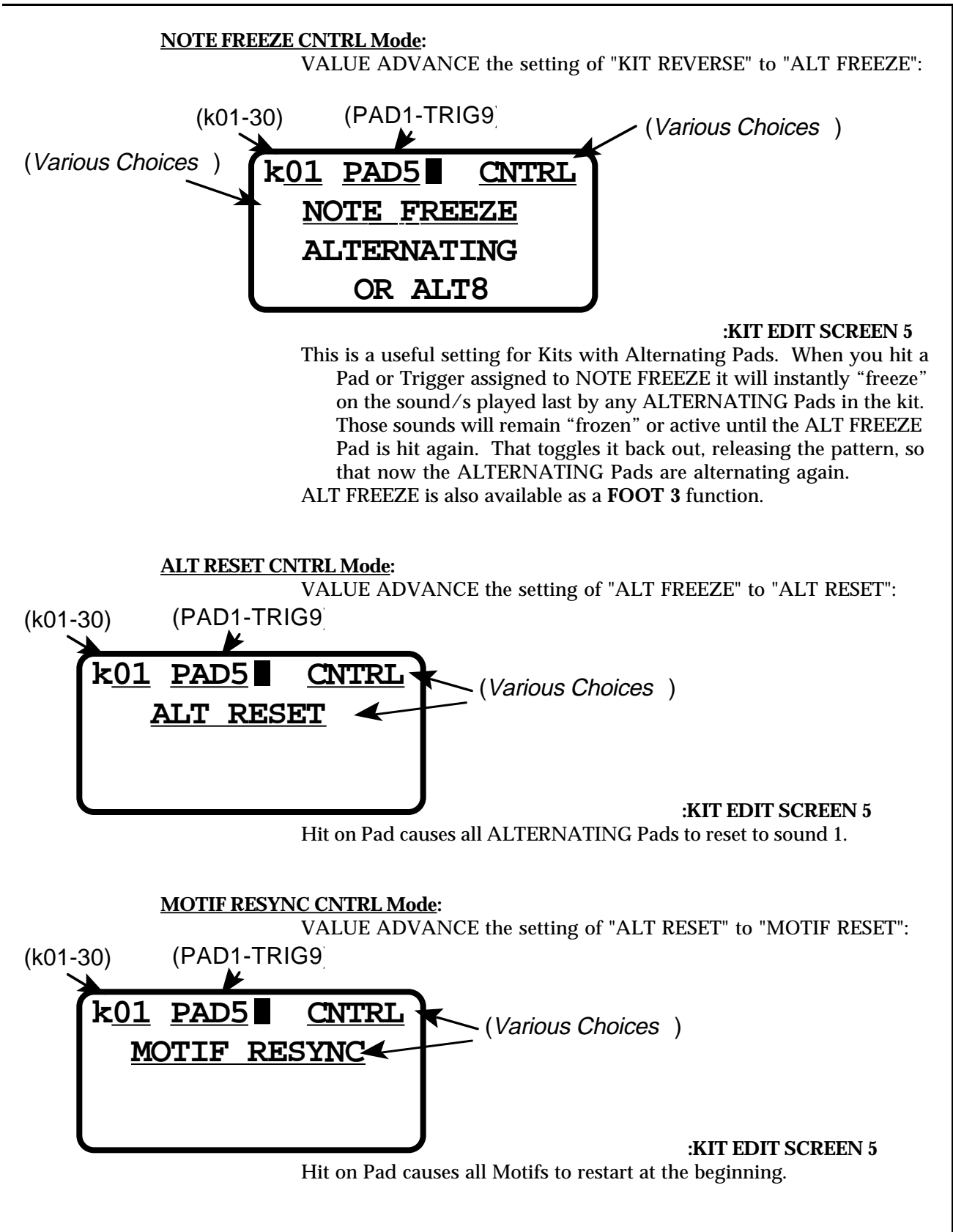

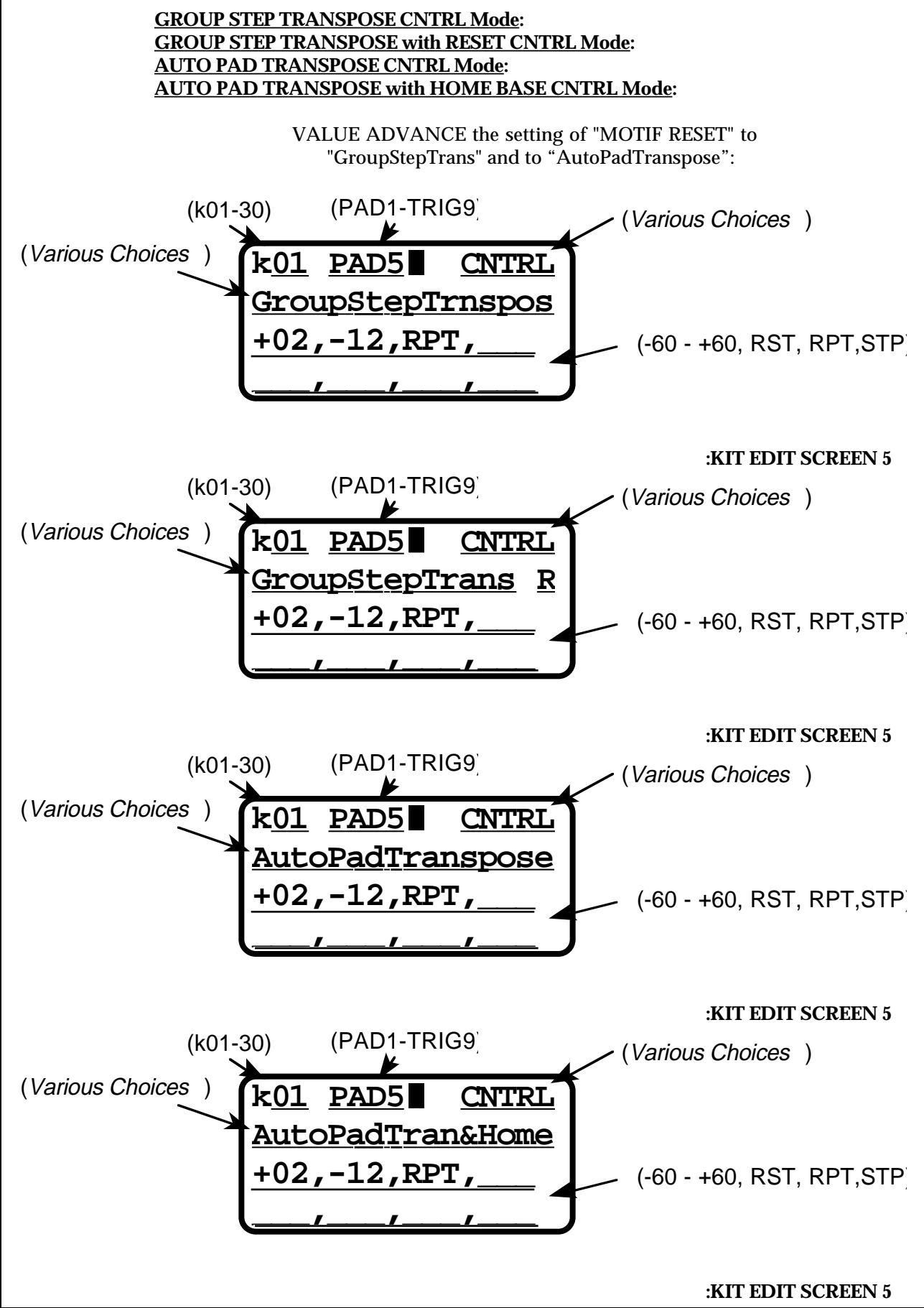

- **Transpose** (both Group Step and Auto Pad) are used in melodic percussion. Transpose allows you to instantly change the **key** of your pads. It is particularly useful when used with ALTERNATING Pads.
- To use the new Transpose Control Mode, first, you select which of the pads (in the current kit) are affected by the Transpose Mode in general (see p. 75). Second, Transpose "Chains" can be set-up. These chains will allow you to "step-through" up to 8 different transpositions and then loop back around to the first step. All you need to do is to put in the amount of half-steps (-64-+64) and whether you want to transpose up or down  $(+, -)$ .
- There are two types of Transpose Modes; **GroupStep** and **AutoPad**. GroupStep is the more "normal" mode of the two. AutoStep will explore very new territory for most people.
- In **GroupStep** you must strike the GroupStep Pad to move through the transpose chain. With each strike of the GroupStep Pad, all pads that are enabled to be transposed will go up or down in pitch together. In this mode the pads will all keep the same pitch relationship to each other.
- In **GroupStep R**, the first time you strike the "GroupStep R" Pad, all pads will be brought back to their original pitches. Without the  $R^{\prime\prime}$  the transposes will happen in addition to where ever pads left off from other transpose pads.
- In **AutoPad** you strike the AutoPad once to start. Then all subsequent hits, of other pads, will increment to the next transpose slot for that Pad individually. In this mode the pitch relation of the pads to each other may change, depending on the order you play the pads. If you are transposing an Alternate or ALT8 pad, every time you get to the first position of the alternating pattern, the pattern will become affected by the next step in the Auto transposition chain. This means that the AutoTranspose will transpose the Pad every 4 or 8 hits depending on which alternate mode you are using. (Actually if you define a note or two to have a Note value of "OFF", you can make **ALT7** or **ALT6** etc. If you do this the pattern would move in pitch every 7 or 6 notes.)
- When the control Pad AutoPad **& Home** is hit, all pads will be brought back to their original pitch. Without the "Home" the transposes will happen in addition to wherever pads left off from other transpose pads.

For both modes:

- If you end the chain with a **STP** (Stop) the chain will stay stuck at that last step.
- If you end the chain with **RPT** (Repeat) or **RST** (Reset) the pattern will "wrap around". In **RPT**, if the total sum of all the transpose steps is not zero every loop around the chain will raise (or lower) the cycle of pitches - if you're not careful it will spiral right out of sight. In **RST** the pitches are brought back to normal at the beginning of each cycle through the transpose chain.

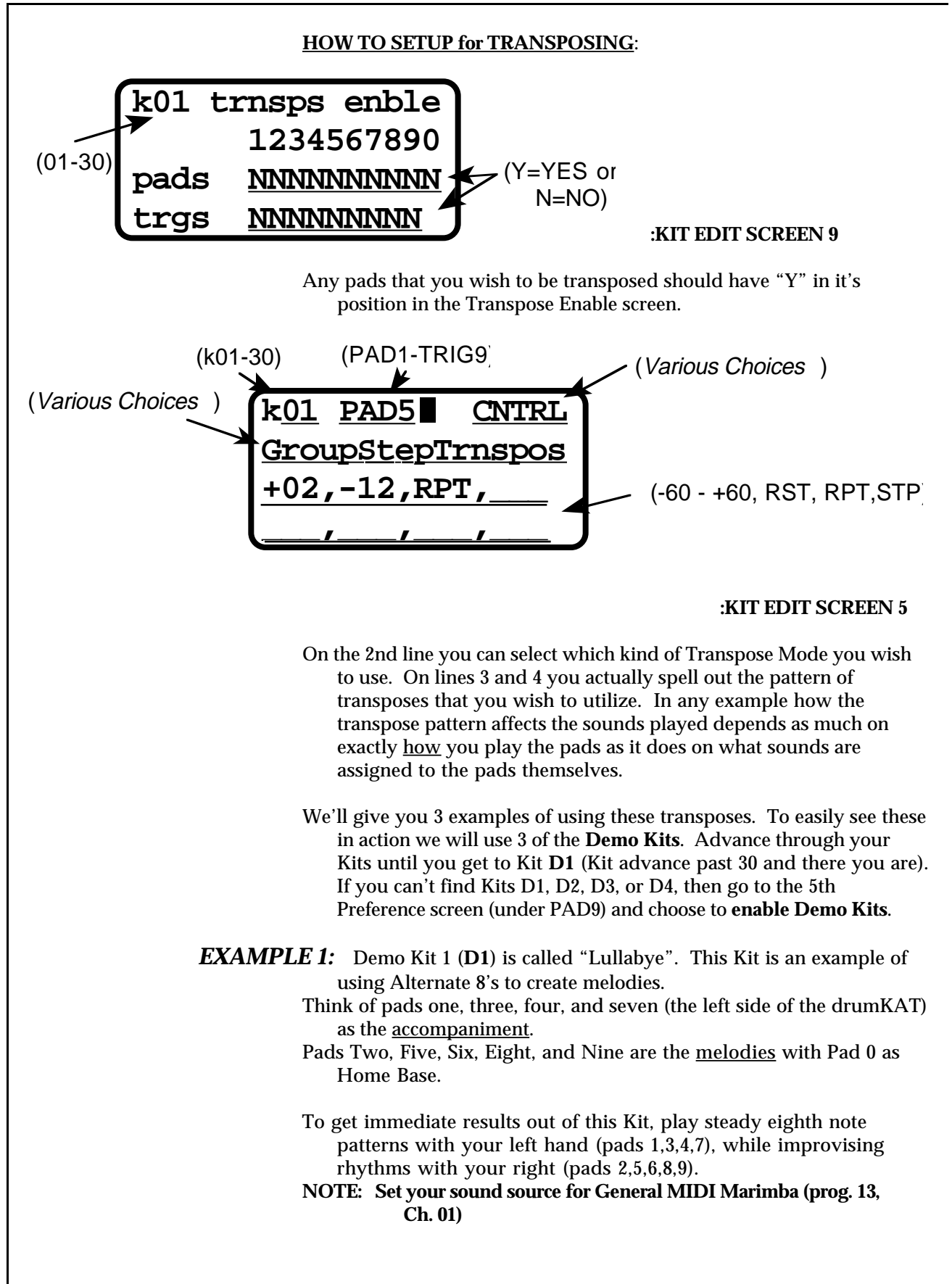

### **Specifically try this**:

Hit Pad 0 to reset the patterns, then: Play Pad One and Pad Two together for one measure, then - Play Pad Four and Pad Five together for one measure, then - Play Pad Three and Pad Six together for one measure, then - Play Pad Seven and Pad Eight together for one measure, then - Play Pad Seven and Pad Nine together for one measure, then -

Repeat ...

Remember to experiment with different rhythms with your right hand while keeping a steady pattern on your left.

*EXAMPLE 2:* Demo Kit 2 (**D2**) is called Melody Trans.

Pad One is linked with a trigger and when played sets up an ostenato pattern. Experiment playing this Pad along with pads two, three, and six. It could sound wild.

Pads Four, Five, and Six work together. Again, these are just alternating patterns that create an interesting feeling.

The fun begins when you hit PAD7, which is an example of Group Transpose. When playing this pad, you are really hearing trigger 9 that is linked to this pad. At the same time, it will step through the transpose pattern that is assigned to PAD7.

Now, when you play the other pads, you will notice that they all have been transposed (sounding higher or lower in pitch). The pitch relationship between the pads has not changed, but the whole kit is now in a different key.

Pad 8 also transposes the whole kit, but you hear a completely different pattern. That is because it has a different transpose chain.

- Play around with all of the triggers, they were designed to complement the patterns on the pads. They are all alternating patterns and can create the most interesting sound combinations.
- When all hell breaks loose, (your pitches are in the heavens or hell (really high or really low)) just hit Pad 0 - Home Base - to get things normal again.

### *EXAMPLE 3:* Demo Kit 3 (**D3**) is called DIMINISHED.

The fun thing about this Kit is that no matter what Pad you hit, it sounds good - UNLESS you hit PAD9. This is an Auto Transpose pad. When you hit this pad, any *other* Pad that you hit will start transposing independently up, in half steps, every eight notes. That Pad will no longer be compatible with the rest of the pads but who cares. It sounds cool anyway. When things get far out, just hit PAD0, a Home Base pad, and get things back to normal.

All of the triggers will respond in the same fashion. Every Pad and trigger will sound good together until you hit PAD9. Then, every Pad is on its own journey upward, if you know what we mean (when you start playing it, you will!)

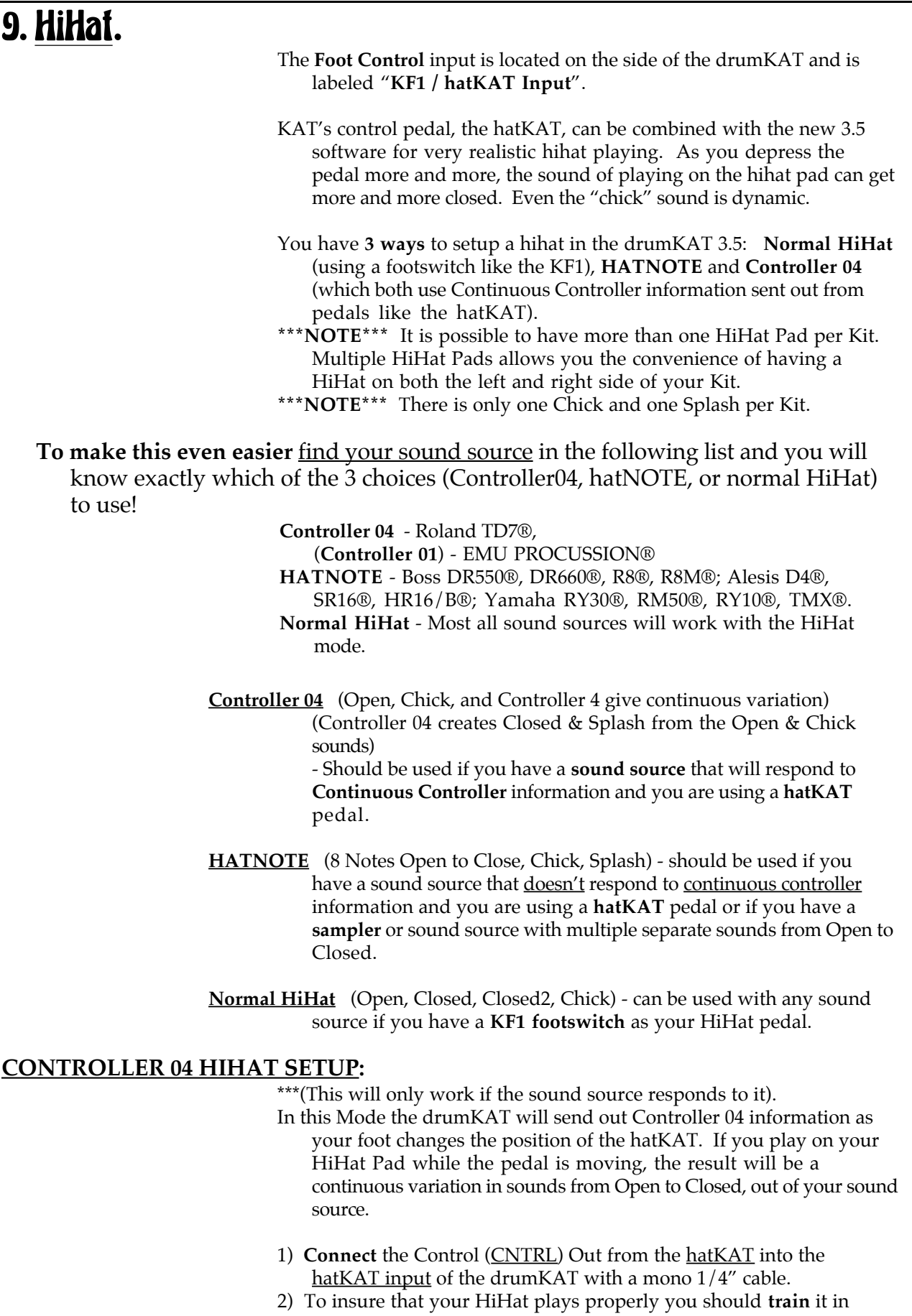

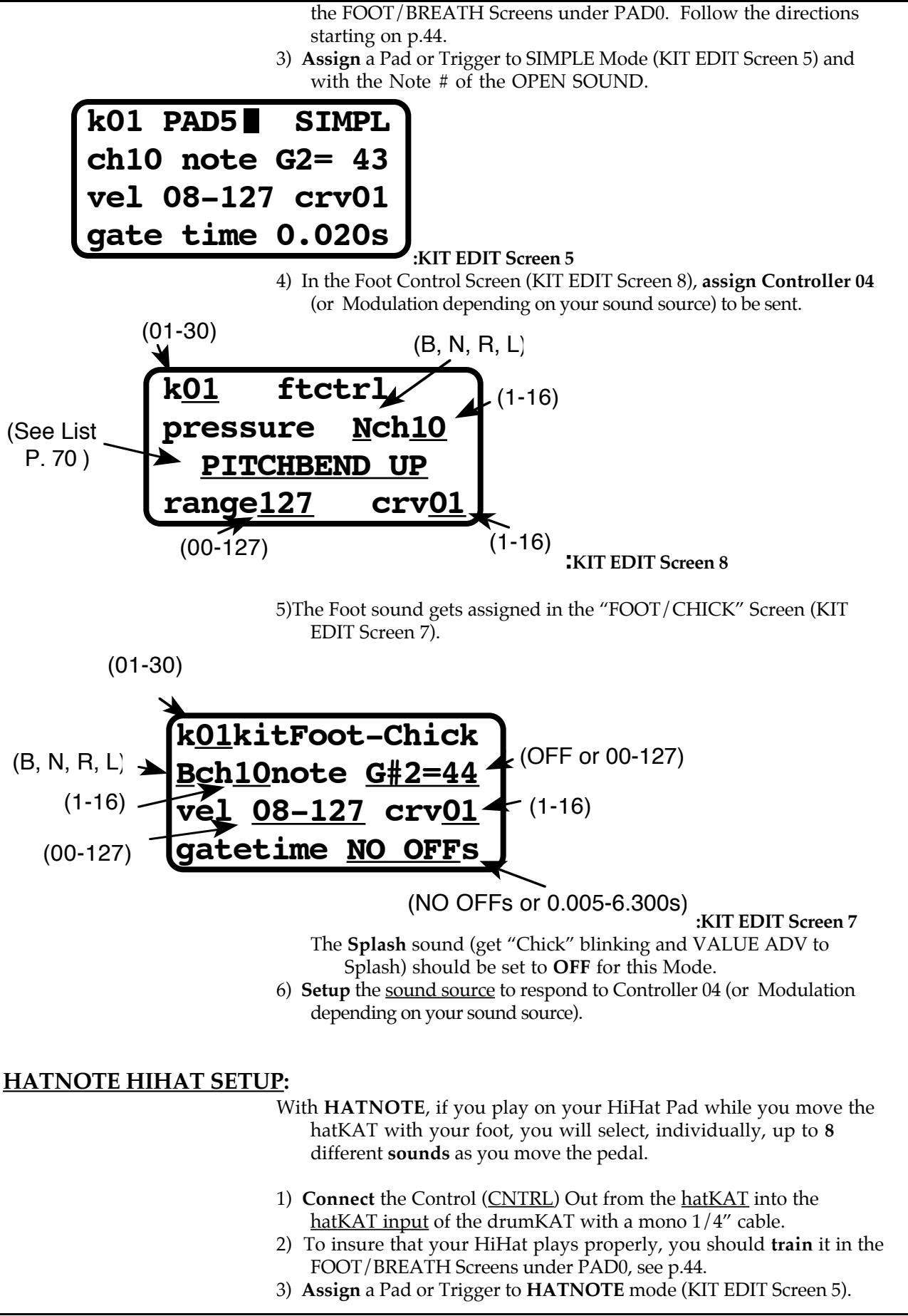

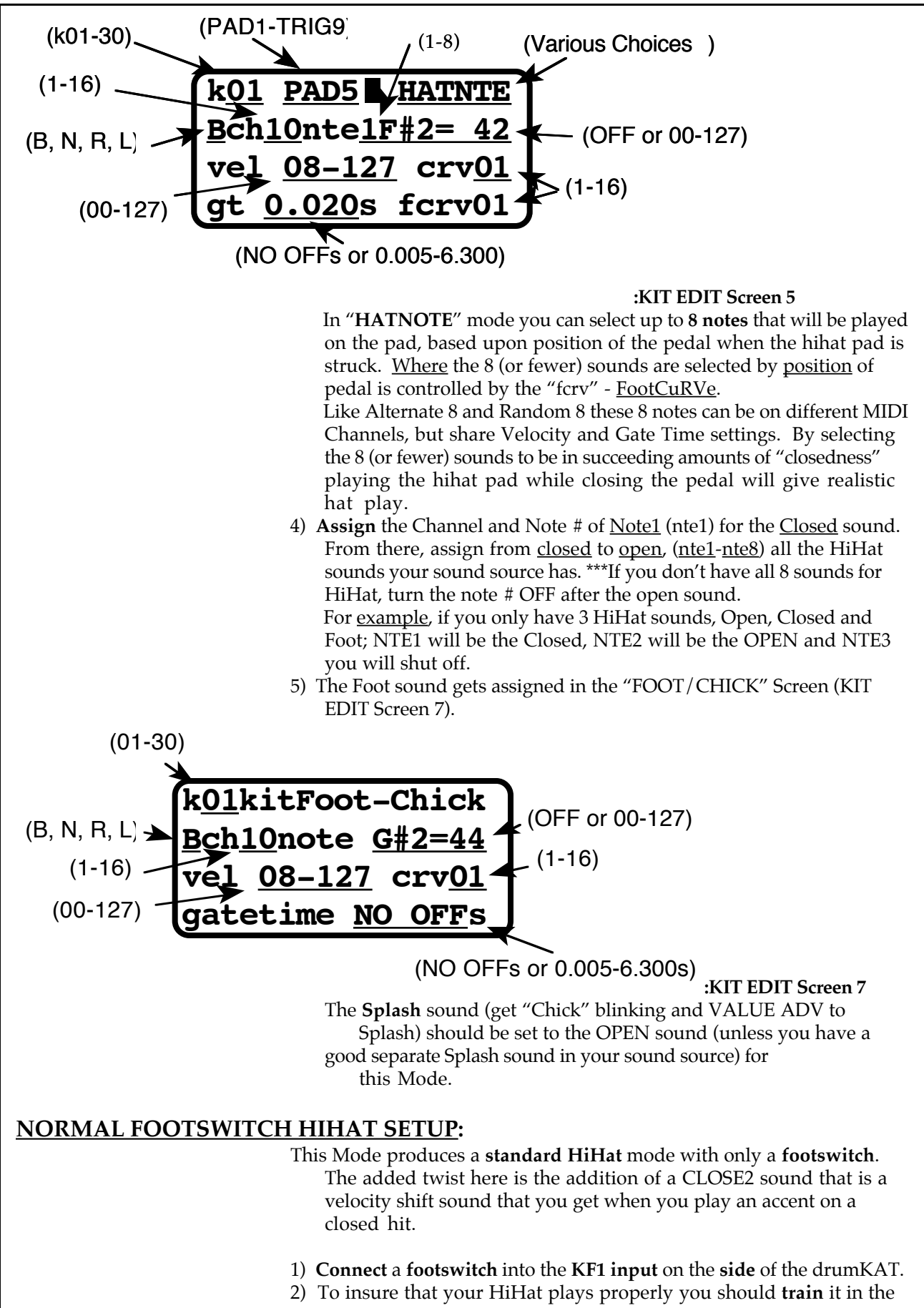

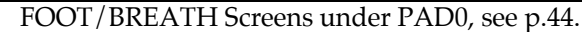

3) **Assign** a Pad or Trigger to be in Normal HiHat mode with HOPEN, HCLOSE, HCLOS2, or HFOOT showing in the upper right hand corner (KIT EDIT Screen 5).

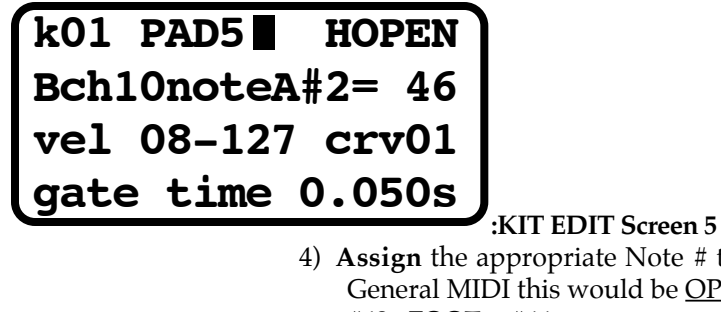

4) **Assign** the appropriate Note # to the appropriate locations. For General MIDI this would be  $\overline{OPEN} = #46$ ,  $\overline{CLOSE} = #42$ ,  $\overline{CLOSE} =$  $#42$ , FOOT =  $#44$ .

If you have an additional closed sound, this would be assigned to the CLOS2\* location. If you don't, turn the CLOS2 note number OFF and make sure that the velocity range for  $CLOSE = 8-127$ .

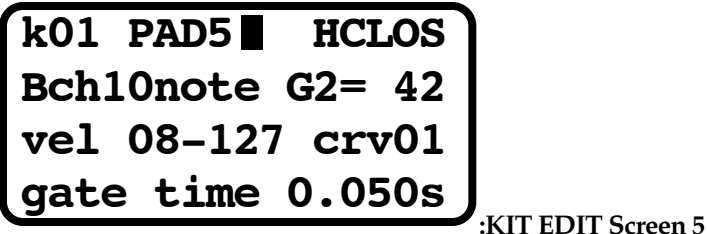

```
k01 PAD5 HCLOS2
Bch10noteA#4= 70
vel 08-127 crv01
gt0.050s thr 00 INTEDIT Screen 5
```
5) If you are able to use the CLOS2 sound:

 CLOS2 is an additional HiHat sound that will play depending on your velocity (how hard you play). After assigning the CLOS2 Note #, there are two other settings you need to be concerned with:

(I) Velocity Range - you will want to set the Minimum velocity to a point at which the transition between the CLOSE sound will blend smoothly with the CLOS2 sound. The Maximum velocity can be set to 127.

(II) Thr or Threshold - is the point at which CLOS2 will start to play. Set this to where it sounds natural to you.

6) The Foot sound gets assigned in the "FOOT/CHICK" Screen (KIT EDIT Screen 7). The Maximum Velocity setting is the Velocity that the Chick will always play when using a footswitch into the hatKAT / KF1 input.

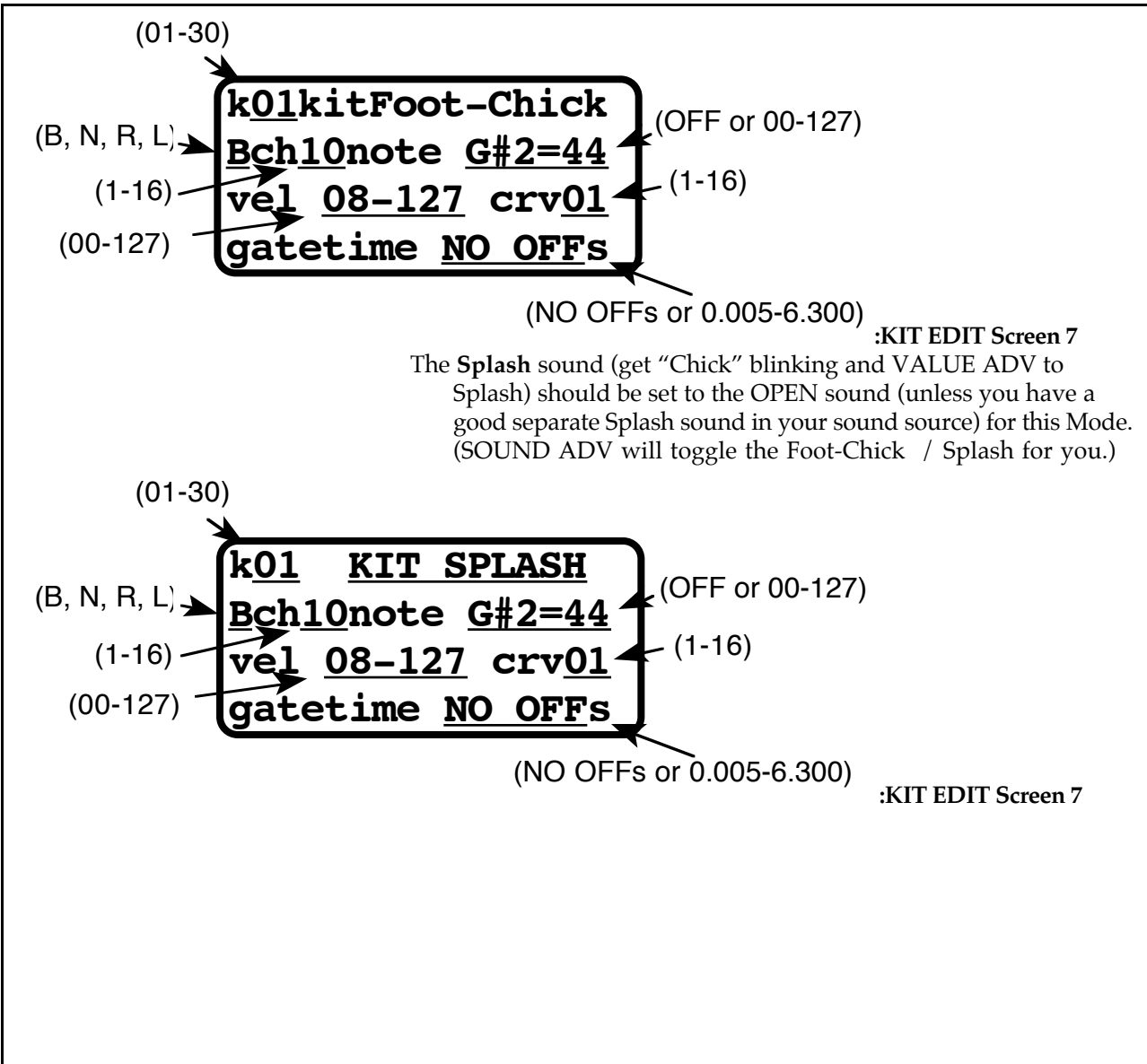

# 10. Triggering.

First, we will do a **quick overview** of how to set up your external triggers. Then, we will go into greater **detail** on how the triggering features really work and give you suggestions for getting optimum results. The details become especially important if you are triggering off of acoustic drums.

### **TRIGGERING QUICK & EASY:**

There are several steps necessary to achieve proper triggering from external triggers:

- 1) Training the response of your external trigger.
- 2) Training the Trigger Interaction Matrix.
- 3) Setting up the MIDI Note and Channel assignments to get your sound source to play the sound you want.

### **TRAIN A TRIGGER:**

- 1) Plug in your acoustic trigger or external pad into one of the 9 Trigger inputs.
	- 2) Get into the Trigger Adjust screens (under PAD8):

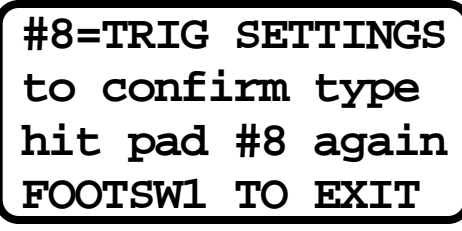

### **:PRE EDIT SCREEN 8**

- 3) Set the Headroom to 10, Threshold to 7 and Gain to L6. Watch the bar graph at the top of the screen as you play from soft to loud. Find the Gain setting that allows soft hits to register at the left of the graph and smoothly increase towards the right side of the graph as you play harder. If medium hits peg the bar graph or if you see an arrow appear at the right side of the screen, then your gain setting is set too high - lower it.
- 4) Hit **PAD7** to **train**. The Screen will then tell you to hit the trigger once, at your soft dynamic (playing) level. If the beeper doesn't stop after you hit the soft hit, hit the trigger once again slightly harder. The drumKAT tells you it saw the soft hit when the beeper stops sounding:

 **HIT TRIG1 ONCE SOFT! TO SET BOTTOM OF DYNAMIC RANGE** (TRIG1-9)

The screen will now tell you to hit the trigger at your hard dynamic level. The drumKAT will again tell you that it saw the hit when the beeper stops.

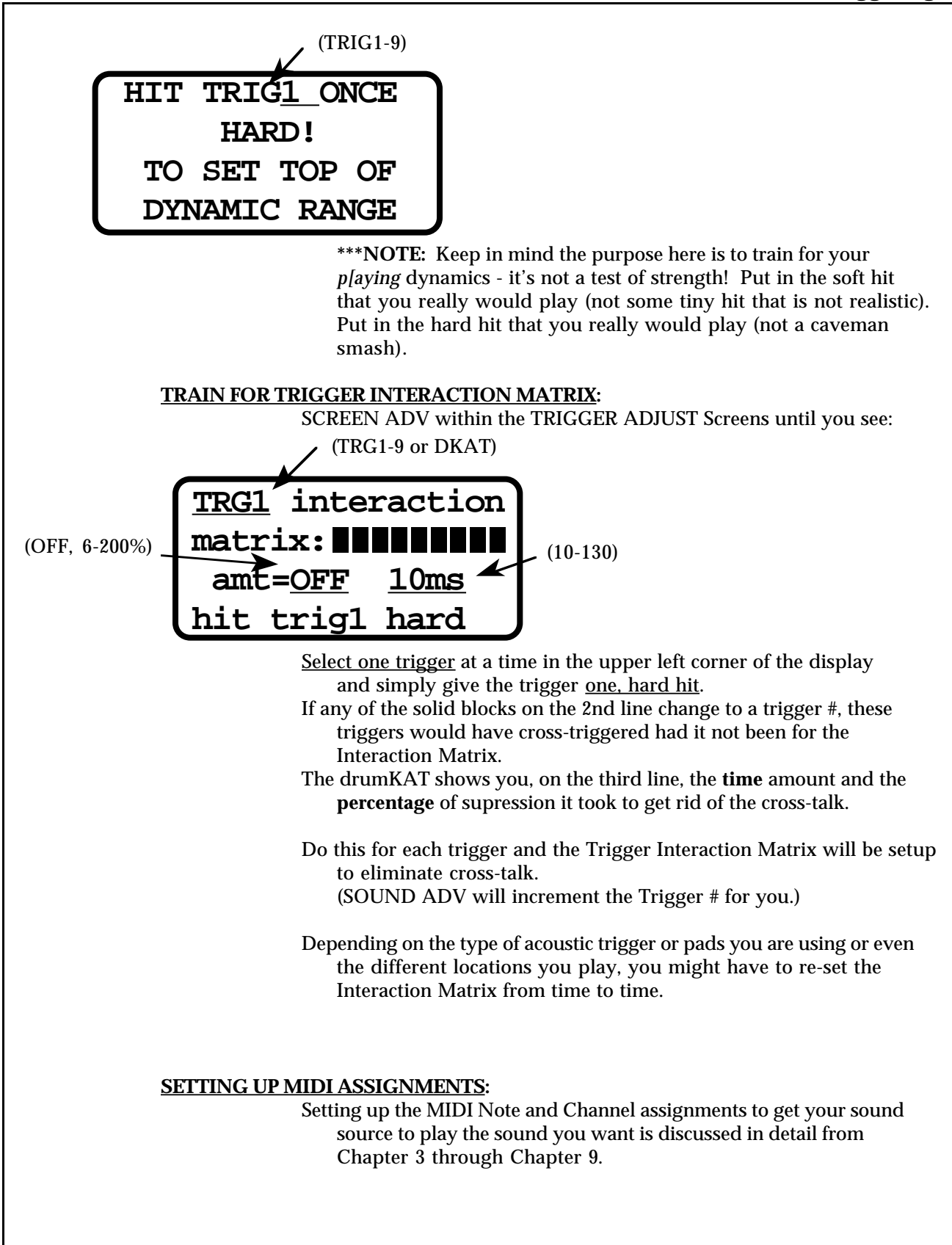

### **TRIGGERING IN DETAIL:**

### **FINE TUNE A TRIGGER:**

If you want your trigger response to be a little better you need to do some fine tuning. To do fine tuning you need a little back ground on what triggering is all about and where the difficulties lie.

To properly use the 9 Trigger Inputs, you must "**TRAIN**" the drumKAT to recognize the "**envelope**" of the external trigger you are using. There are an incredible array of different kinds of external triggers available for you to use. There are acoustic trigger devices which are connected to the head or shell of an acoustic drum, (like the KAT KDT-1, KST-1, KDT200 & 250), foot triggering devices (like the kicKAT, fatKAT, and miniKICK), and trigger Pads (like the poleKAT, flatKAT, and rimKAT). They all have dramatically different characteristics. The acoustic trigger devices have a long envelope because of the "ringing" of the acoustic drumhead. This makes triggering difficult because a second hit comes in before the first hit is done ringing. The foot triggers and trigger pads can have very short spikes as their response.

The drumKAT has been designed with this variety in mind allowing you to get sensitivity and dynamics in your trigger playing without double triggering problems.

First, let's look at what these waveforms look like so that you can understand why the settings used by the drumKAT are necessary. The first waveform is that of a snare drum:

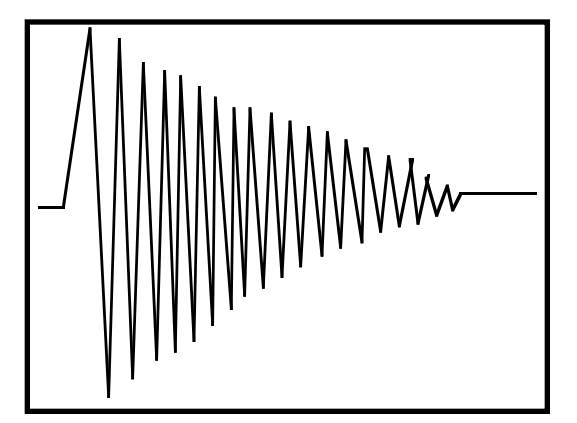

Next, the waveform of a trigger Pad:

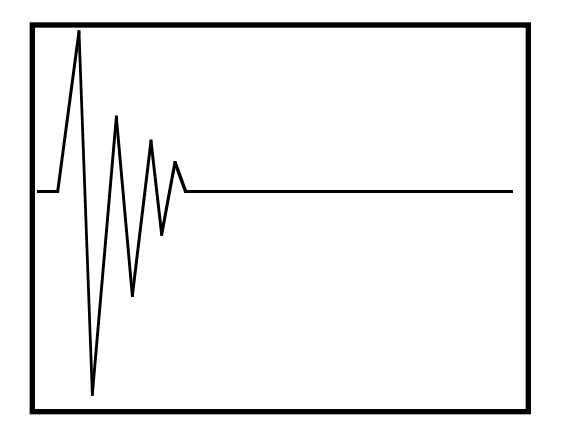

Next, the waveform of an FSR Pad:

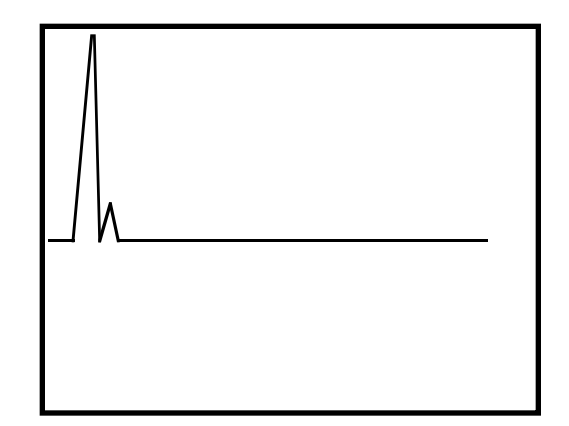

- The main difference between these waveforms is that the snare drum has a very **long** 'decay time". Decay time is the time it takes for a signal to settle down to "quiet". Acoustic drums have a relatively long decay time - this is where the full tone of the drum is heard. A large tom-tom will have an even longer decay - up to 500 milliseconds (0.5 sec.) or even longer.
- If you wait 1 or 2 seconds between hits of an acoustic drum, the signal from the drum will have settled down so that it is easy to differentiate the two hits as separate hits. This is how most trigger-to-MIDI devices before the drumKAT and midiKITI required you to play. However, if your hits are 60 milliseconds (0.06 sec) apart it is a tricky business to figure out what is going on.
- To make matters even worse, different drums produce very different signals depending on how they are constructed, tuned and even mounted. Where the piezo head or shell trigger is mounted even makes a difference! To make sense of fast, dynamic playing on acoustic drums, it is necessary to know what kind of signals are expected on the individual trigger inputs on the drumKAT and then use that information wisely to correctly sense dynamics and avoid double-triggering, but still allow fast playing.
- The drumKAT's TRIGGER TRAINING process allows it to get the information that is needed about your triggers/drums.
- The TRIGGER TRAINING process asks you to first select an appropriate GAIN setting by using a bar-graph display of your dynamics. Then it asks for a SOFT hit and a HARD hit. The drumKAT uses these two hits to figure out a MASK TIME, a THRESHOLD, and a representation of the trigger's envelope (overall "shape" of the hit - especially crucial in acoustic triggering) to allow the drumKAT to respond to the trigger without double or false triggering. The drumKAT also uses the SOFT hit and HARD hit to adjust the trigger's response to your personal dynamics (as it also does for the Pads).

### 10. Triggering

To **TRAIN** the drumKAT for your trigger, first press FOOTSWITCH 1 to enter the PRE-EDIT Screens. Now hit **PAD8** twice to select **TRIGGER ADJUST**. The screen now says:

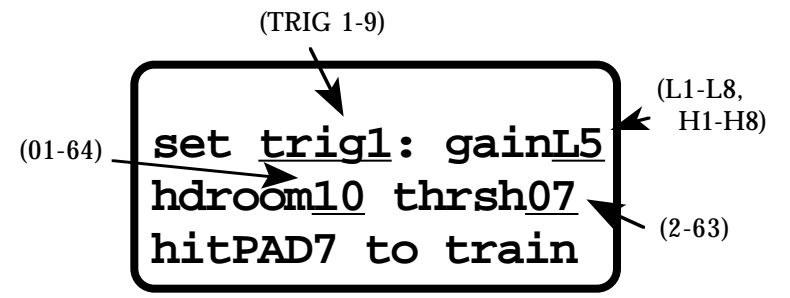

You can select which trigger input you want to "train" or adjust by hitting PAD6 if the cursor is on the "trg" selection, or you can use the **SOUND ADV** Pad (PAD4) so that you can keep the cursor on some other value, or you can simply hit the trigger itself (and if the drumKAT's current settings for that trigger allow it to respond, that trigger will be selected for adjustment).

**During** the **TRIGGER TRAINING** process your hits will **not send** any **MIDI** NOTE information out. This is to make sure that you don't alter your hits because of internal VELOCITY settings in the drumKAT or because of the way the sound reponds on your drum machine. Your soft and hard hits should be based on how you want to play, not on the end result of what you are hearing. The end result can be adjusted once you have trained the trigger input properly for your dynamics.

- The strength of every hit of your trigger will show up as a "**bar-graph**" reading on the top line of the display. This line will grow or shrink with your trigger's dynamics like a thermometer or a bar-graph. You have 16 different GAINS to choose from.
- The goal here is to select a GAIN that gives the **widest spread** of response on the bar-graph. The characteristics of some triggers are such that a higher GAIN # produces no greater result, or even less of a result than one particular lower GAIN #. Don't let that bother you. Also you don't need to have your soft hits be 1 square and your hard hits be full scale. Just select the gain that gives the widest spread on the bar graph from soft to loud hits. The drumKAT software and dynamic table adjustment will adjust for that so that you still get a wide velocity response.
- Basically, you want to select a GAIN that is **high enough** to give you good **sensitivity** to soft hits, but **not** too much GAIN that causes medium hits to fill the whole bar-graph (**overdrive** the input).
- The **TP** on this screen is the **THRESHOLD POINT** for your trigger. This is the setting (between 2 and 63 out of 255) for the threshold at which the peak of your trigger signal will be able to be **seen as a hit**. This setting is automatically read during the next soft-hard part of trigger training based on the "idle level" of your trigger. You normally don't need to adjust it unless you want to increase the low-end sensitivity of your trigger or if you need to try to reduce an interaction problem you are having - in that case you can try incrementing this value. However, trigger interaction problems are generally a sign that the physical location of your triggers needs to be rearranged or that you need to change your "Trigger Interaction Matrix Settings" (explained later in this discussion).
- The more you raise your TP the less sensitivity you will have. The more you lower your TP, the more likely you are to have falsetriggering. (5 to 10 is a typical range).
- Also on this screen is a setting for "**HEADROOM**". Basically if you are getting double-triggering raise the "HEADROOM" and TRAIN again (changing the hdroom setting only affects FUTURE training sessions) If you want to know more about this keep reading, if you are not in a technical mood then skip down to "Back to actual training".
- This is a somewhat difficult one to explain. To explain this we will need to get technical. Along with your "**Dynamic Range**", the other major job of TRIGGER TRAINING is to store a representation of your trigger's "**ENVELOPE**".
- This "**ENVELOPE**" is the overall shape of the decay of your trigger waveform. This stored ENVELOPE is used in PLAY MODE to recognize the difference between a single hit and more than one hit on this trigger. Immediatedly after a hit of a trigger this ENVELOPE is used and for a new hit to be recognized the "hit" must rise above this ENVELOPE. Each hit of your trigger is slightly different than each other hit (kind of like "no two snowflakes are alike"). So, when this envelope is stored away the headroom setting is used as a "safety margin "to make the envelope less sensitive to double-triggering. The larger the hdroom used in a training the less likely an extra little wiggle in the trigger signal will cause a double-trigger. (If you make the hdroom too large, fast playing may not be tracked well or a Soft hit immediately following a Hard hit may not be accurately picked up.)

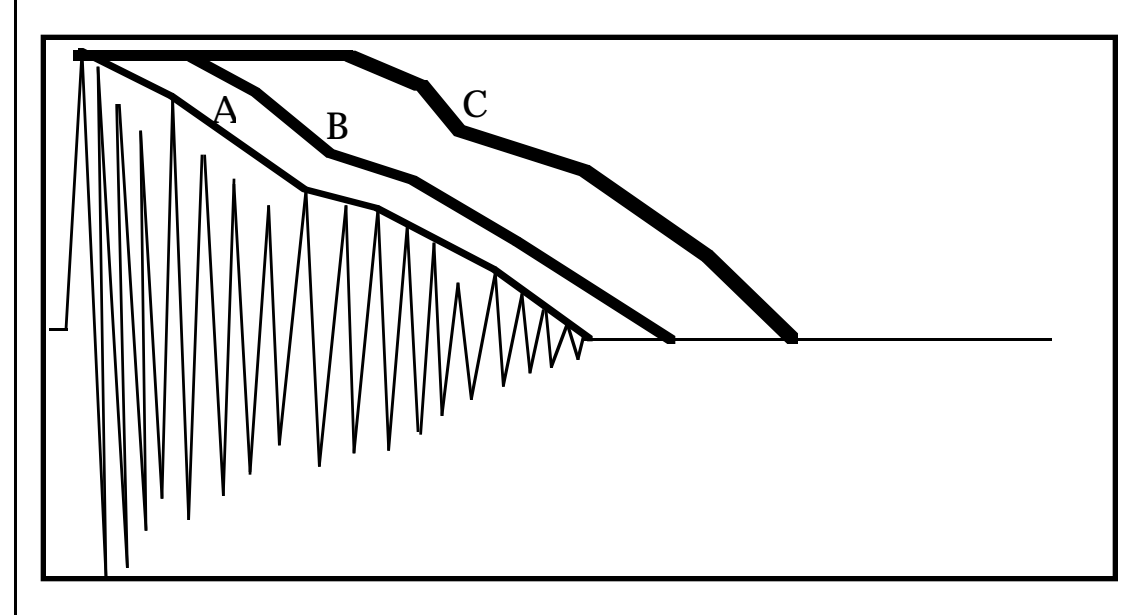

Above is shown a HARD hit in TRAIN and the resulting ENVELOPEs that would be stored for 3 different values of HEADROOM. ENVELOPE "A" is the result for a HEADROOM of "0". Note the ENVELOPE follows the waveform closely. ENVELOPE "B" would be the result if a HEADROOM of "10" were selected. This ENVELOPE still follows the waveform fairly closely, but more of a "safety-margin" is incorporated in the ENVELOPE when it is constructed. ENVELOPE "C" would be the result if a HEADROOM of "64" had

been selected. This ENVELOPE incorporates a large safety-margin. If you intend to play on this trigger slowly then that is fine. However, if you intend to play fast, the second hit may not actually be seen as a second hit!

Below is shown the two fast hits with the 3 different ENVELOPES superimposed upon them:

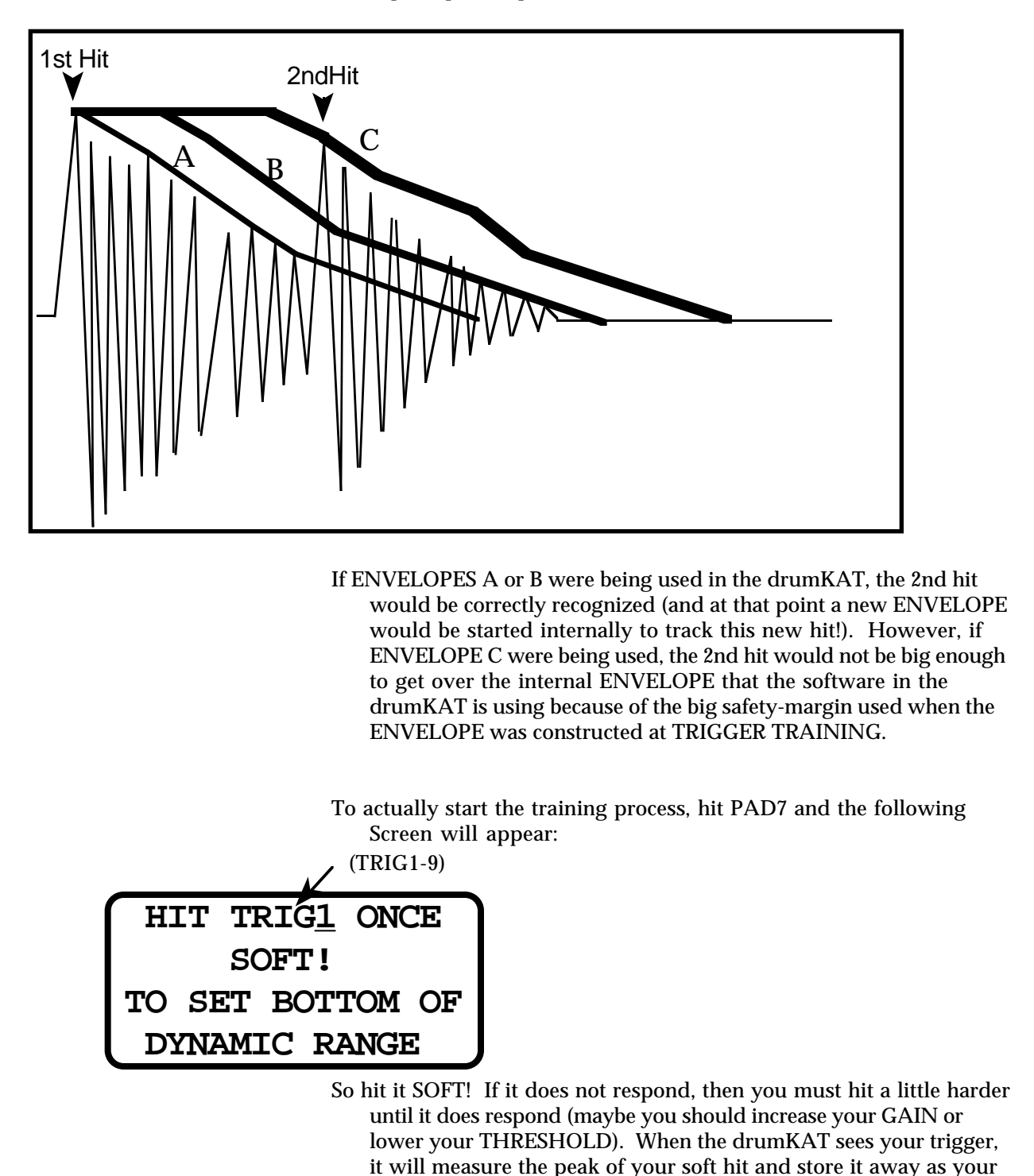

Don't hit your trigger during this message because it will affect the determination of your TP. Then, after 2 seconds, the Beeper locks on

"LOW DYNAMIC".

and the screen says: (TRIG1-9)

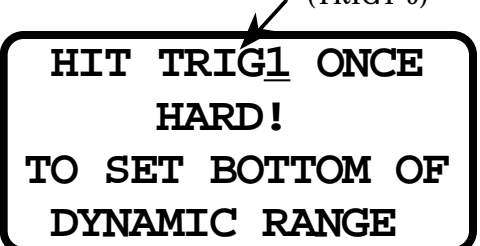

So hit it at your Hard level! The drumKAT measures your Hi Dynamic, stores an Envelope based on the actual waveform and your HDROOM setting, and stores a Masktime. The Beeper then shuts off and the message switches to:

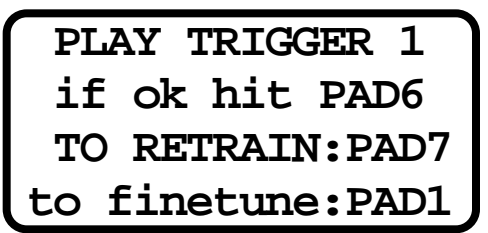

- Now you can play on your trigger and hear the response because it will now send out MIDI NOTE information. At this time you are given three choices:
- 1) If you like the way the trigger is responding, you can hit PAD6 (this will put you back at the bar-graph screen with the next trigger selected).
- 2) If you don't like the results of your TRAINING, you can hit PAD7 and you will be asked for the SOFT and HARD hits again (remember that the Velocity settings in your current Kit will affect how your hits sound).
- 3) If you hit Pad 1, you will advance to the next TRIGGER ADJUST screen where you may do some fine tuning.

If you choose to hit Pad 1, you will SCREEN ADV to the next of the remaining three screens in the TRIGGER ADJUST screens:

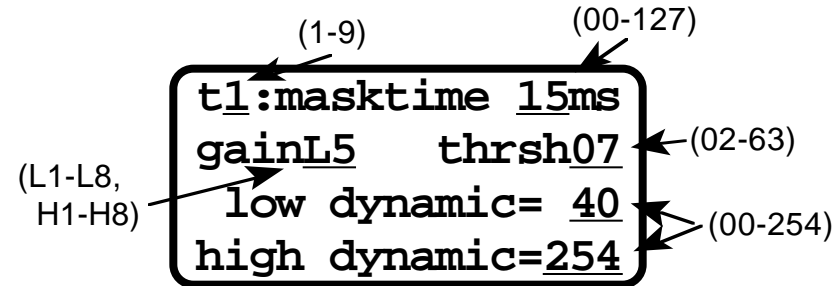

On this screen, you can see and adjust the **Mask Time** (which is the time period after the trigger is recognized during which the trigger is ignored or not allowed to retrigger under any circumstances), the **Gain**, **Threshold**, and **Low** and **High Dynamics**. The low and high dynamics are the measurements that were taken of your SOFT and HARD hits during Trigger Training. Under normal circumstances you would probably not adjust any of these settings. (SOUND ADV will increment the Trigger # for you.)

### 10. Triggering

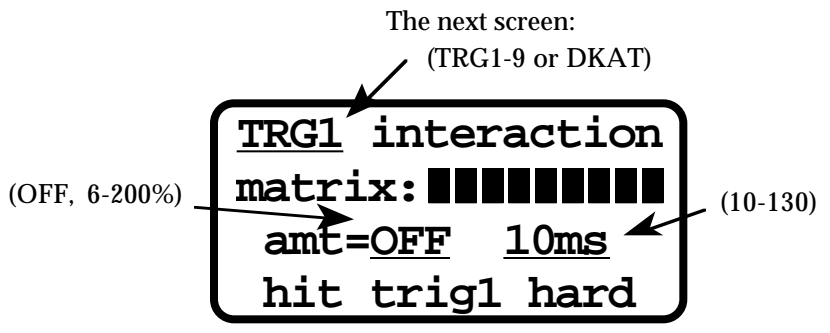

 Allows you to handle **Trigger Interaction** problems in two different ways: 1) Interaction between trigger pads or acoustic triggers; 2) Interaction between the drumKAT and trigger pads or acoustic triggers.

Since most triggers are piezo-based, interaction between them can be a real problem. Two trigger Pads on the same stand will quite often cross-trigger each other because of vibrational coupling through the stand. Head triggers on acoustic drums that are very close to each other will sometimes cross-trigger each other because of either vibrational coupling through a stand or actual audio coupling because of the nearness of the two drums to each other. The drumKAT, when played hard, might also cause your trigger pads to fire off because of vibrational coupling through the stand.

This screen can eliminate these problems with very little compromise on your ability to play simultaneously on those actual triggers.

Trigger-interaction suppression works like this:

When a trigger is hit, some **%** of its **peak** is stored away as a "**suppression factor**" for a short period of time after the hit. This value is how big any other trigger must be to be seen as a hit. A % of the original hit is used because trigger interaction is usually greater for Harder hits than for Softer hits. The suppression **time** can vary from **10** to **130 mS**. Believe it or not, sometimes the interaction signal from the 2nd trigger can actually be 80 mS after the original hit that caused the interaction. This is especially true if there are rubber isolation grommets on the triggers involved. Rubber for isolation does decrease the amount of interaction, but it also slows down the interaction signal!

The best procedure for dealing with tweeking Interaction Suppression is:

- 1. Set the supression factor at 100% and suppression time at 20mS.
- 2. Now increase the suppression time until the interaction is gone.
- 3. Now decrease the suppression factor to the lowest setting at which no interaction occurs.

The last of the TRIGGER-ADJUST screens is:

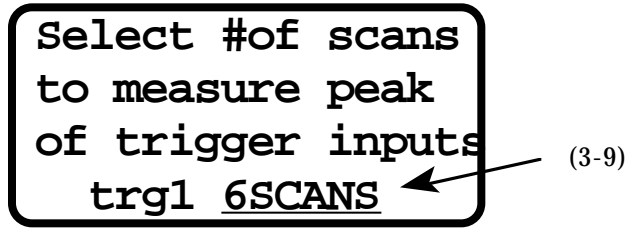

Different types of triggers take significantly longer than others to exhibit their peak (which tells the true strength of the hit). However, it is undesirable to wait longer than is absolutely necessary because any wasted time results in a delay until the note is sounded. Because of this, the drumKAT allows you to select how many scans or "snapshots" of your trigger should be taken before it is assumed that the actual "peak" has been seen.

- All 9 triggers have their own "**# of SCANS**". This setting allows you to make a **trade-off** between "MIDI delay" and accuracy of the reading of the peak of the trigger. It should be noted here that the actual problem of MIDI delay is mainly in the receiving sound sources not in the drumKAT itself. The "hottest" current drum machines take about 6.2mS to respond AFTER they have received all of the MIDI information.
- A "**SCAN**" is one "look" at the size of the trigger level. Each look occurs during a processing loop in which all of thepads, triggers, and footswitches are checked (as well as MIDI IN etc.). This loop takes 3/4 of a millisecond. A low # of scans like 3 results in a very short "MIDI delay" (2mS from hit to MIDI completely sent out) but a less accurate reading of the peak of the trigger waveform because not very much of the trigger waveform has been seen. A large # of scans, like a value of 9, means you are very likely to have an accurate reading of dynamics, but a longer MIDI delay (9 Scans is 7 mS from hit to MIDI completely sent out).
- The goal here is to pick the smallest # of Scans that results in a consistent and accurate reading of your playing dynamics. The best setting depends very much on the specific trigger used. The best ones available reach their peak quickly (within 1 mS) and therefore need only 3 or 4 Scans to have the peak be seen. However, some triggers that are designed differently take about 2 or 3 mS to reach their peak (some particularly bad ones actually take around 7 or 8 mS to reach their peak!). On these slow responding ones, a larger # of Scans must be used so that enough time has occurred for the peak to be reached and measured. A setting of "5 or 6" is generally a pretty safe compromise in consistent dynamics and minimal MIDI delay.
- The following are typical Scan Times for various pads and triggers..."gum rubber" pads = 3-7 Scans; "real drum head" pads = 4-9 Scans; acoustic triggers =  $5-8$  Scans; hatKAT & fatKAT pedals = 3-5 Scans; kicKAT & miniKICK = 5-8 Scans.

### **SOME SUGGESTIONS ON TRIGGER TRAINING:**

- 1) It is always recommended to **re-train** after making any **changes**, but if you like the way the trigger is responding after you manually fine tune it, then leave it alone.
- 2) Getting a workable trigger happening is generally a trade-off between **GAIN** settings. Therefore, it is not unusual to try retraining a trigger a couple of times until you find a setting that is the best compromise of dynamics, sensitivity, and tracking.

3) Because most triggers have piezo-crystal elements instead of FSR, you should not expect them to respond as well as the playing surface of the drumKAT. Experimenting with what you do for the hard and soft hits can produce different results in the resulting dynamic range. Sometimes the best resulting dynamics can be gotten by giving a medium hit for both the soft and hard hit. Experimenting is the key.

See APPENDIX H, for a TRIGGERING TROUBLE-SHOOTING guide.

# Appendix A: Trouble-Shooting Help - What if it isn't Working?

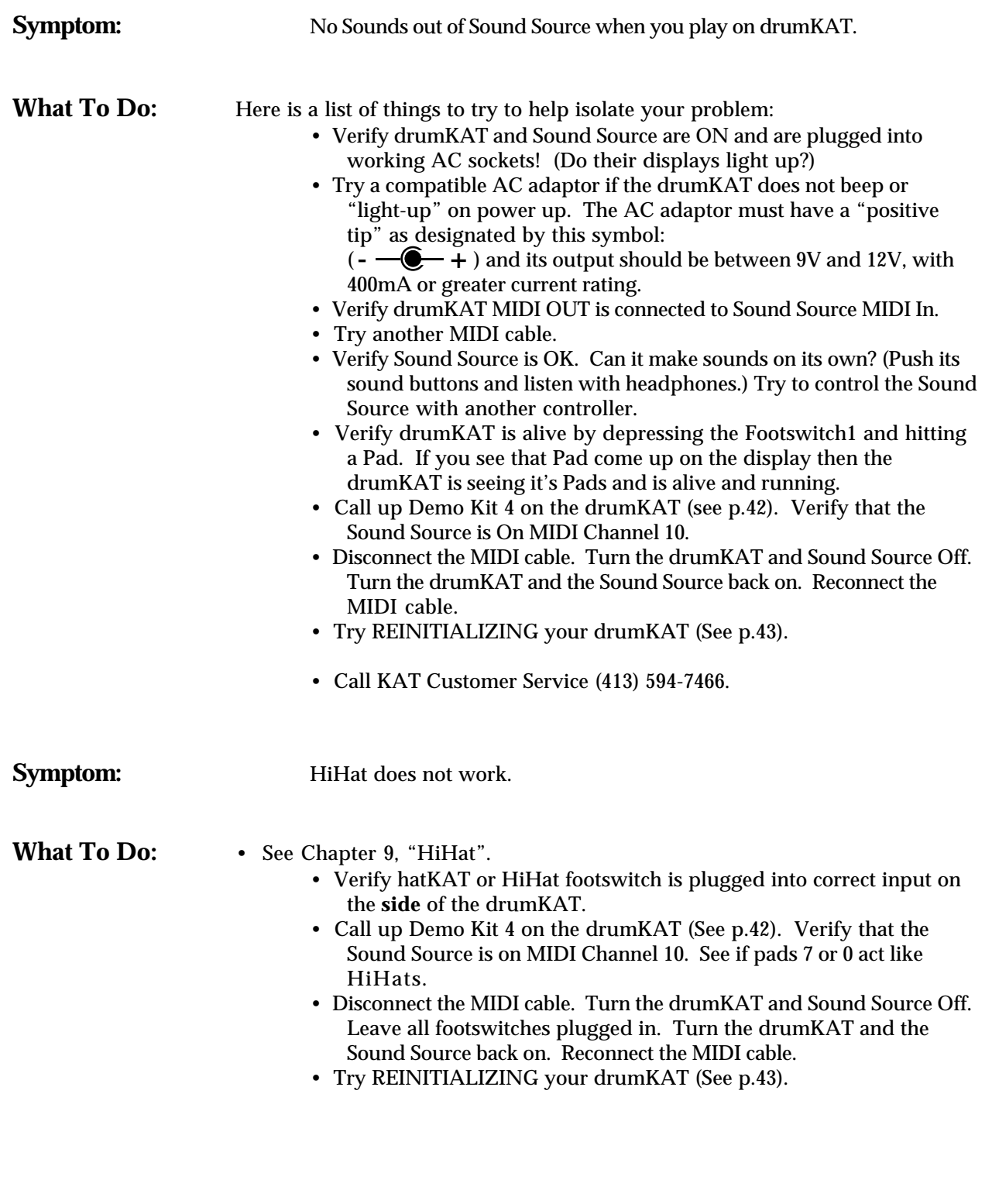

**Symptom:** Your drumKAT playing surface is not responding well.

| <b>What To Do:</b> | • Adjust thresholds of your Pads - see p.82-92<br>• Train your Pads to your personal dynamic range.<br>• Call up Demo Kit 1 on the drumKAT (See p.42). Verify that the<br>Sound Source is on MIDI Channel 10. See if pads 7 or 0 act like<br>HiHats.<br>• Disconnect the MIDI cable. Turn the drumKAT and Sound Source Off.<br>Leave all footswitches plugged in. Turn the drumKAT and the<br>Sound Source back on. Reconnect the MIDI cable.<br>• Try REINITIALIZING your drumKAT (See p.43).<br>• Take off 6 side screws. Remove frame that holds rubber down onto<br>chassis. Remove rubber playing surface. Use a dry cloth to clean<br>away any debris that may have accumulated on top of the black<br>playing surface and the backside of the rubber. Then reassemble. |
|--------------------|----------------------------------------------------------------------------------------------------|
|                    | • Call KAT Customer Service (413) 594-7466.                                                                                                    |
|                    | If you experience a problem with your electronic system, try to isolate<br>specifically where the problem is. Is it in your Sound Source?<br>Amp? How about your footswitches or MIDI cables or power cables?                                                                                                    |

The more that you can rule out or discover before you call us, the

easier it will be for us to help you solve your problem.

# Appendix B:

# Glossary of Terms.

Channel: In MIDI there are 16 Channels. A MIDI Channel is like a phone number. For two instruments to communicate, they must talk over the same Channel. This is very much like communicating with a friend on the phone. You must dial the correct phone number first. Controller: A MIDI Controller is a device whose purpose is to control other MIDI devices (as opposed to a Sound Source whose job is to be controlled). Generally, a Controller is the Interface device which you play on, such as a Guitar Controller, Keyboard Controller, Violin Controller, Wind Controller, or Drum Controller. Cursor: An area on a display or screen that is currently selected. In the EDIT MODE on the drumKAT, the Cursor is a blinking area that will change if you hit VALUE ADV. Data Dump: The internal data information that a musical instrument sends out so that you can save its settings on a back up system. Default: The standard, customary, or "safe" value for a given setting. Dynamics: A measure of how hard or softly you are playing with your sticks. Editing: The act of changing the settings in a device. Factory Kits: Kits that are always present in your instrument. These are Kits that we at KAT generated for you to use with the various Sound Sources available. Gate Time: The length of time that a Note sounds as sent by the drumKAT. It is the length of time the drumKAT waits after it sends a Note On, before it sends a Note Off. Many drum machines ignore the Gate Time sent by the drumKAT and sound the Note until it's fully "played out". Melodic sounds like horns, strings, & organs often do respond to Gate Time. Kit: A collection of MIDI Note and Channel settings for all of your Pads, FootControl, and Bass drum. Basically, a Kit defines what Sounds your Pads make. MIDI: MIDI stands for Musical Instrument Digital Interface. It is an agreed upon standard for communications between electronic musical instruments. It is simply the means by which your drumKAT communicates with the Sound Sources you connect it to. MIDI Delay: A term which is mistakenly used, by many, to refer to all kinds of delay ranging from Sound Source Delay, to Sound Travel Delay, to actual delay due to MIDI. The delay caused by the transmission of MIDI information is only 1 millisecond! (.001 Second). MIDI IN: A 5 pin DIN jack by which an instrument receives MIDI information from another musical instrument. Through its MIDI In, the drumKAT can receive DATA DUMPs, Kit changes, and Note/Channel AutoTrain information. MIDI OUT: A 5 pin DIN jack by which an instrument sends MIDI information to another instrument. The drumKAT sends out Channel, Note, and Velocity information, Continuous Controller messages 01 and 04 if hatKAT is plugged in and SYS EX Data Dumps. Motif: A Motif is a pattern or "riff" that you can assign to be controlled by any pad.

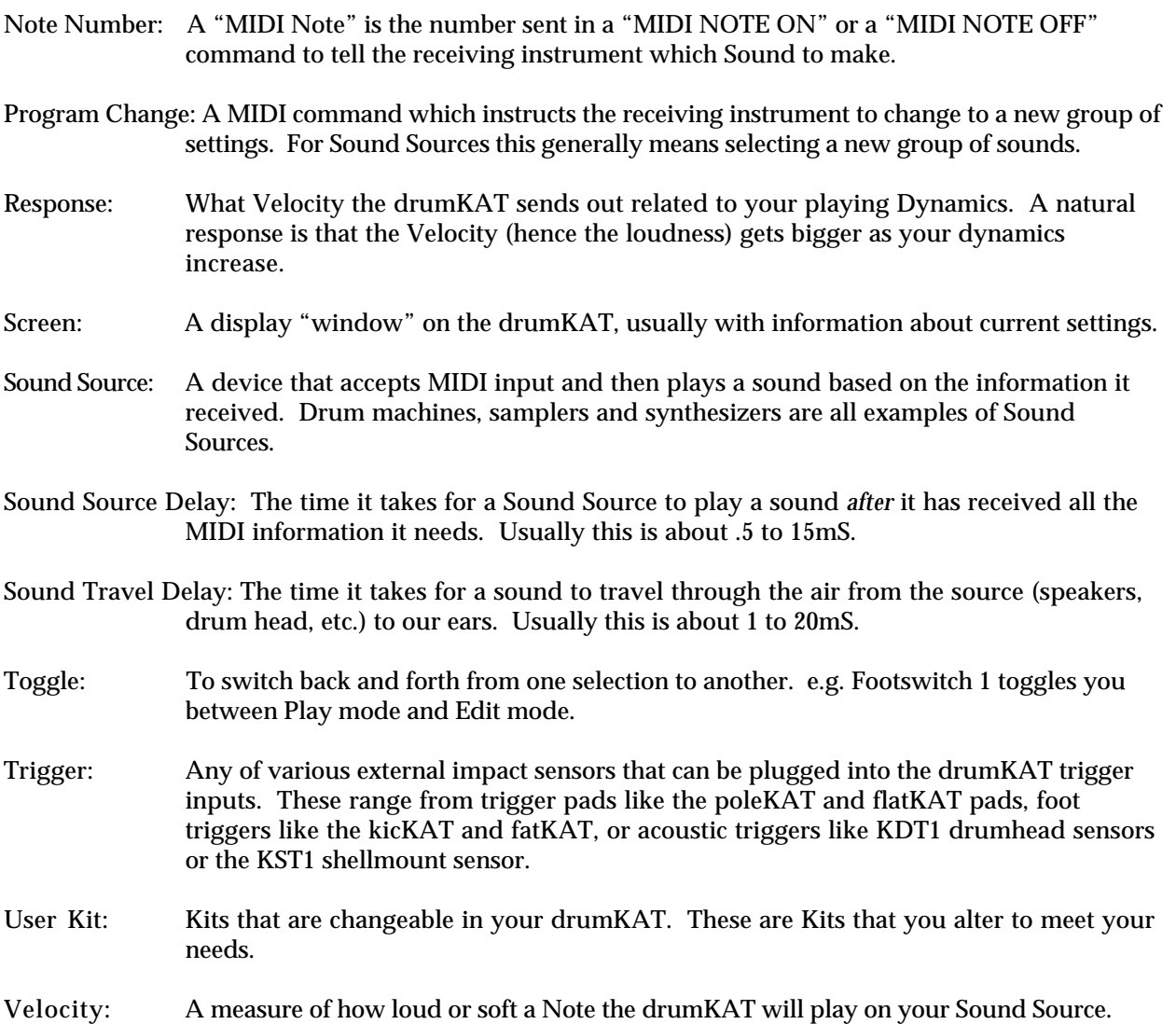

13. Appendix

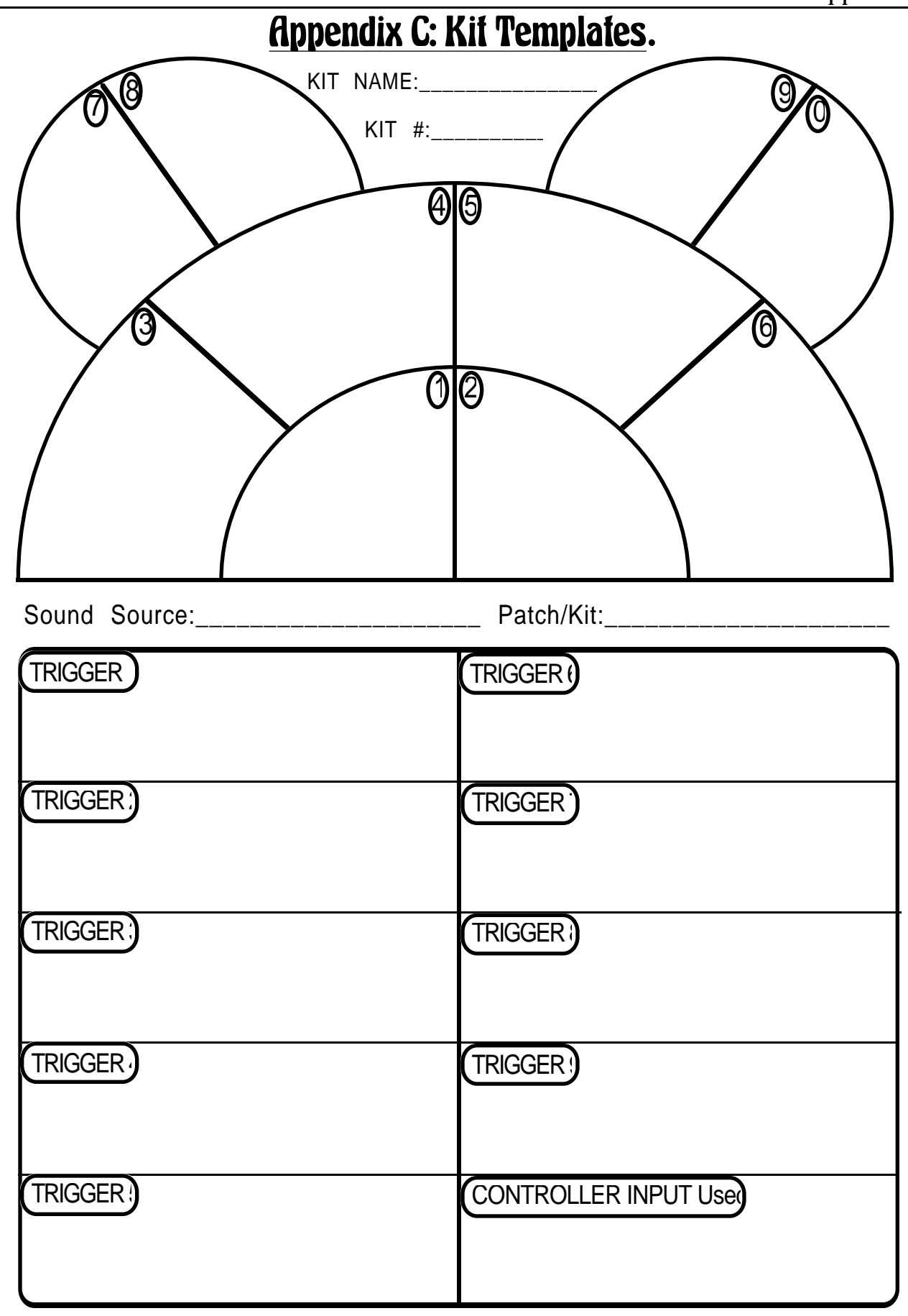

# Appendix D:

# MIDI For Percussion.

The world of Percussion has some special needs that affect how MIDI is generally used for Percussion and Drum Sounds. These special differences include how Note Offs (Gate Time) are handled, how Notes and Program Changes are used, and sensitivity to time delay.

Keyboardists, guitarists, string, and horn players are all used to dynamically controlling the length of the Sounds they produce. This is not generally true for drummers and percussionists. Generally, once a drum is struck, it plays its sound out on its own. (Of course there are exceptions like cymbal choking and damping mallet or drum sounds - but often the sounds do play out on their own.)

- Because of this, it is not unusual for a drum machine to not pay any attention to Note Off Commands. This means that generally, even if a drum machine is told to turn off a Sound after only a few milliseconds, most will play the Sound out until it is done on its own anyway. Because of this, you can choose on the drumKAT not to send any Note Off Commands - because often, for drum Sounds, they are not needed and simply fill up space in sequencers and waste the time of the Receiving Sound Source.
- Another difference for Percussion is that different Note Numbers are more likely to stand for totally different Sounds - (not just different pitches of the same Sound). Again, there are many exceptions to this but a keyboard player is more likely to think of MIDI Notes correlating to Pitch and a drummer is more likely to think of MIDI Notes as referring to totally different Sounds.
- For a **keyboard** player, a **Program Change** Command is typically thought of as selecting some specific Sound which the MIDI Notes access different Pitches of. For a drummer, a Program Change is generally thought of as selecting a specific collection of individual sounds which specifies which different Sounds can be accessed through MIDI Note On Commands.
- Because drummers and percussionists have a highly developed sense of time, they are more sensitive to time delays. A drummer is very sensitive to where a Sound is played with respect to the beat. This brings us to MIDI Delay. The MIDI time delay for a Note On Command is 1 millisecond (one thousandth of a second). It is imperceptible! (5 milliseconds (mS) is where you start to notice, 10 mS is noticeable and 20 mS is obnoxious.) (1 mS = .001 Second)
- So why do we hear all this talk about MIDI Delay? Because they are really talking about **Sound Source Delay** when they talk about MIDI Delay. So what is Sound Source Delay? It is the time that it takes a Sound Source to respond to a MIDI Note On Command it has received and start to make a Sound. Sound Source delay typically ranges from 1/2 mS to 15 mS. The Sound Sources with 1/2 mS to 3 mS delay are the ones worth owning.

So if you want to avoid "MIDI Delay", you must avoid Sound Source Delay! Call us and we'll tell you how the various Sound Sources rate.

- Interestingly enough, there is also Sound Travel Delay! It actually takes sound a noticeable time to travel through the air. Hence echoes. Hence you see lighting, then hear thunder seconds later. Specifically, sound travels 1 foot in just a bit less than 1 mS. This means that a monitor placed 10 feet from your ears will sense around 10 mS of delay - Sound Travel Delay! (There is about a 2mS delay from when you strike your acoustic snare drum to when the sound gets to your ear!) Earphones have a Sound Travel Delay of only a teeny bit, since the little speakers inside are so close to your ears.
- Looking at the actual times involved in MIDI Delay (1mS), Sound Source Delay (.5mS-15mS), and Sound Travel Delay (2-10mS), you can see that actual MIDI Delay is the least of your worries.
- By the way, a MIDI Merge (In-merged-to-Out) generally has 1 to 2 mS Processing Delay.

# Appendix E: MIDI Implementation Chart.

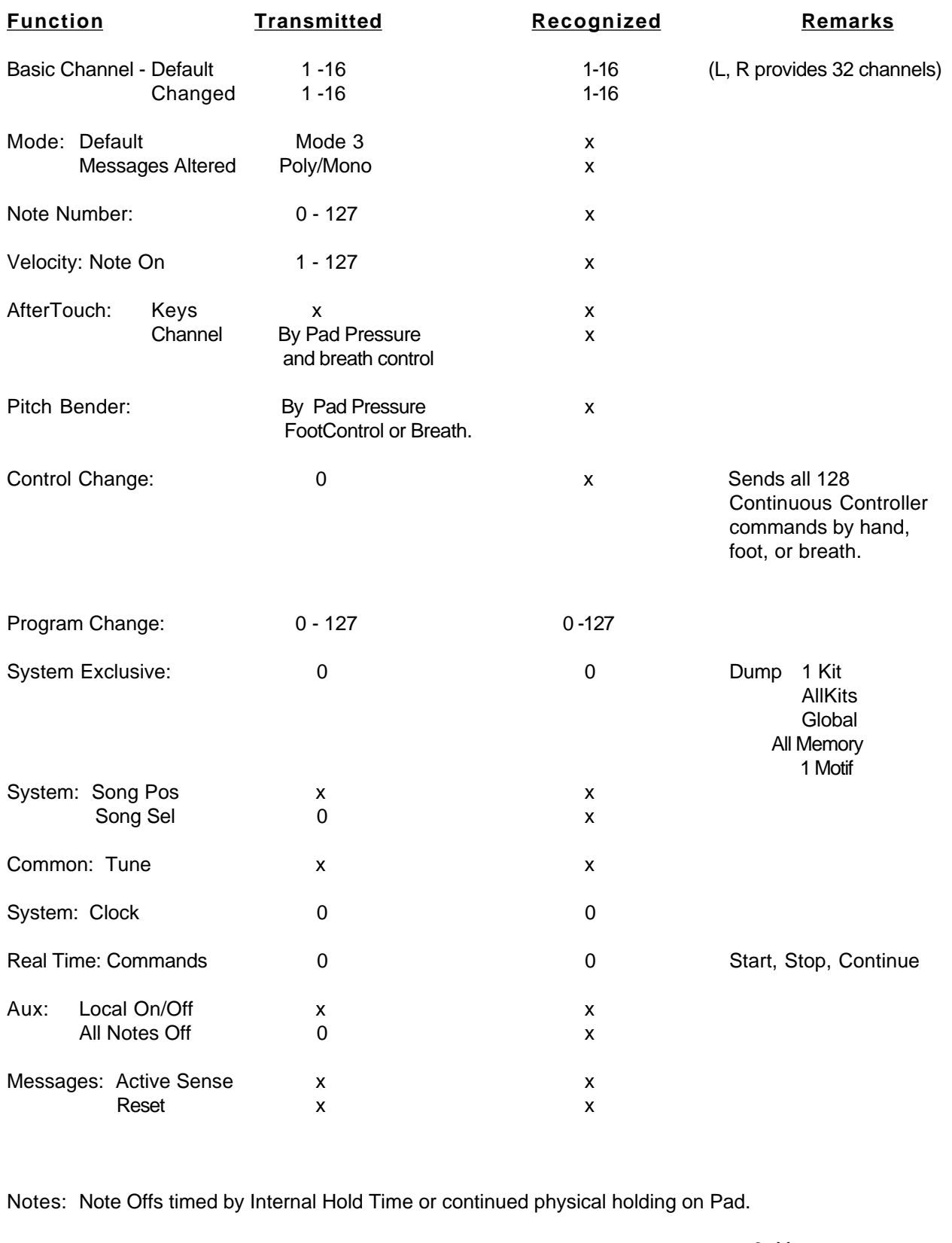

 0 : Yes x : No

# Appendix F: System Exclusive Documentation.

- MIDI allows you to **SAVE** your settings from MIDI instruments to data disks and computers so you can back up your work. This is called a **Data Dump**.
- The drumKAT will send a variety of Data Dumps of all of its User Kits out the LEFT MIDI OUTs if you go to GLOBAL Screen 8 and hit PAD7 or PAD8.

The drumKAT will automatically accept or receive a Data Dump via LEFT MIDI IN whenever one is sent.

### A drumKAT **SYSTEM EXCLUSIVE DATA DUMP** consists of two parts:

- 1) A 9 byte "**header**" that describes the dump and
- 2) The **DATA**! The amount of data depends on type of dump. Followed by 0F7H (End of Sys Exc)

The 9 bytes of the header are defined below:

### **HEADER**:

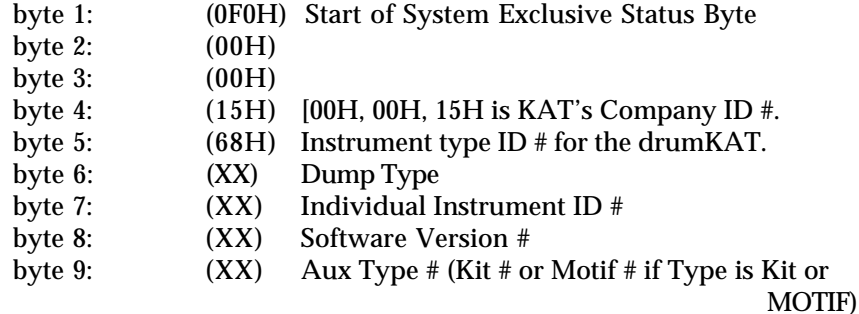

### **DATA:**

The DATA is split into nibbles and sent with a 0 for MSN. It takes two bytes of System Exclusive transmission for every byte of internal drumKAT information.

The amount of data for each dump type is as follows:

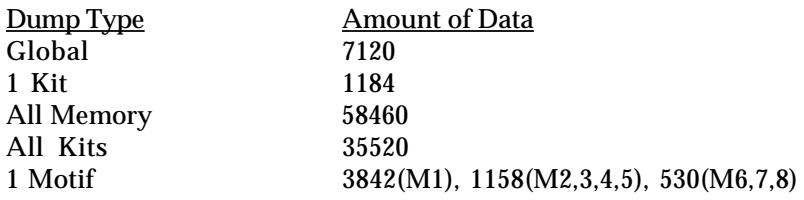

After all the DATA has been sent, the End of System Exclusive Command (0F7H) is sent.

# Appendix G: Velocity Curve Documentation.

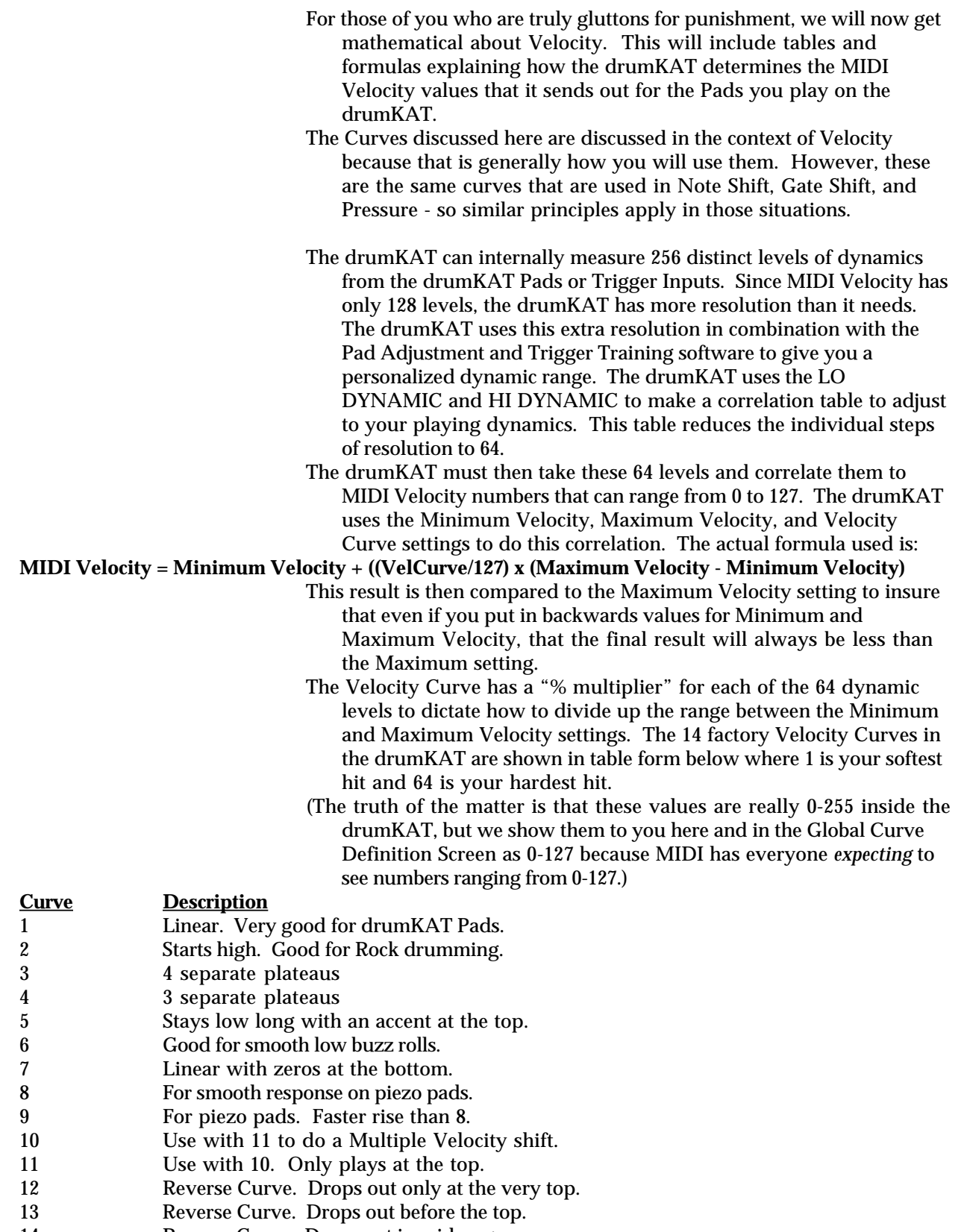

14 Reverse Curve. Drops out in midrange.

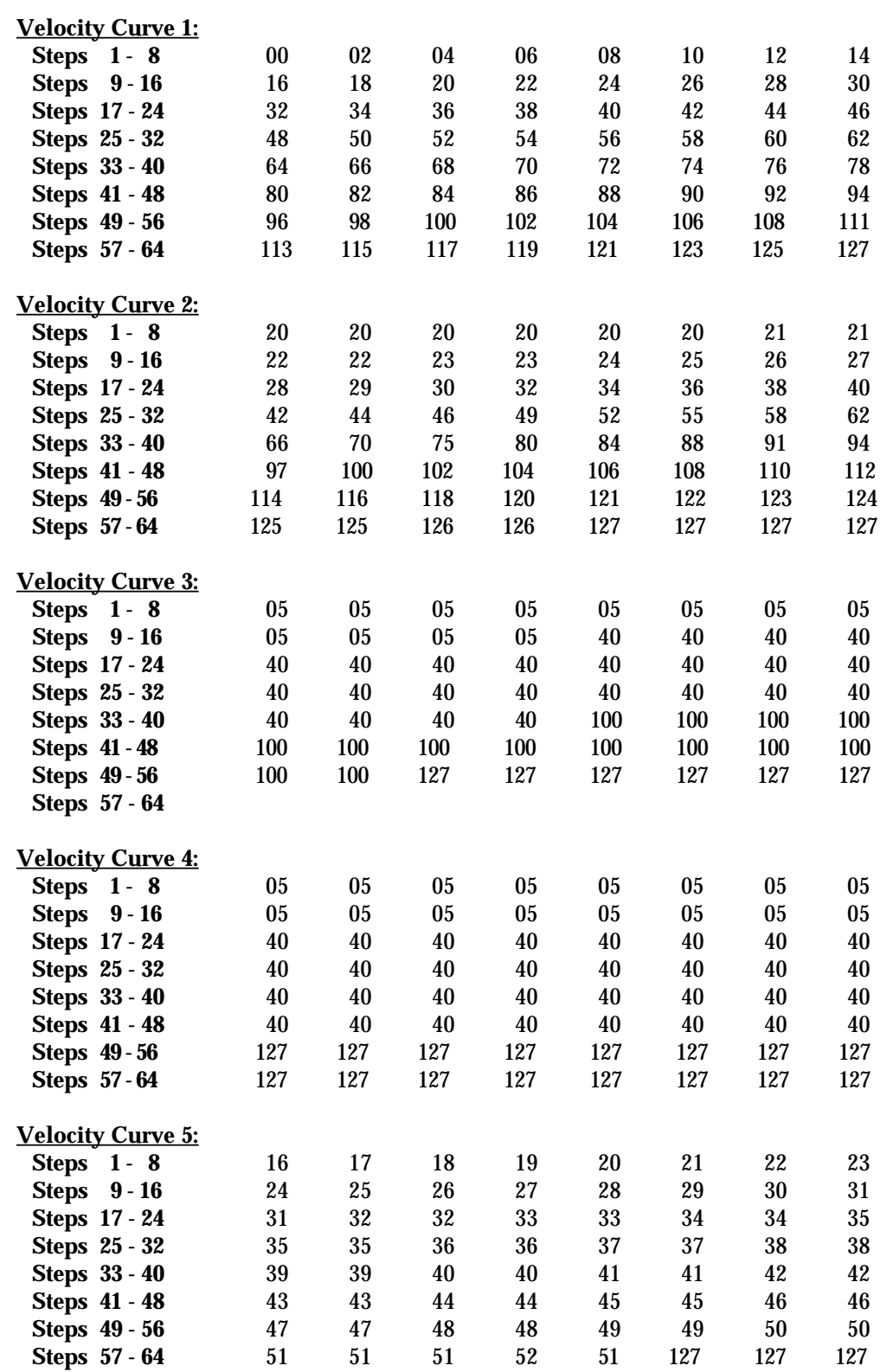

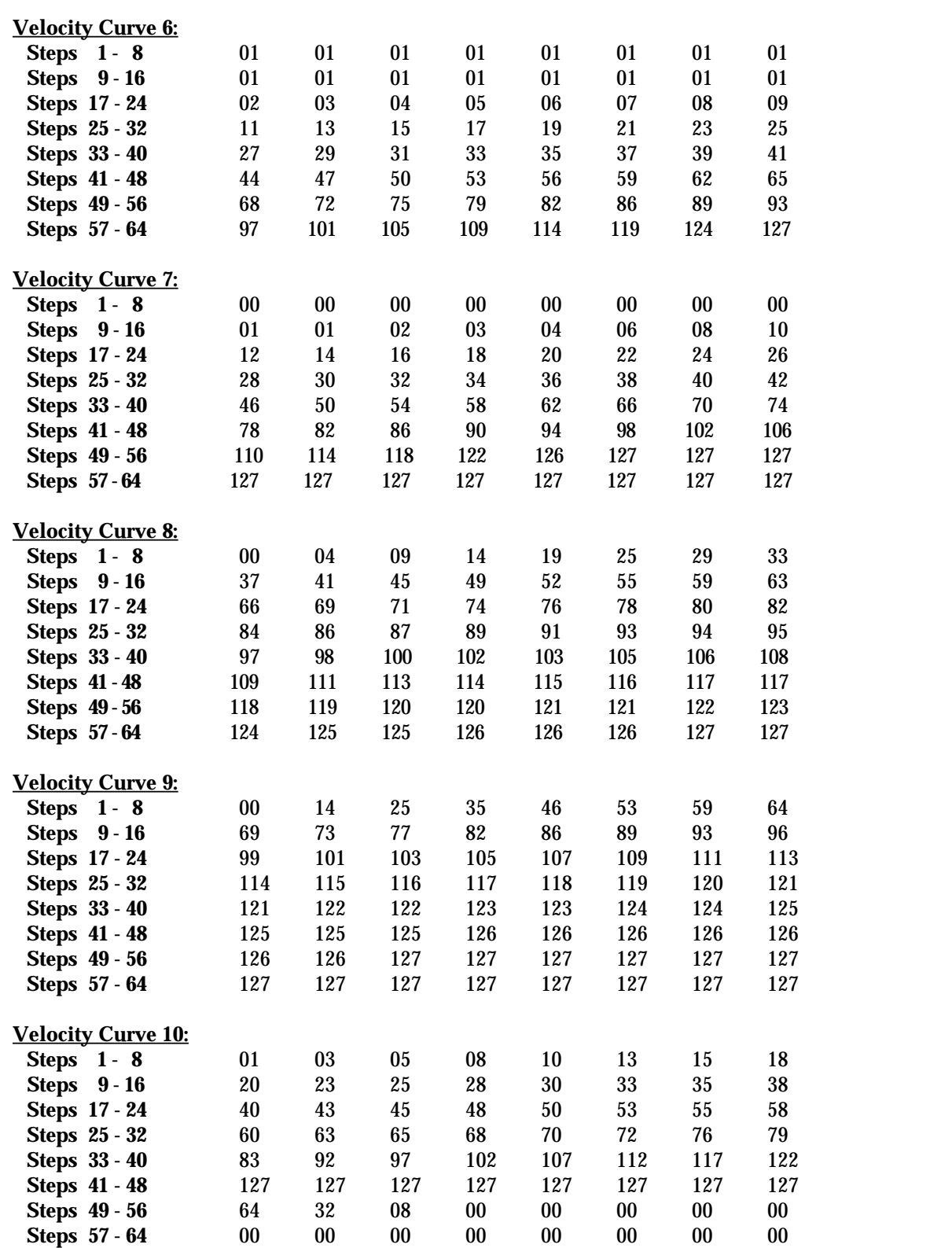

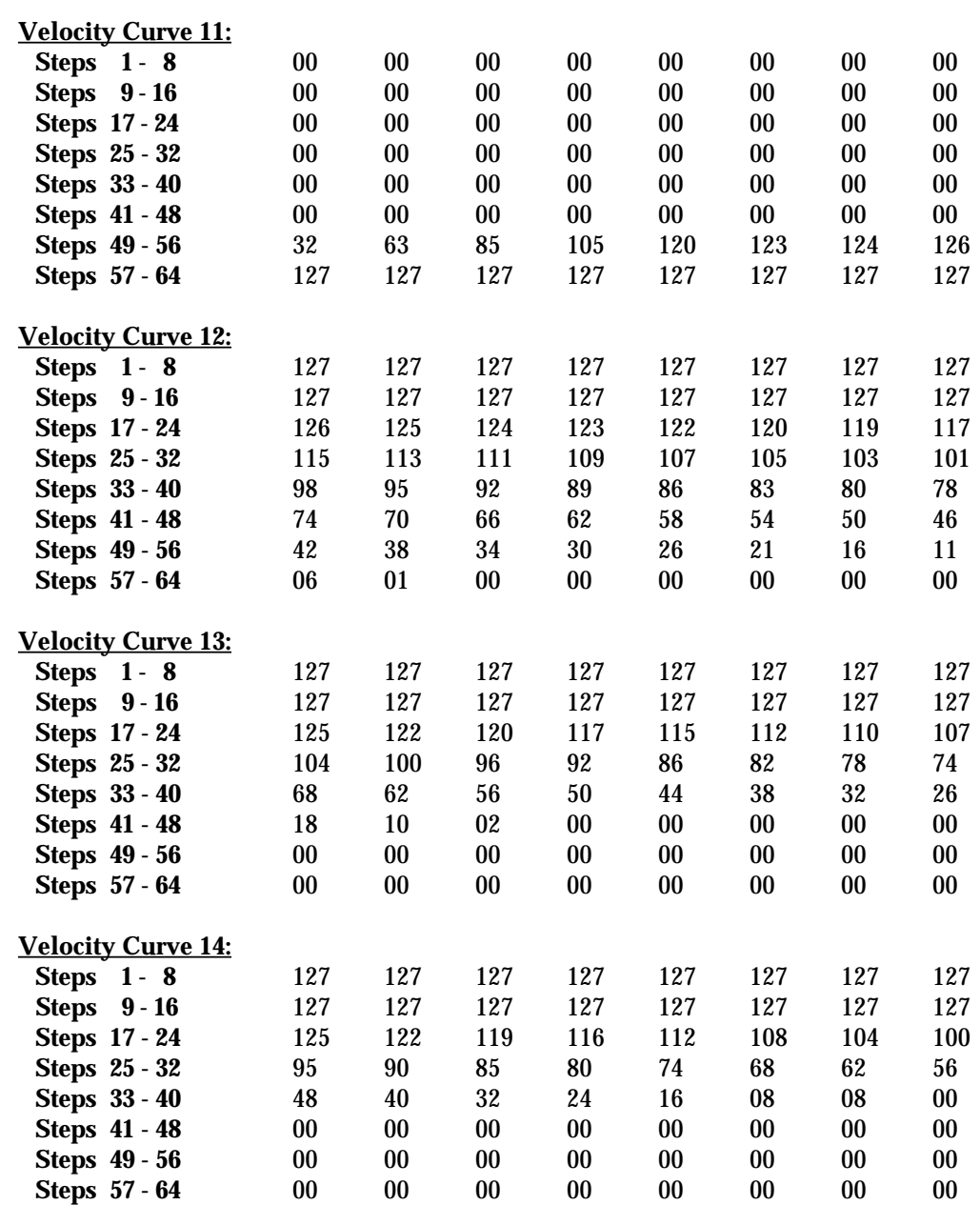
# Appendix H: Triggering Trouble Shooting Guide.

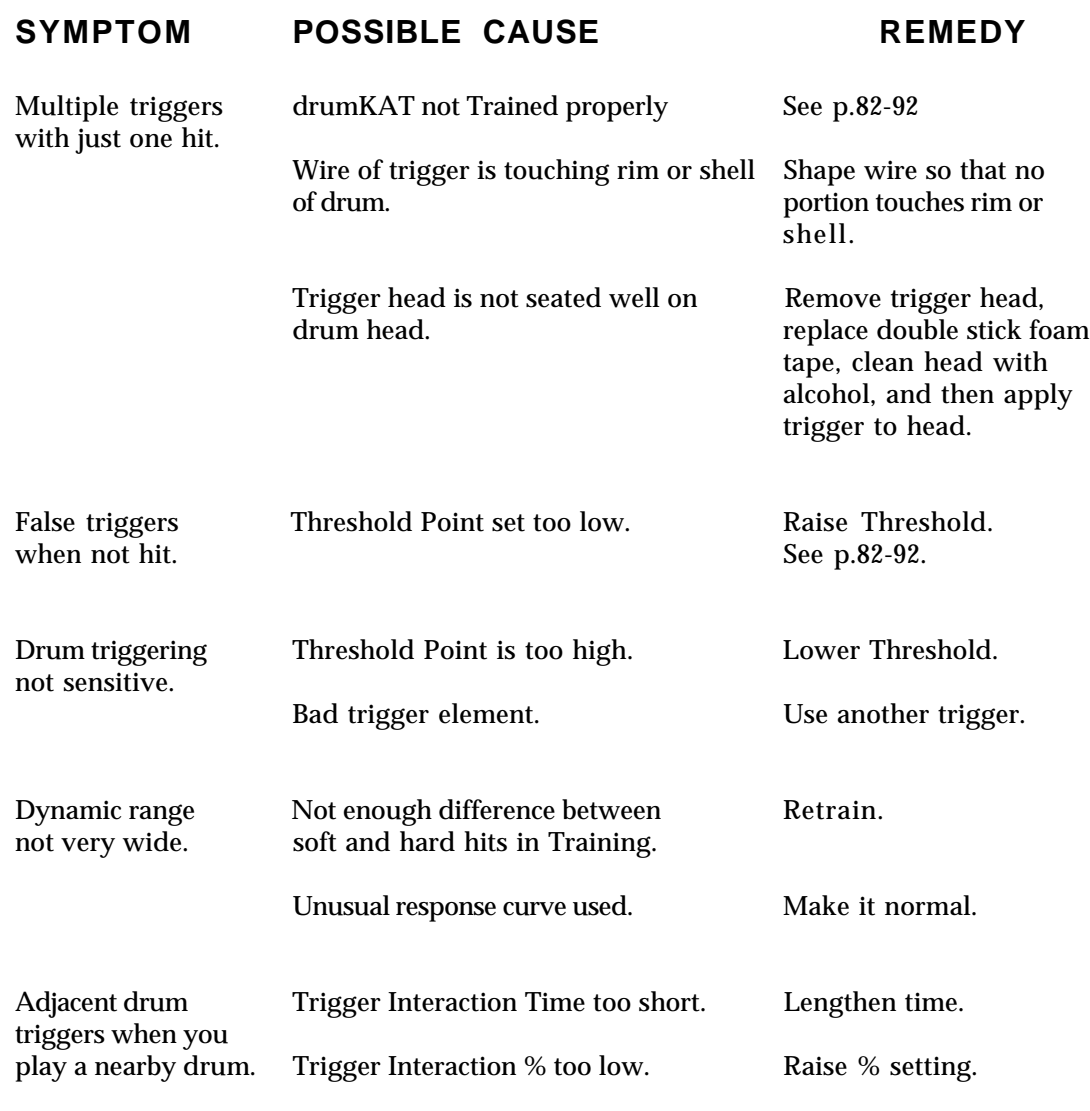

(Courtesy of TRIGGER PERFECT.)

## Appendix I: Inserting New Software Chips For Software Updates.

### **HOW TO PHYSICALLY CHANGE YOUR SOFTWARE CHIP:**

**Tools Needed: 1 small & 1 medium flat screwdriver**.

- 1) **First, remove the power cord from the back of the drumKAT!**
- 2) Find a smooth, clean, flat surface and place your drumKAT upside down on it, the jacks facing away from you.
- 3) Remove back cover of the drumKAT (10 screws).
- 4) When the drumKAT is opened, you will see one large circuit board. On the front right of the printed circuit board is a large chip with a white paper label that says something like "drumKAT 2.5". This chip is next to a chip that says "DALLAS". The chip with the white label is your Software Chip, the code that runs your drumKAT - its Operating System.

 **Before you take the old software chip out, note how it is oriented in the socket. Specifically notice that the "notch" on the end of the chip is away from you.**

- 5) To remove an old chip, you will use your small flat screwdriver. You will want to pry the chip out of its socket. **DO NOT pry out either of the two sockets underneath the Software Chip. They both remain attached to the printed circuit board.** Look at the Upgrade chip you received and you will be able to tell what is the chip and what is the socket. You want to insert the screwdriver *between* the chip and the *top* of the two sockets so as to pry up the chip but not the sockets. You also should take turns prying a little bit at a time on each end of the chip. If you pry a LOT on one end, you will excessively bend the small legs on the other end as the chip pivots on them.
- Don't be scared just pry a little more on each side alternately until the chip is out. Take your time, don't be in a hurry.
- Make sure you insert the small screwdriver *between* the chip and the socket before you start to pry each time. **(Instead of between the socket and the circuit board or between the two sockets.)**
- 6) After you have the chip out, place the new chip in its socket, being careful to orient it in the same way that the old chip was (remember the "notch"?). Take a little care to align the legs of the chip into the holes in the pins of the socket. Then push down evenly on the chip. It should push down snugly into the socket. Visually check to see that none of the legs got squished and are smashed under the chip.
- 7) Replace the back cover of your drumKAT and reinsert the 10 screws.
- 8) Turn your drumKAT back over, and reinsert the power cord. Now turn your drumKAT back on. If the display is working, you are OK. If the display is not working then:
	- a) Remove the power cord again.
	- b) Turn the drumKAT over again and remove the 10 screws.
	- c) Take the back cover off again.
	- d) Try reinserting the chip (pry it out again to make sure that the legs didn't get bent under the chip).
	- e) Put the back cover on, turn the drumKAT back over, reinsert the power cord, and turn the power back on.
	- f) If this still fails, put your OLD software back in and give us a call @ 413-594-7466.
- 9) **After you have had the new software in and used it for several days, please send the old chip back to us. They are reusable.**

# Appendix J:

# Warranty Policies.

The drumKAT has a limited warranty. The drumKAT is warrantied against defects due to materials or workmanship for 90 days on labor, 6 months on FSR and rubber, and 1 year on all other parts.

Warranty Restrictions:

- Damage or defects sustained through unauthorized repair or tampering, or abusive treatment are not covered by this warranty. The warranty does not cover damages to the drumKAT as a result of improper line voltage or incorrect polarity AC Adaptor. The shipping expenses and arrangements for repair are the responsibility of the purchaser.
- KAT is not responsible for loss of Kit Memory when your controller is sent in for repair or upgrade. Please, save your Kits on a Data Disk, Sequencer, or Computer before sending in for repair.

## Care and Maintenance.

The drumKAT is an electronic musical instrument that was designed to take a pounding - from a pair of drum sticks - not from rolling down the stairs. Simply use good judgment and your drumKAT will provide you with years of enjoyment.

Don't pour or spill liquids on your drumKAT.

Don't leave in a very hot car for extended periods of time.

Don't leave in overly damp areas for extended periods of time.

- Do not clean the rubber or metal surfaces with alcohol or solvents (alcohol and solvents will dry rubber out and the rubber may then crack and alcohol may remove some of the paint).
- The rubber can be cleaned with a mild cleanser such as dish washing liquid. Do not pour cleanser on your playing surface. Apply a small amount to a clean cloth and then clean your playing surface with the cloth.
- For a major cleaning of the rubber playing surface, remove the rubber from your drumKAT by first removing the 6 screws around the front and two sides that hold the metal frame down over the rubber. Use a mild cleanser such as Soft Scrub, then wash clean with water. Dry off completely before reapplying.
- The metal can be cleaned with a mild cleanser such as dishwashing liquid. Do not pour the cleanser on the drumKAT. Apply a small amount of cleanser to a clean cloth and then clean the metal surfaces with the cloth.

# Appendix K:

# KAT, Inc.

KAT is a company dedicated to making the most powerful Controllers in the world. We have a commitment to quality and responsiveness. Our designs are responsive and we as a company are responsive. Feel free to call us with questions or suggestions.

Our products are designed to be upgradeable. Product improvements and upgrades are designed to allow them to be implemented on original versions of the product.

Our address, phone, and fax are:

KAT, Inc. 53 First Ave. Chicopee, MA 01020

Phone - (413) 594-7466 Fax - (413) 592-7987

We look forward to hearing from you.

### KAT Customer Service.

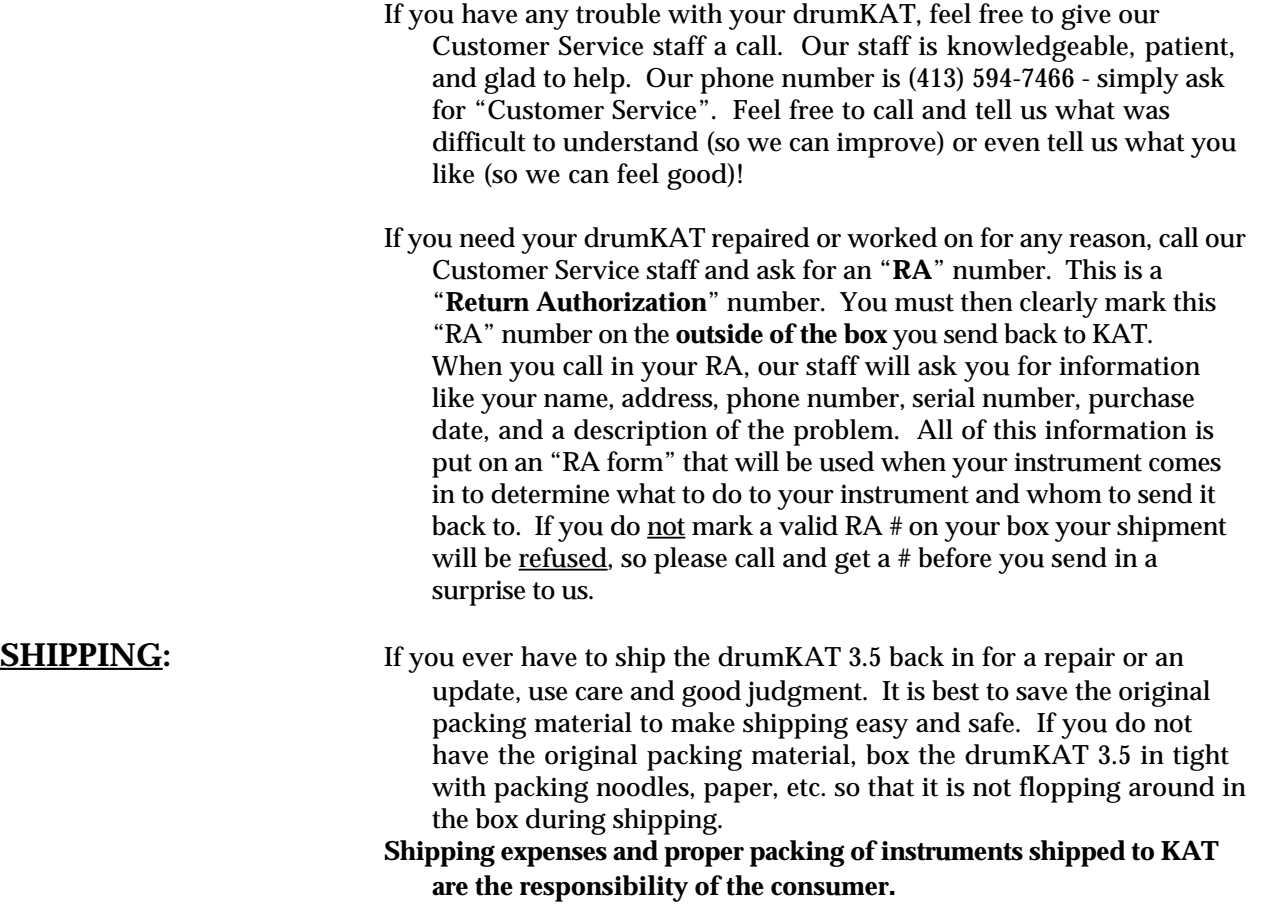

# Appendix M: Changes in 3.5 relative to 3.0 Software.

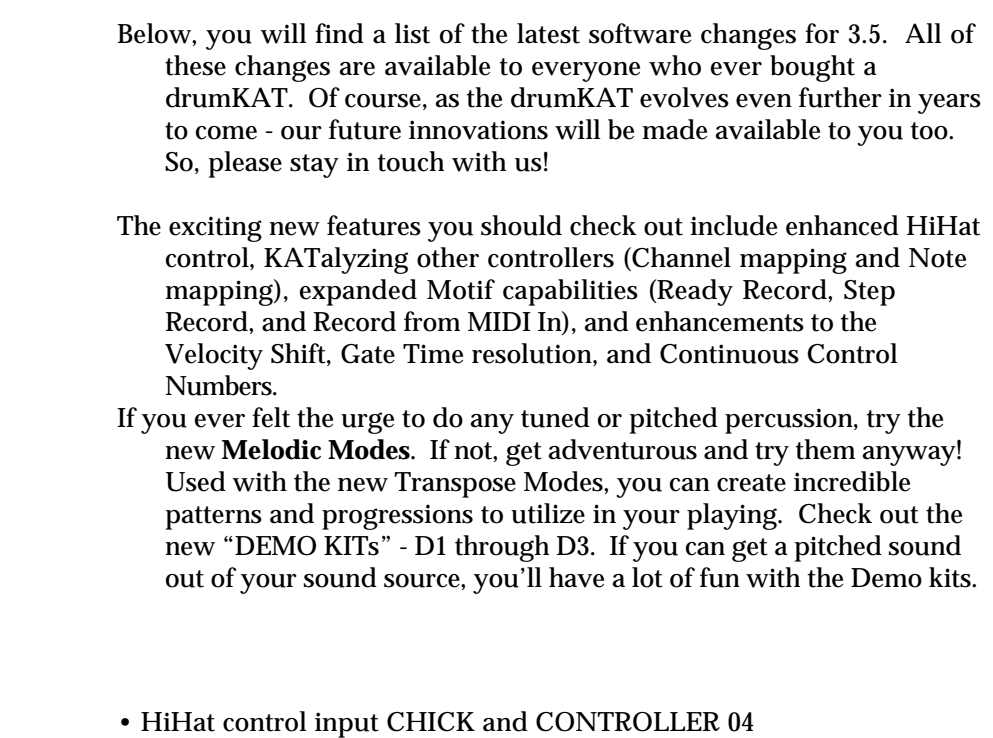

- KATalyze MIDI IN
- 1-4 Note Selectable Polyphony
- MELODIC Modes
- TRANSPOSE

 **NEW:**

- Freeze Base for Alternate Pads
- Ready-Record for Motifs
- External (MIDI IN) Recording for Motifs
- STEP RECORD for Motifs
- Global & Individual Motif Protect
- SONG SELECT can now be sent from each Kit

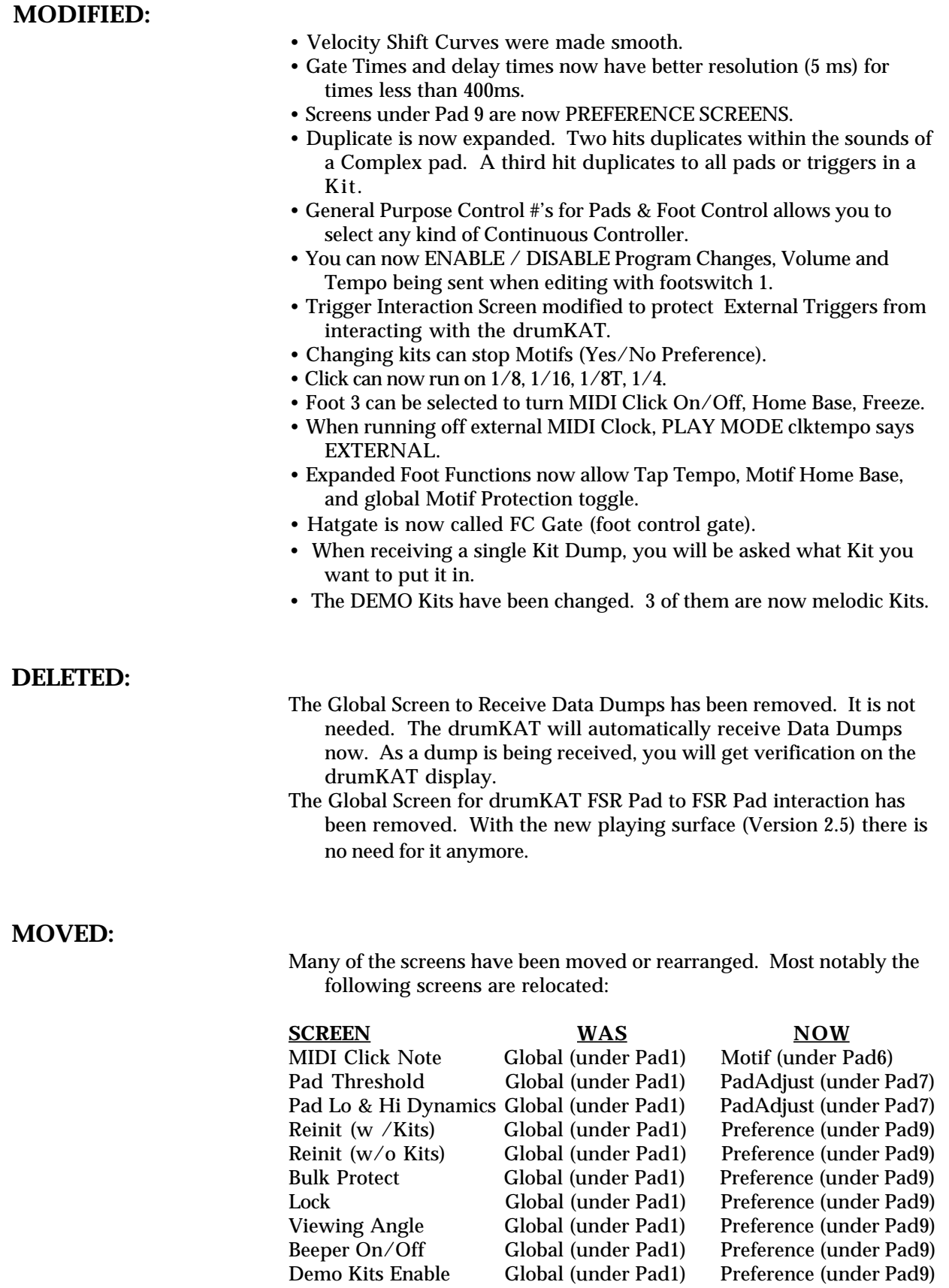

### 14. Index.

### -----------------A-----------------

AC Adapter 5, 107 All Notes Off 28, 93 Alternating Mode 22-23,54-55, 58, 63, 66, 73-76 Resync 55, 58, 70-72, 93, 95 Note Freeze 71-72 Alt8 22-23, 54, 63, 73-76, 95 AutoPad Transpose 55, 72-76

#### -----------------B-----------------

Beats 31, 34, 97, 100 Beeper 42, 95-96, 99, 130 Bracket 3 Breath Control 5, 8, 23, 27, 44-46, 70 Input 8 Training 8, 44-46 Bulk Excl. Protect 20, 41

#### -----------------C-----------------

Cases 3 Channels - see MIDI Channels Channel Map 26, 129 Click Out 8, 95-96, 103 Click (MIDI) 34-35, 96, 104, 130 Clock 9, 26,35, 54, 68-69, 71, 95-97, 99-105, 130 Complex Modes 15, 22, 54, 53-64 - see Alternating - see Alt8 - see FC Gate - see Gate Shift - see HatNote - see HiHat - see Multiple - see Note Shift - see Ran8 - see Velocity Shift Continuous Controller 24, 44, 55, 69-70, 77, 109, 129-130 Control Modes 30, 54, 55 - see Alt Resync - see AutoPad Transpose - see Ext. MIDI ClockControl - see Note Freeze - see Home Base - see Kit Adv/Rev - see Motif Playback - see Motif Resync - see Pressure - see Ready Record

 - see Tap Tempo Copy 5, 15, 32 Curves 19, 33 Kits 32 Pads 32 Countoff 31, 34, 97-98, 100 Curves 19, 23, 30, 33, 52, 56, 59-60, 69-70, 79, 116-122, 129 Define 19 Cursor Adv. 11, 13-14

### -----------------D-----------------

Data Dump 20, 42, 48, 109, 115, 130 Defaults 11, 15, 29-31, 52, 93,109 Delay 30, 40, 54-58, 91,109-110, 112-113, 129 Demo Kits 42, 65, 75-76,107-108, 129-130 Display /Viewing Angle 41,130 Duplicate 11, 15-16, 130 Dynamics 4-6, 8, 22-23, 31, 37-40 48, 52-56, 59-62, 82-89, 91-92, 107, 109-110, 116, 123, 130

#### ---------------E----------------

Edit Mode 11-16, 92, 110 Edit Screens 17-46 Envelope 8, 84-89 Events 102 Ext. MIDI Clock Control 26, 35, 54, 68-69, 95-96, 102-105, 130

### -----------------F-----------------

FC Gate 54, 62 Foot/Chick 8, 24, 45, 77-81, 129 Foot Control 8, 24, 45, 62, 76-78, 130 Chick Trip Point 45 Input 8, 77 Training 8, 44-45 Footswitches 3-5, 7 1 9, 11-13, 17, 27-28, 42, 57, 130 2 53, 71, 93-95 3 26-27, 30, 58, 71-72, 95,130 4 26, 71, 95-96, 130

### -----------------G-----------------

Gain - see Triggers Gate Shift 22, 54, 60 Gate Time 23, 30, 52, 54, 56, 60, 62, 109, 112, 129 Global Screens 18-20 Group Step Transpose 55, 73-74

#### -----------------H-----------------

HatNote 22, 24, 44, 54, 63, 77, 79 Headroom - see Triggers Hear Sound 14, 51-52, 57 Help 49, 107-108, 126 HiHat 24, 54, 62, 77-81 Modes 77-81 Controller 04 77-78 HatNote 78-79 Normal 79-81 Foot (Chick) 24, 30, 81 Splash 24, 77-79, 81 Home Base 27, 55, 58, 68, 71, 93, 95 Holding Down Pads 14, 53, 114

#### ----------------<mark>.</mark>-----------------

Initialize 43, 107-108 Instrument ID # 20, 42, 115 Interaction Matrix 8, 40, 82-83, 86, 90, 123, 130 -----------------K----------------- KATalyze 20-21, 26, 129 Kit 5, 8-9, 11-12, 15-16, 18, 20-27 Adv/Rev 21, 23, 53, 55, 71, 93 Live Change 93-94 Kit Edit 21

 Screens 21-27 Shortcut 11, 15, 22 Kit Name 9, 21, 29 Kit Overview Screen 22

#### -----------------L-----------------

Link 8, 20, 23, 27, 63, 71, 76 Locked/Unlocked 41

#### -----------------M-----------------

Mask Time - see Triggers Melodic Modes 3, 42, 54, 65-66, 73, 109, 129-130 Demo Kits 3, 42 Multiple 65-66 Alternate 65-66 Random 65-66 Note Shift 65-66 Velocity Shift 65-66

Merge 7, 19-20, 26, 113 MIDI 9, 47-49, 107-109, 112-113 Channel 9-10, 23, 29, 47-49, 56, 93, 109 Live Send 94 Clock 55, 68, 71, 95-96, 100, 105 Delay 90, 109, 111-112 Filtering 19-21, 26, IN 7, 20, 21, 35, 99, 102, 105, 109, 129 Chan Map 26 Mapping 19 Note Map 20, 21 Loops 19, 100 Note 9, 20, 22-23, 30, 47-49, 56, 80, 86, 89, 110 Auto Load 51 OUT 7, 20, 57-58, 95, 107, 109, 115 Program Change 42, 47-48, 93, 110, 112 Receive 18 Kit Send 25, 3 Live Send 93 Velocity 6, 47, 52, 116 Monophonic 25 Motif 3, 34, 97-102, 109, 129-130 Event 36, 102 Playback 30, 55, 68, 101 External Clock Infinite 101 Looped 101 Once 101 Slice 58, 101 Protect 35, 96, 100 Record 34-36, 97-100 External Clock 102 External Rec. 35, 99 Ready Record 70, 98 Standard 97 Step Record 34, 99 Store Note Offs 35 Resync/Reset 55, 71-72, 95-96 Slave 35, 101, 104 Stop 28, 36, 102 Mounting 3 Multiple Mode 22-23, 54, 56-58, 65-66

### -----------------N-----------------

Note - see MIDI Note Note Freeze 27, 72 Note Shift Mode 54, 59

-----------------P----------------- Pads Adjust/Training 37-38,50,52 Dynamics 3-5, 31, 37-38, 56, 59-61, 109, 116 Interaction 40, 83, 90, 130 Number Scheme 12 Threshold 27, 31, 38, 81 Permanent Memory 16, 18, 32, 41 Protection 22 Piezo 84-85, 90-91, 116 Pitchbend 24, 27, 44, 69-71 Play Mode 11-12, 16 Polyphony Mode 25, 129 Power 4, 7, 107 Pre-Edit Screens 17-18 Pressure 5, 30, 55, 69-71, 95 Program Change - see MIDI

### -----------------Q-----------------

Quantization 31, 34, 97, 100

#### -----------------R-----------------

Ran8 54, 63-64, 66 Ready Record 55, 70, 97-98 Recall 11, 16 Receive Dump 20, 41-42, 115, 130 Repair Information 4, 125-126 Reverse 11, 13-14

#### -----------------S-----------------

Save 11, 16, 22, 115 Scan Time - see Triggers Screens 127-128 Screen Adv. 11, 13 Sequence (external) 26, 36, 55, 69, 71, 99, 105 Continue 69, 95-96, 105 Slice 69, 95-96, 105 Song Select 26, 105 Start 69, 95-96, 105 Stop 69, 95-96, 105 Sides 25, 29, 56-57, 63 Simple Mode 22-23, 50-53, 56-57 Slave Tempo 101 Slave (Click) 35 Software Installation 124 Software Version 9 Song Mode 9, 11, 18, 53, 71, 93 Song Select - see Sequence Sound Adv. 13-15, 18-20, 23-24, 32, 35, 38-40, 51, 57, 81, 86, 89 Stands 3-5 Sustain 27-28, 30, 52-53,69-70,95 System Exclusive 20, 41, 48, 115

-----------------T----------------- Tap Tempo 36, 55, 68, 96, 101-103, 130 Tempo Clock 7, 10, 26, 30, 34, 55, 68, 96-106, 130 Threshold - see Pads or Triggers Transpose - see GroupStep or AutoPad Triggers 8, 82-92 Adjust/Training 39-40, 82, 85-92 Dynamics 3-5, 8, 31, 39, 82-83, 85, 87-89, 91, 109, 116 Envelope 8, 84-85, 87-89 Gain 31, 39, 82, 85-91 Headroom 8, 31, 39, 82, 87-88 Interaction Matrix 8,31, 40, 82-83, 90, 123 Mask Time 31, 39, 85, 89 Scan Time 8, 40, 91 Threshold 27, 31, 39, 81-82, 85-86, 88-89 Trig. Trouble Shooting 123 Trouble Shooting 107

#### -----------------V-----------------

Value Adv. 13-14 Velocity 47-48, 116 Minimum 23, 30, 52-53, 56, 116 Maximum 23, 30, 52, 56, 81 116 Curve - see Curves Velocity Shift Mode 22-23, 54 60-61, 65-66, 80, 116 Video 4 Volume Kit Send 25, 31, 42, 59, 70 Live Send 93-94

#### -----------------W-----------------

Warranty 3, 125